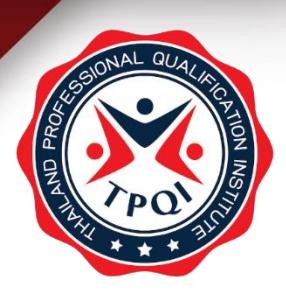

# **คู่มือการใช้งาน**

### **(สำหรับบุคคลภายนอก)**

**ระบบบริการข้อมูลคุณวุฒิวิชาชีพและมาตรฐานอาชีพ โครงการพัฒนาระบบบริการข้อมูลคุณวุฒิวิชาชีพ**

รานอาชพ **T**PG<br>เ **และมาตรฐานอาชีพ TPQI-NET**

**ปีงบประมาณ 2563**

**บริษัท รามอินทราซอฟต์ จำกัด**

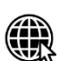

O

**WE** www.ramintrasoft.com

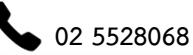

**info@ramintrasoft.com**

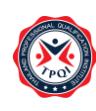

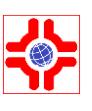

### สารบัญ

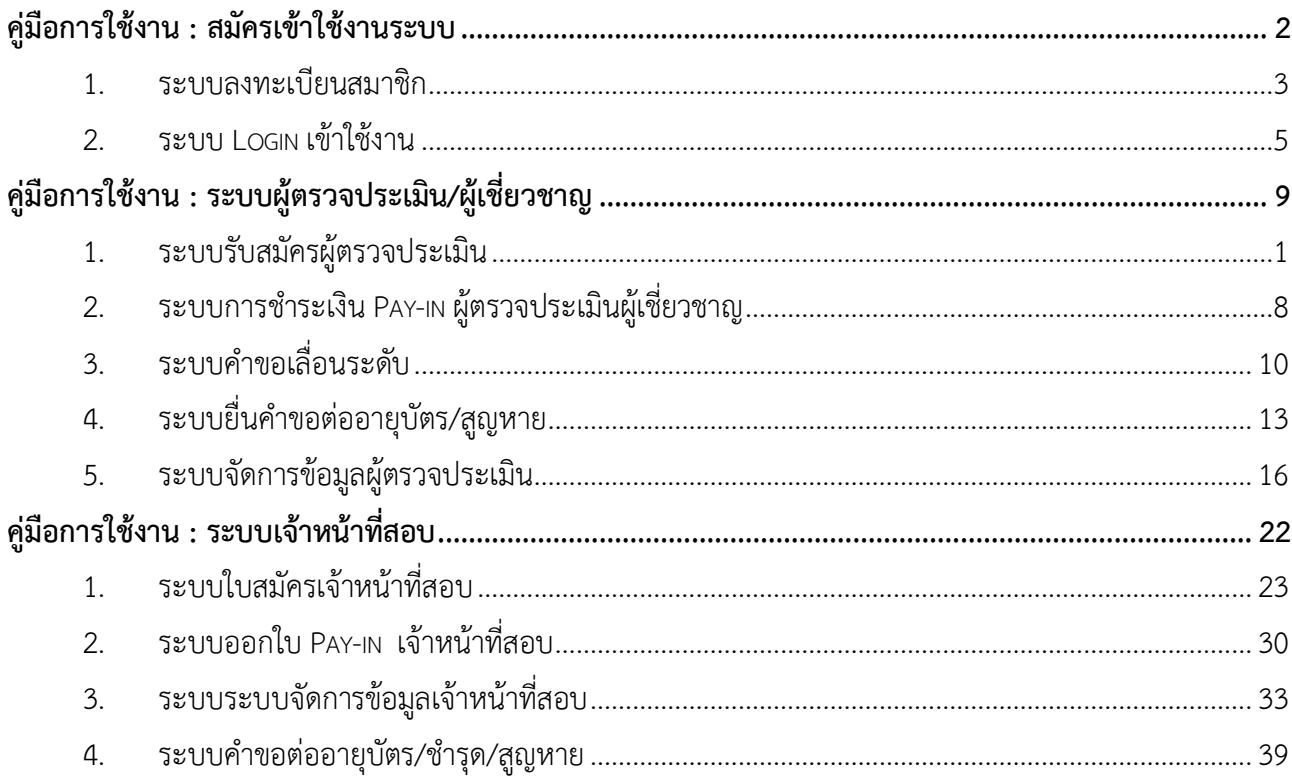

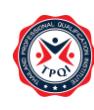

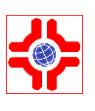

## <span id="page-2-0"></span>**คู่มือการใช้งาน : สมัครเข้าใช้งานระบบ**

### สำหรับผู้ใช้งานภายนอก

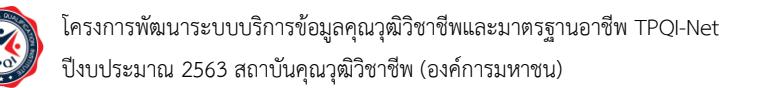

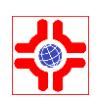

#### <span id="page-3-0"></span>**1. ระบบลงทะเบียนสมาชิก**

ผู้ที่ต้องการใช้งานระบบ TPQI-NET จะต้องทำการลงทะเบียนเพื่อเปิดสิทธิ์การใช้งาน ตามขั้นตอนดังนี้

1) เข้าไปที่หน้าจอหลักของเว็บไซต์ TPQI-NET แล้วคลิกที่ "สมัครสมาชิก TPQI-NET"

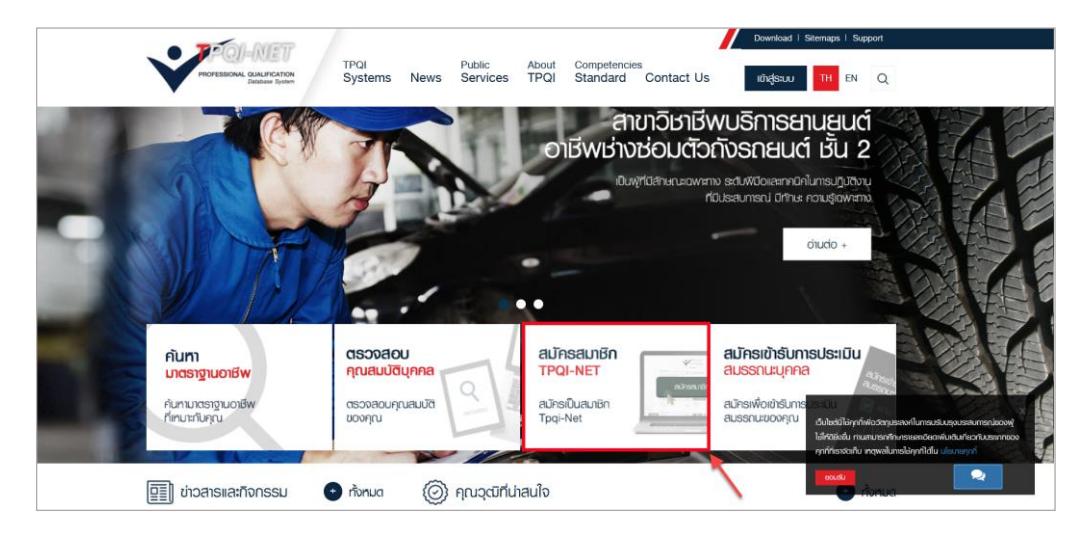

#### *ภาพที่ 1 แสดงหน้าจอหลักของเว็บไซต์ TPQI-NET*

2) ระบบจะแสดงแบบฟอร์มลงทะเบียน

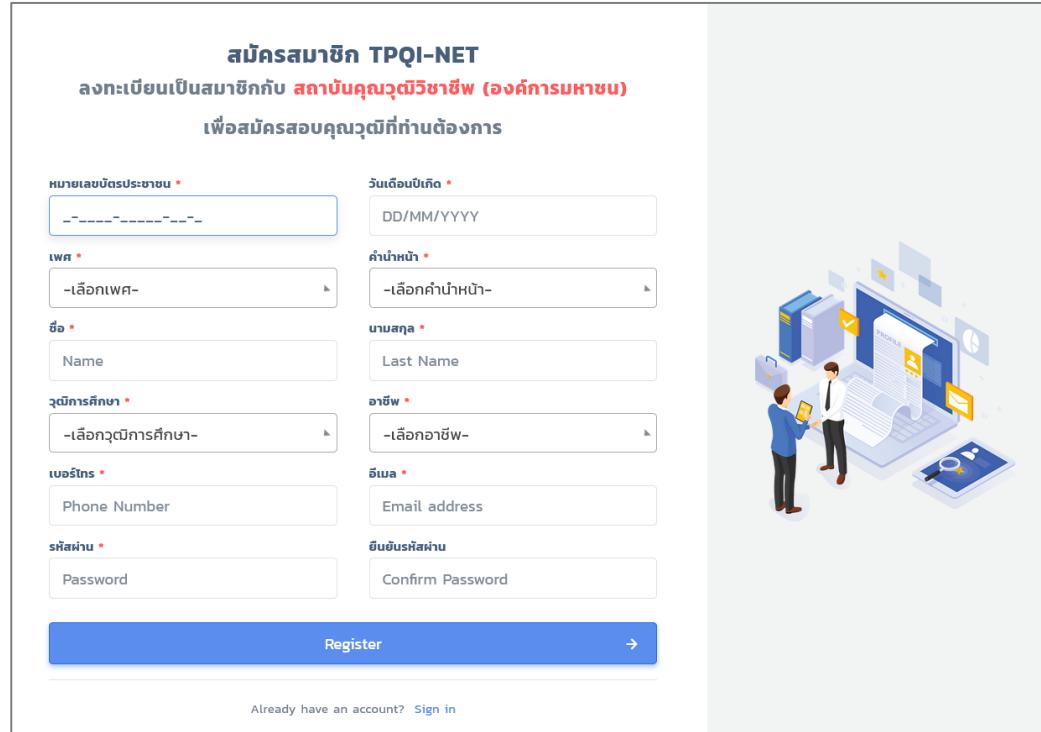

*ภาพที่ 2 แสดงหน้าจอลงทะเบียนสมาชิก TPQI-NET*

3) กรอกข้อมูลตามแบบฟอร์มให้ครบถ้วน แล้วกดปุ่ม "Register"

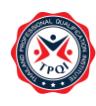

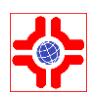

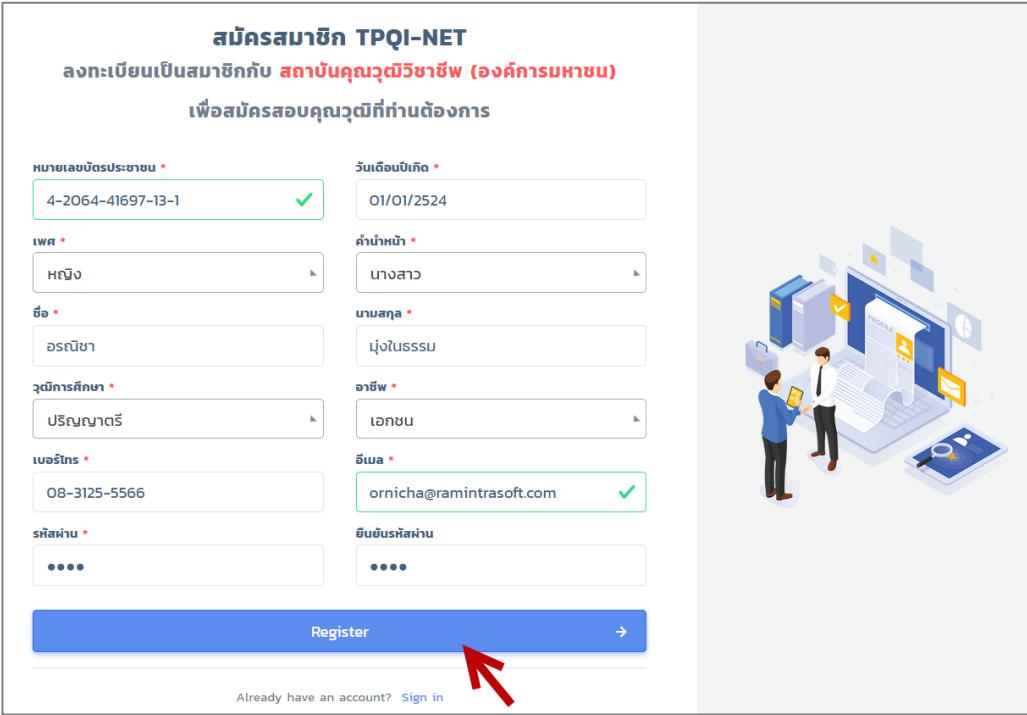

*ภาพที่ 3 แสดงหน้าจอข้อมูลการลงทะเบียน*

4) เมื่อกดปุ่ม "Register" ระบบจะแสดงหน้าต่างแจ้งเตือน "บันทึกข้อมูลสำเร็จ กรุณายืนยันสิทธิ์ได้ที่ใน อีเมล"

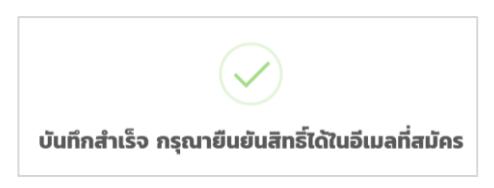

*ภาพที่ 4 หน้าจอแจ้งเตือนบันทึกข้อมูลสำเร็จ*

5) จากนั้นให้ทำการยืนยันตัวตน โดยกดปุ่ม "ยืนยันการสมัคร" ที่ได้รับในอีเมล

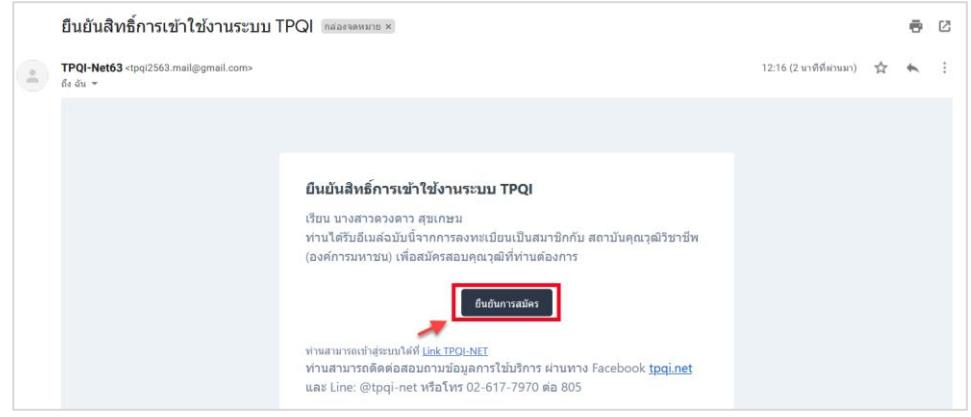

*ภาพที่ 5 หน้าจออีเมลยืนยันสิทธิ์การเข้าใช้งานระบบ TPQI*

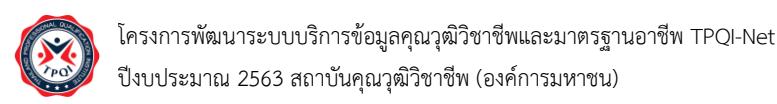

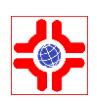

#### <span id="page-5-0"></span>**2. ระบบ Login เข้าใช้งาน**

สมาชิกที่ต้องการเข้าใช้งานระบบ TPQI-NET จะต้องทำการ Login ก่อนใช้งาน ตามขั้นตอนดังนี้

1) เข้าไปที่หน้าจอหลักของเว็บไซต์ TPQI-NET แล้วคลิกที่ "เข้าสู่ระบบ"

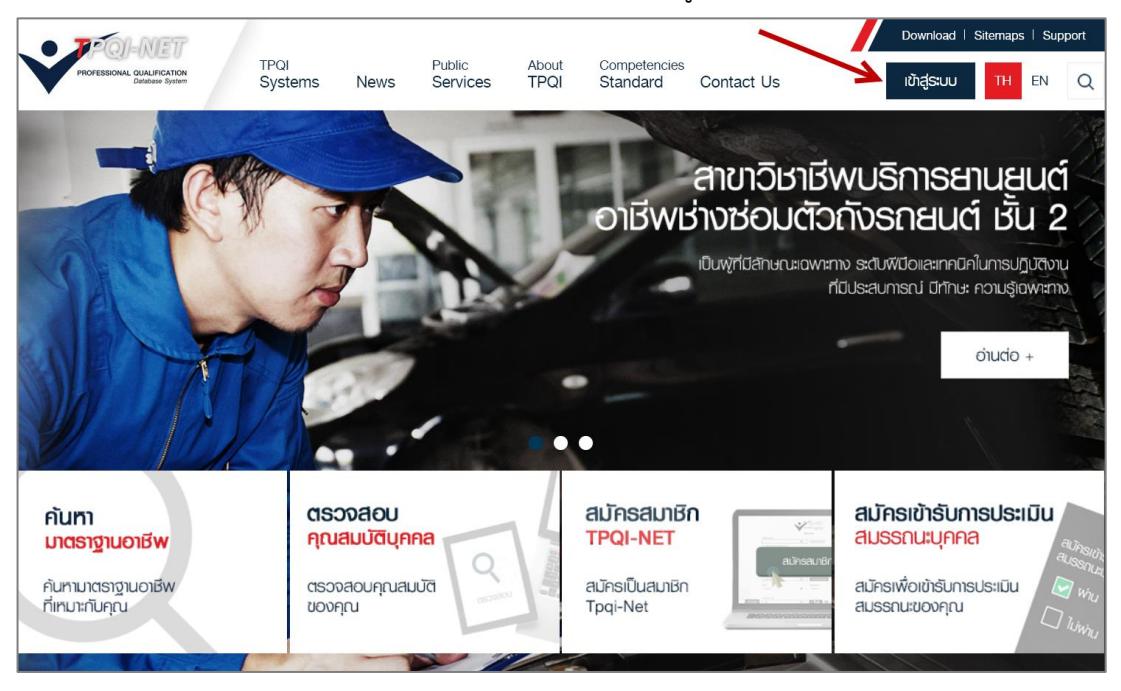

*ภาพที่ 6 แสดงหน้าจอหลักของเว็บไซต์ TPQI-NET เพื่อเข้าสู่ระบบ*

2) ระบบจะแสดงหน้าจอสำหรับ Login เข้าใช้งาน จากนั้นกรอกอีเมลและรหัสผ่านที่ได้ลงทะเบียนไว้ใน ระบบ แล้วกดที่ปุ่ม "Login"

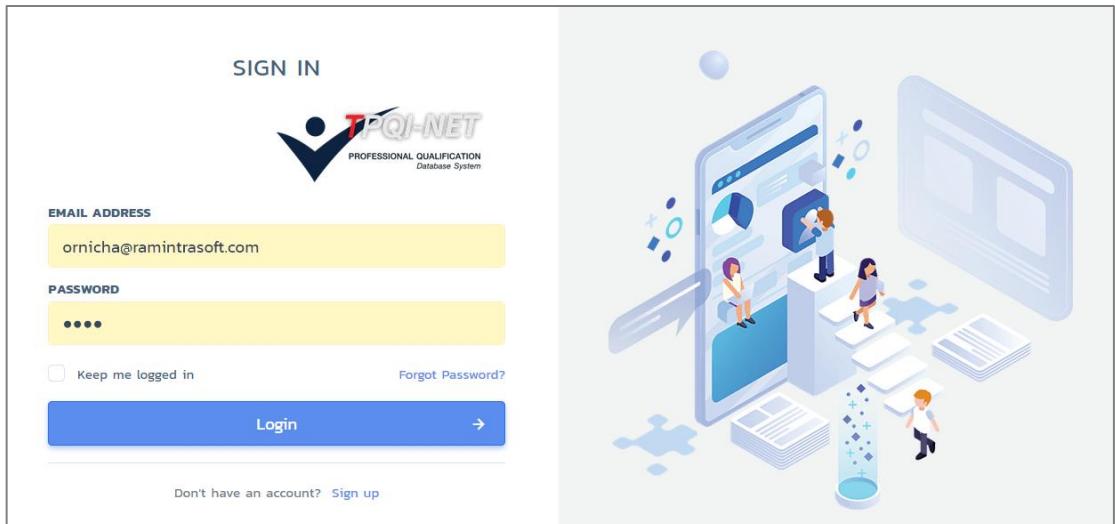

*ภาพที่ 7 แสดงหน้าจอการ Login เพื่อเข้าใช้งานระบบ TPQI-NET*

3) เมื่อ Login เรียบร้อยแล้ว ระบบจะแสดงหน้าจอหลักซึ่งประกอบด้วยเมนูต่าง ๆ ตามสิทธิ์การใช้งาน

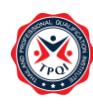

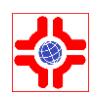

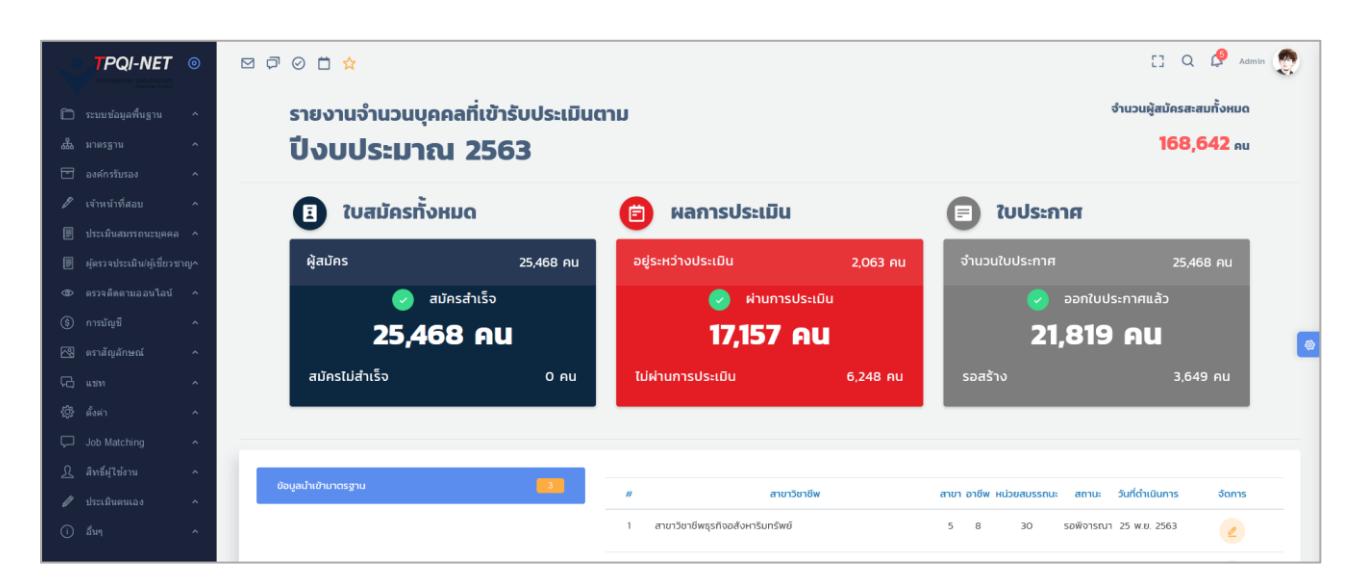

*ภาพที่ 8 แสดงหน้าจอหลัก (Dashboard) ของสมาชิกเว็บไซต์ TPQI-NET*

4) ในกรณีที่ลืมรหัสผ่าน สมาชิกเว็บไซต์สามารถ Reset รหัสผ่านใหม่ได้ โดยคลิกที่ "Forgot Password"

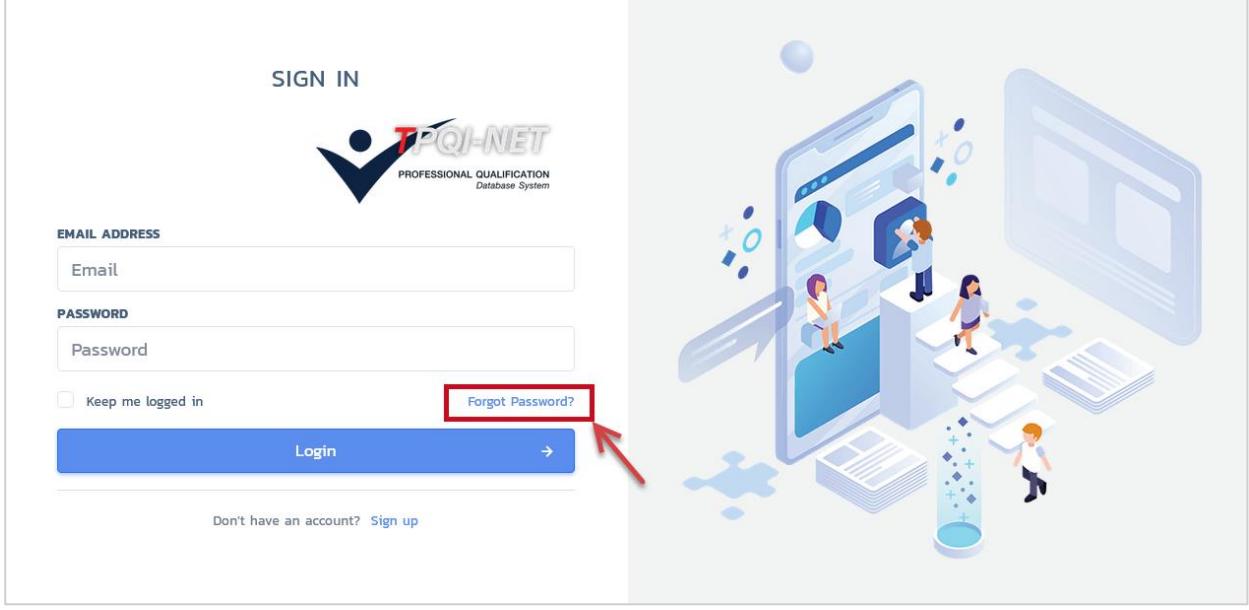

*ภาพที่ 9 แสดงลิงค์สำหรับกรณีลืมรหัสผ่าน*

5) ระบบจะแสดงหน้าฟอร์มกรอก e-mail เพื่อส่งข้อมูลการขอรหัสผ่านใหม่

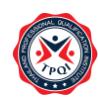

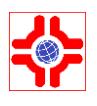

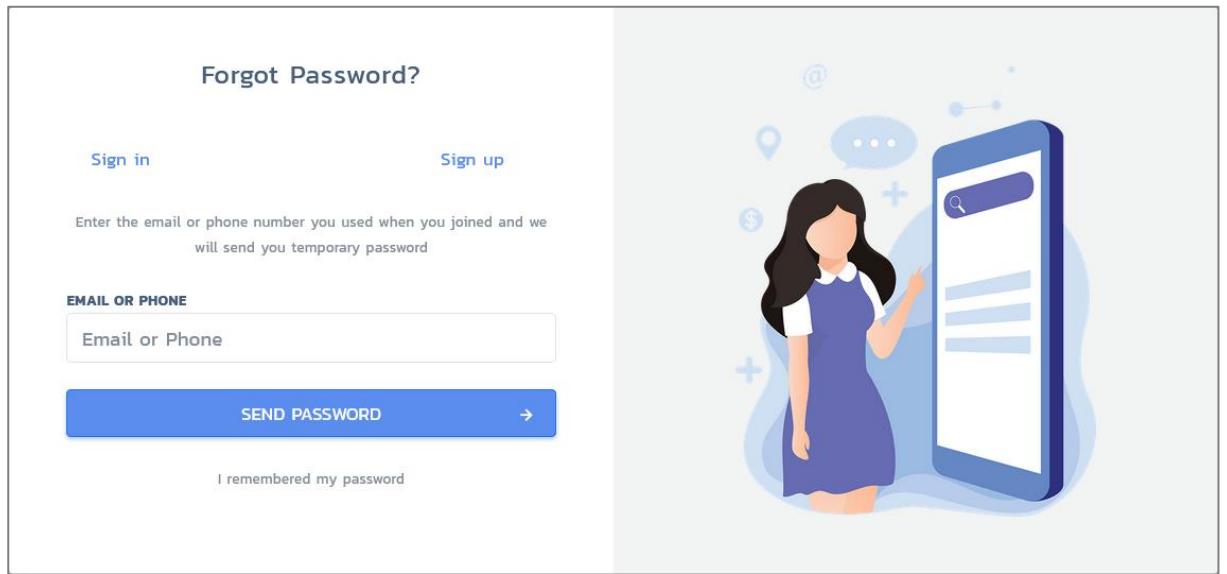

*ภาพที่ 10 แสดงหน้าสำหรับกรอก e-mail กรณีลืมรหัสผ่าน*

6) จากนั้นให้ทำการตั้งรหัสผ่านใหม่ โดยกดที่ปุ่ม "ตั้งรหัสผ่านใหม่" ที่ได้รับใน e-mail

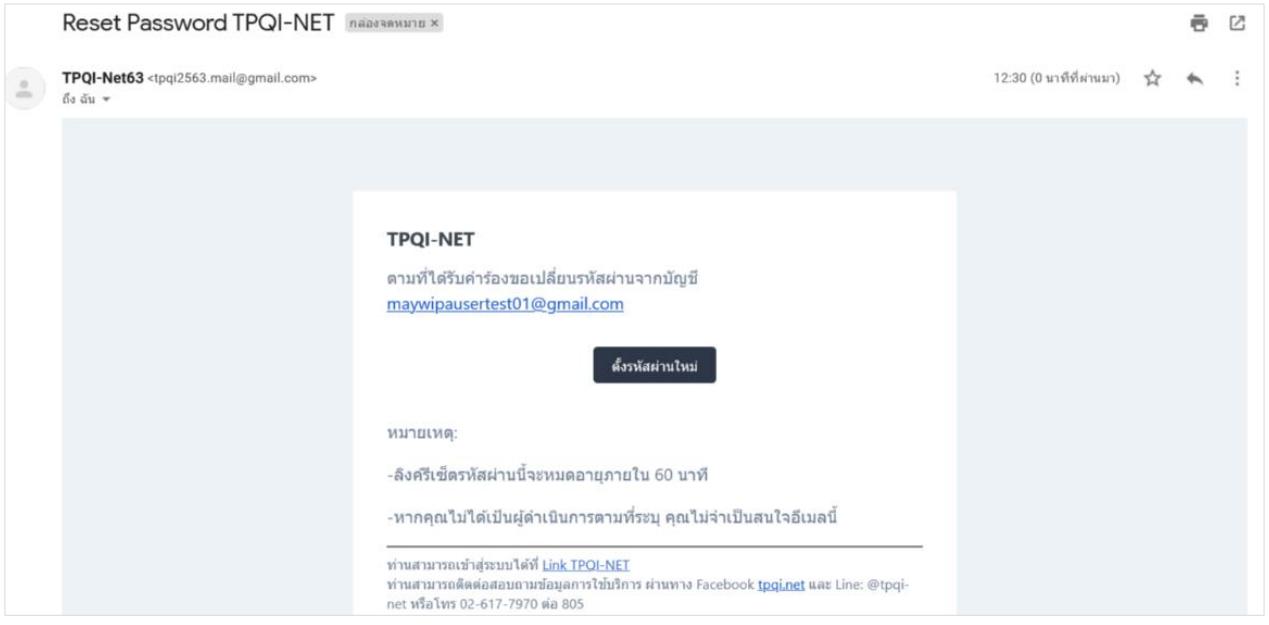

*ภาพที่ 11 แสดงหน้าสำหรับกรอกตั้งรหัสผ่านใหม่*

7) ระบบจะแสดงหน้าจอให้ "ตั้งรหัสผ่านใหม่" เสร็จแล้วคลิกที่ปุ่ม "ตั้งค่ารหัสผ่านใหม่"

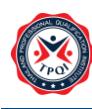

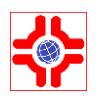

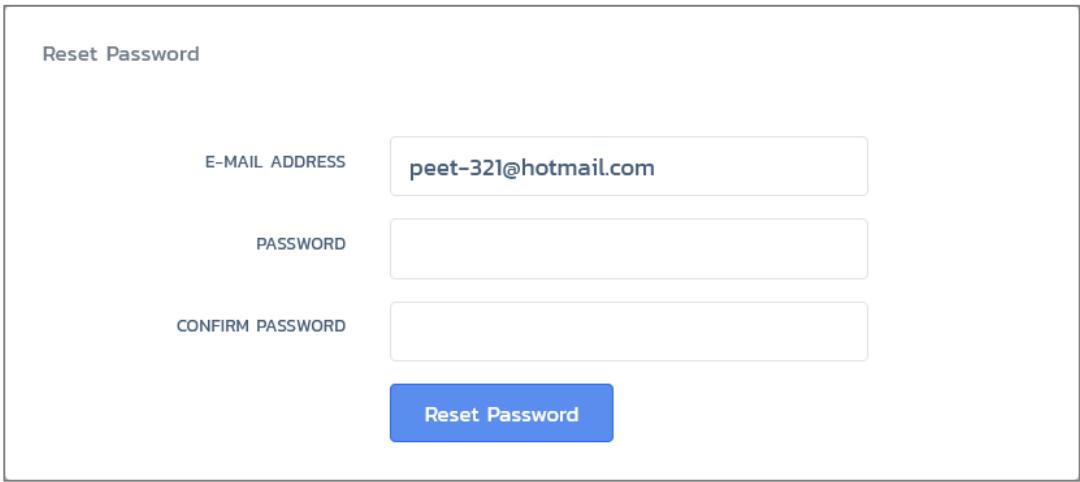

*ภาพที่ 12 แสดงหน้าจอสำหรับกรอกตั้งรหัสผ่านใหม่*

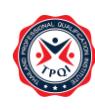

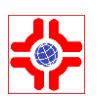

## <span id="page-9-0"></span>**คู่มือการใช้งาน : ระบบผู้ตรวจประเมิน/ผู้เชี่ยวชาญ**

### สำหรับผู้ใช้งานภายนอก

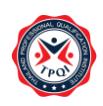

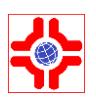

#### <span id="page-10-0"></span>**1. ระบบใบสมัครผู้ตรวจประเมิน**

ผู้สมัครยื่นใบสมัครขอเข้าอบรมหลักสูตรที่ 1 Assessor และ หลักสูตรที่ 2 ISO/IEC ที่มีการเปิดรอบการอบรม และขอเลื่อนรอบอบรมในกรณีที่ผู้ลงทะเบียนเข้ารับการอบรมไม่สามารถเข้าอบรมในรอบที่ลงทะเบียนไวได้ โดยมี ขั้นตอนการใช้งาน ดังนี้

- 1) Login เข้าสู่ระบบ
- 2) คลิกที่เมนู "ผู้ตรวจประเมิน/ผู้เชี่ยวชาญ > เมนูย่อย จัดการใบสมัคร" ระบบจะแสดงหน้าจอ ดังภาพ URL: [https://147.50.138.201/tpqi\\_net63/public/admin/assessor/applications](https://147.50.138.201/tpqi_net63/public/admin/assessor/applications)

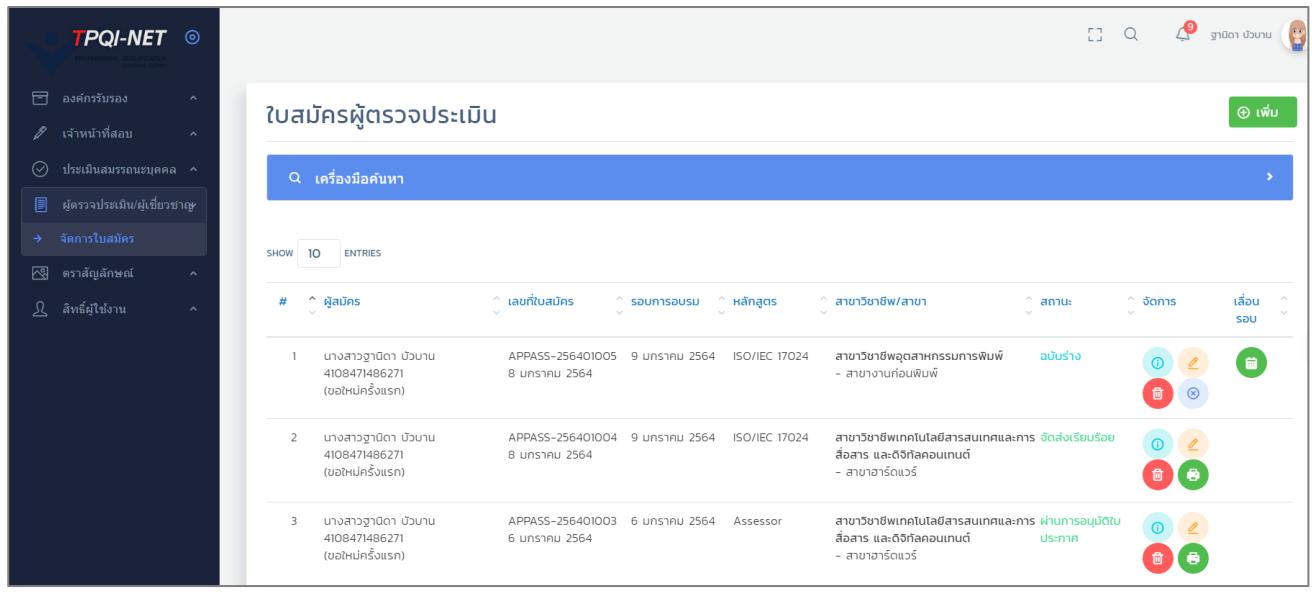

ภาพที่ 13 แสดงหน้าจอหลักใบสมัครอบรมผู้ตรวจประเมิน/ผู้เชี่ยวชาญ

- 3) หากต้องการยื่นใบสมัครอบรม ให้คลิกที่ปุ่ม "+ เพิ่ม" ระบบจะแสดงแบบฟอร์มใบสมัครขอเข้าอบรม ผู้ตรวจประเมิน/ผู้เชี่ยวชาญ โดยประกอบด้วย 7 ส่วน ดังภาพ (หน้าถัดไป)
	- ส่วนที่ 1 ข้อมูลส่วนตัว เป็นการดึงข้อมูลมาให้อัตโนมัติมาจากโปรไฟล์ที่กรอกข้อมูลไว้

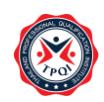

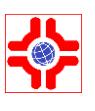

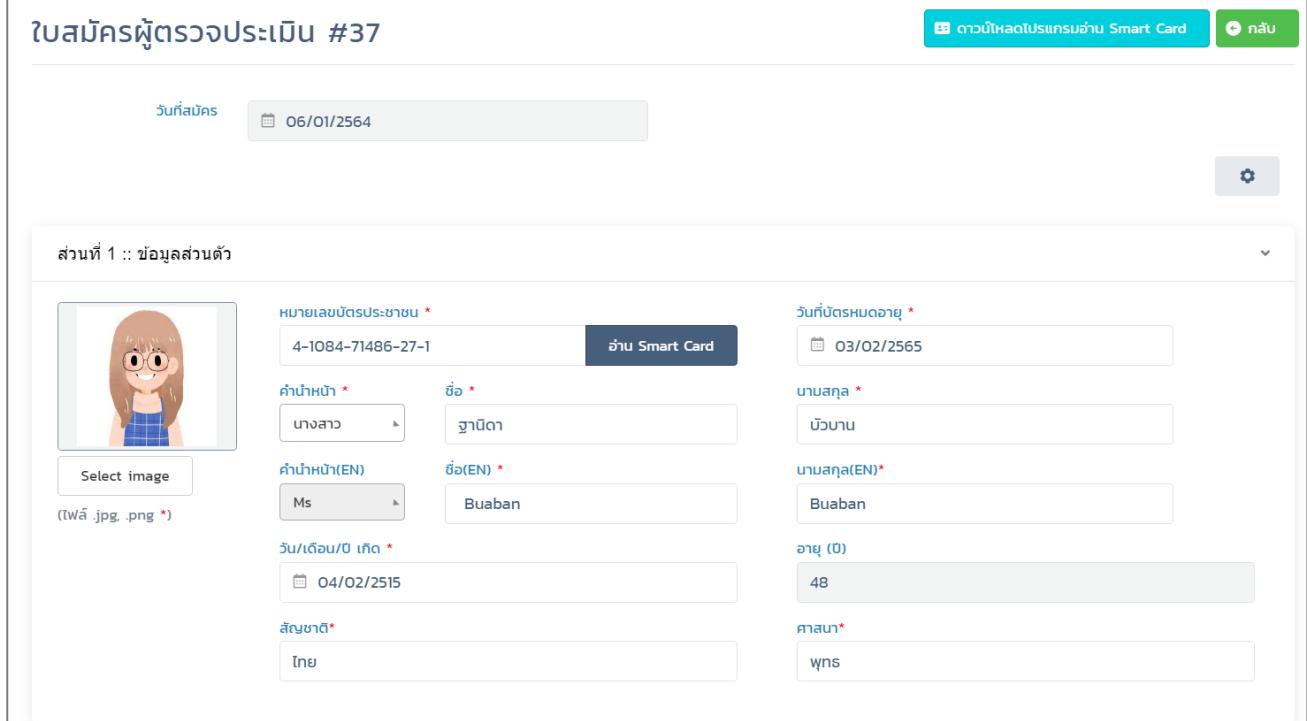

*ภาพที่ 14 แสดงแบบฟอร์มใบสมัครขอเข้าอบรมผู้ตรวจประเมิน/ผู้เชี่ยวชาญ ข้อมูลส่วนตัว*

- ส่วนที่2 การอบรม
	- เลือกรอบอบรมที่ต้องการเข้ารับการอบรม ซึ่งจะมีรายการรอบอบรมที่ยังเปิดรอบอยู่มาแสดง
	- เลือกวิธีการรับหนังสือเชิญเข้าร่วมการอบรม

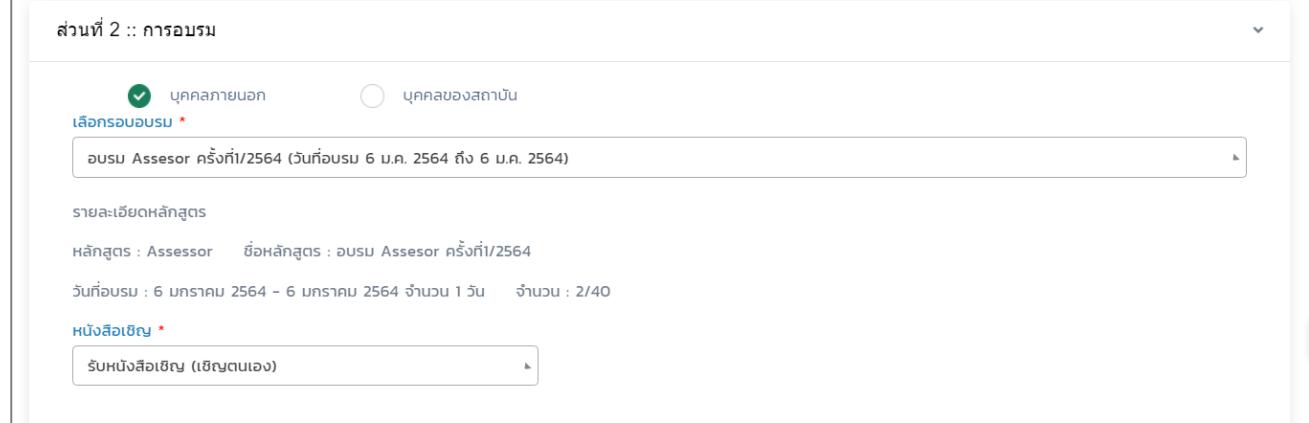

*ภาพที่ 15 แสดงแบบฟอร์มใบสมัครขอเข้าอบรมผู้ตรวจประเมิน/ผู้เชี่ยวชาญ การอบรม*

- ส่วนที่3 สาขาวิชาชีพ
	- เลือกสาขาวิชาชีพที่ต้องการ
	- เลือกสาขา/สายงาน ที่อยู่ภายใต้สาขาวิชาชีพที่เลือกไว้มาให้เลือก
	- เลือกอาชีพ ที่อยู่ภายใต้สาขา/สายงานที่เลือกไว้มาให้เลือก

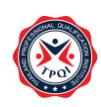

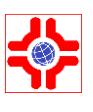

#### - หากมีมากกว่า1คุณวุฒิให้คลิกที่ปุ่ม "เลือกคุณวุฒิเพิ่มเติม"

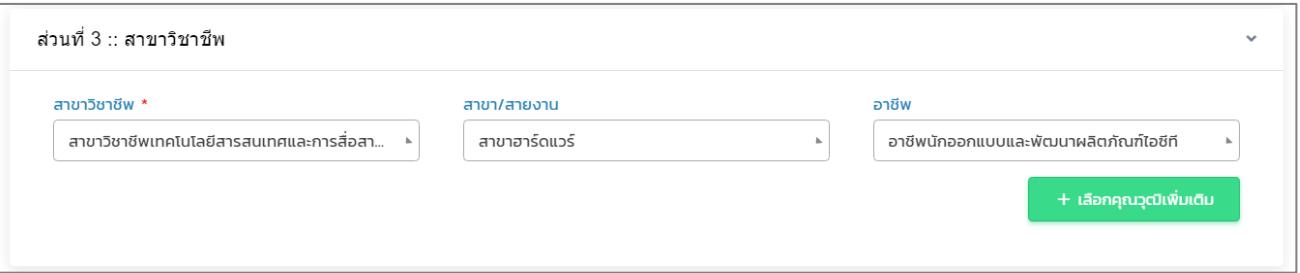

*ภาพที่ 17 แสดงแบบฟอร์มใบสมัครขอเข้าอบรมผู้ตรวจประเมิน/ผู้เชี่ยวชาญ เลือกคุณวุฒิ*

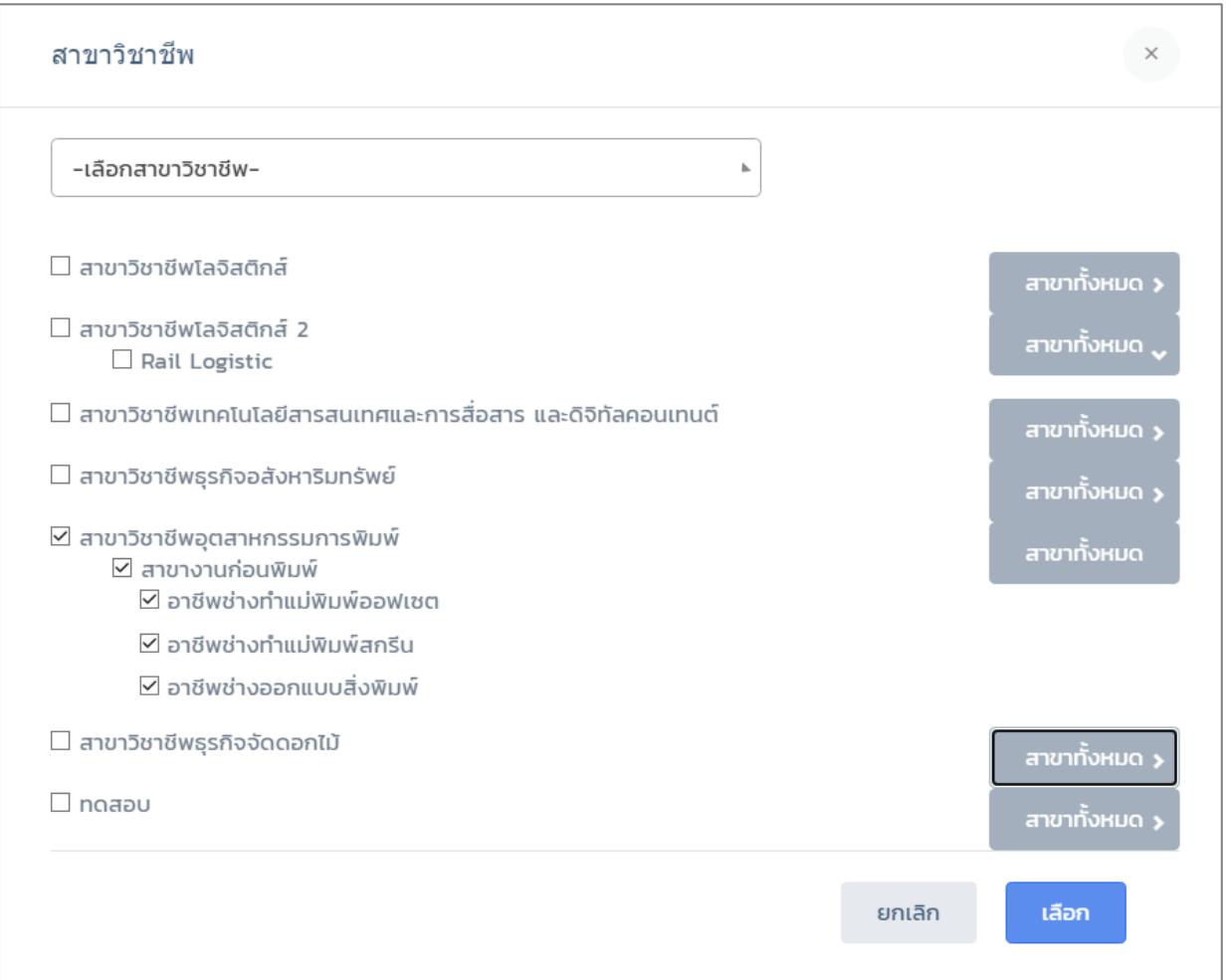

*ภาพที่ 18 แสดงแบบฟอร์มใบสมัครขอเข้าอบรมผู้ตรวจประเมิน/ผู้เชี่ยวชาญ เลือกคุณวุฒิเพิ่มเติม*

■ ส่วนที่4 ข้อมูลที่อยู่ที่ติดต่อได้ เป็นการดึงข้อมูลมาจากโปรไฟล์ที่กรอกข้อมูลไว้สามารถแก้ไขได้

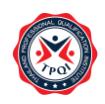

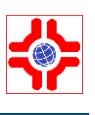

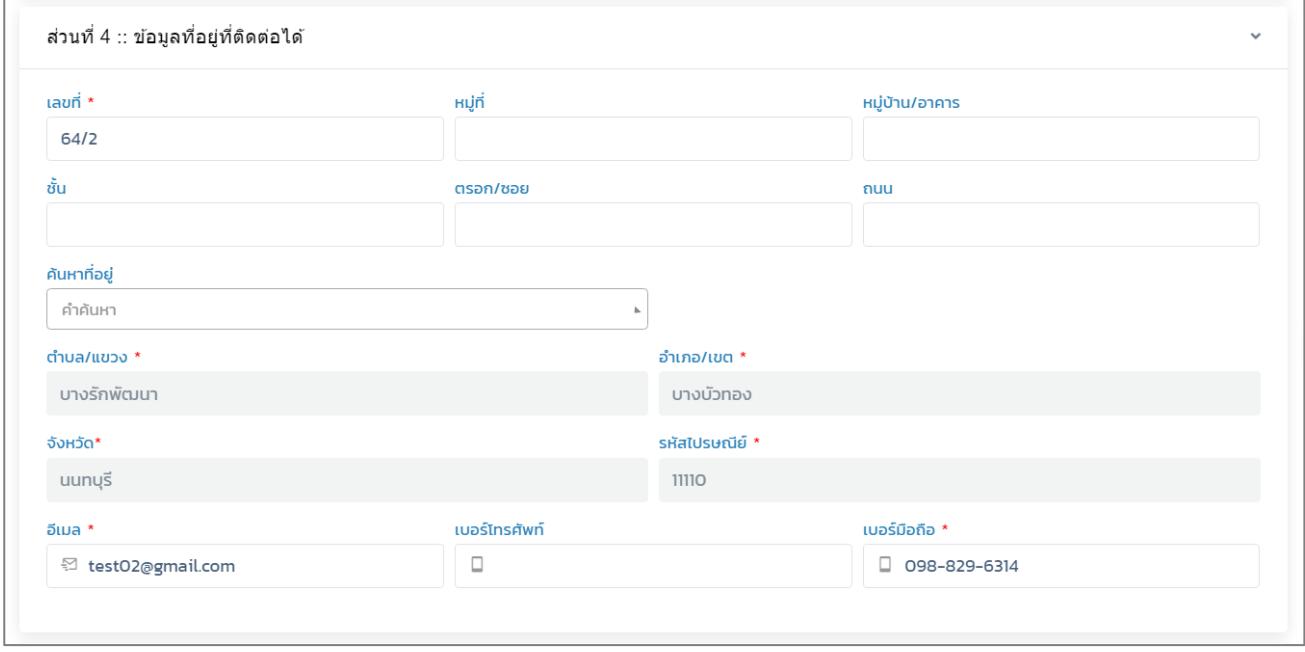

*ภาพที่ 19 แสดงแบบฟอร์มใบสมัครขอเข้าอบรมผู้ตรวจประเมิน/ผู้เชี่ยวชาญ ข้อมูลที่อยู่ที่ติดต่อ*

■ ส่วนที่5 ข้อมูลสถานที่ทำงานปัจจุบัน

กรอกรายละเอียดของที่อยู่ที่ทำงานและประวัติการทำงานที่ผ่านมาของผู้สมัคร

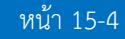

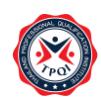

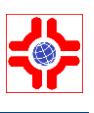

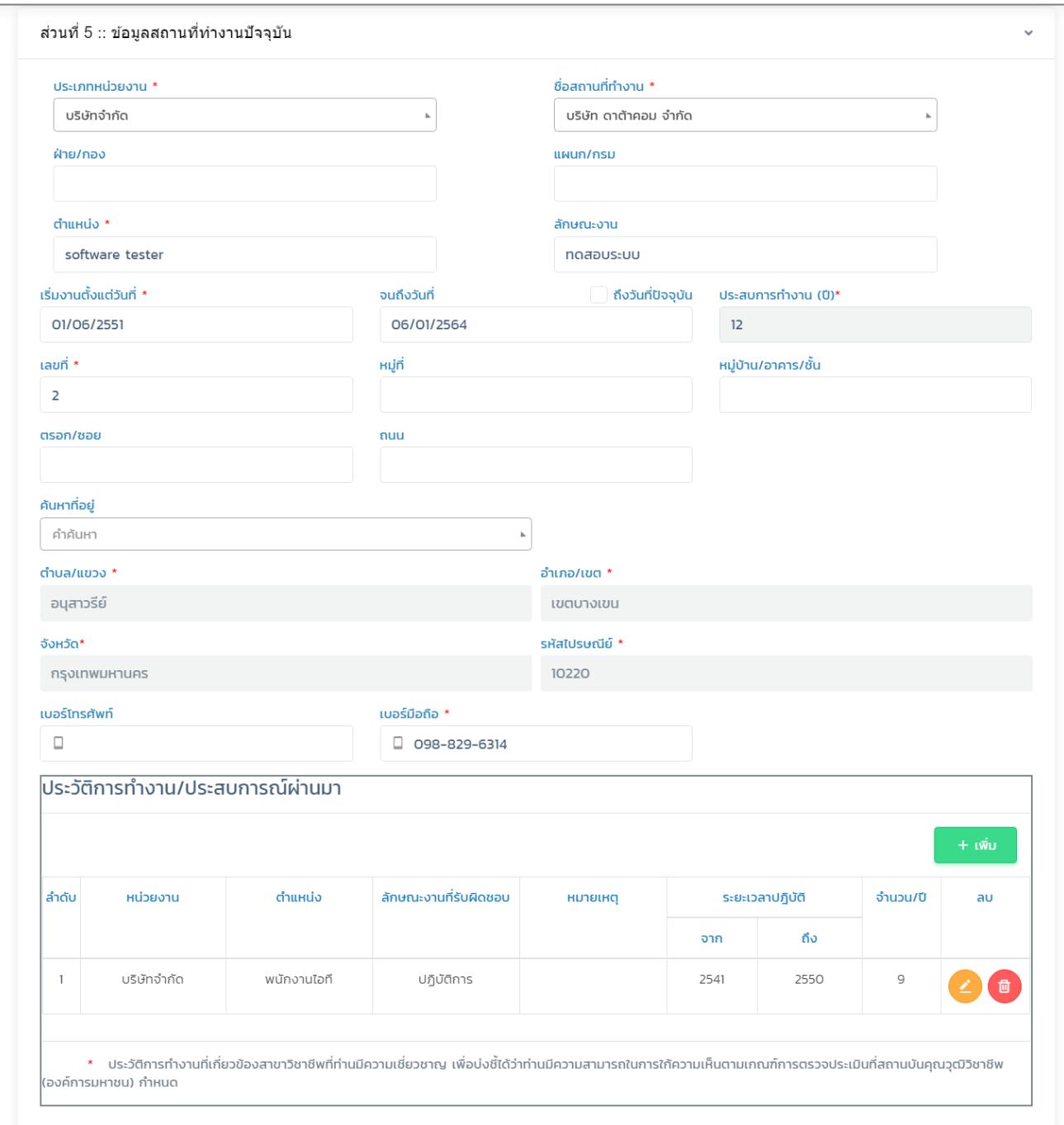

*ภาพที่ 20 แสดงแบบฟอร์มใบสมัครขอเข้าอบรมผู้ตรวจประเมิน/ผู้เชี่ยวชาญ ข้อมูลสถานที่ทำงาน*

■ ส่วนที่6 ข้อมูลการจัดส่งเอกสาร

สามารถเลือกได้ว่าจะให้จัดส่งที่ไหน โดยคลิกเลือกสถานที่จัดส่งจะดึงข้อมูลมาแสดงอัตโนมัติ

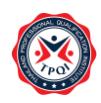

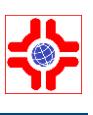

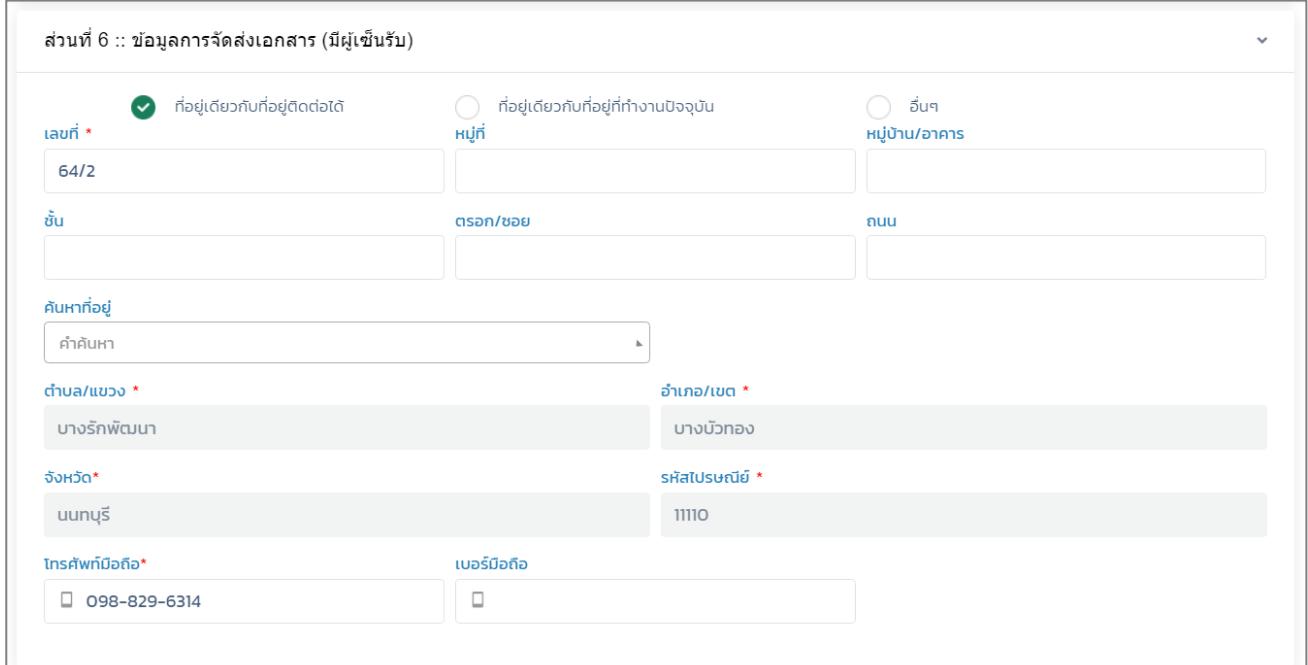

*ภาพที่ 21 แสดงแบบฟอร์มใบสมัครขอเข้าอบรมผู้ตรวจประเมิน/ผู้เชี่ยวชาญ การจัดส่งเอกสาร*

■ ส่วนที่7 ข้อมูลเอกสารประกอบการสมัคร

แนบไฟล์เอกสารในการสมัคร โดยที่มีเครื่องหมาย\*จะเป็นการบังคับกรอก

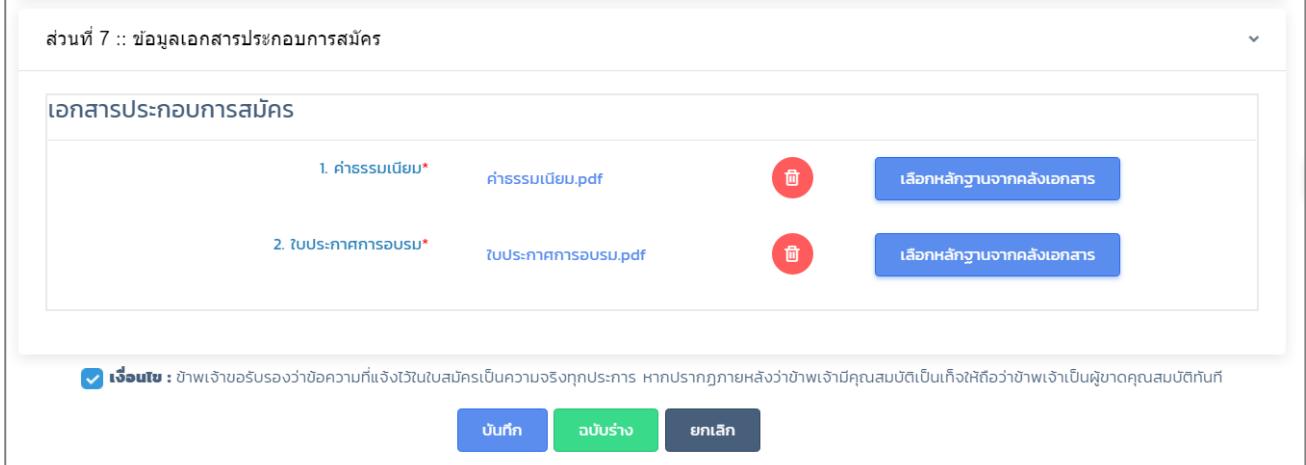

*ภาพที่ 22 แสดงแบบฟอร์มใบสมัครขอเข้าอบรมผู้ตรวจประเมิน/ผู้เชี่ยวชาญ เอกสาราประกอบการสมัคร*

- 4) คลิกยอมรับเงื่อนไขการสมัคร
- 5) เสร็จแล้วคลิกที่ปุ่ม "บันทึก" ระบบจะส่งข้อมูลใบสมัครไปให้เจ้าหน้าที่ เพื่อพิจารณาใบสมัครและเมื่อ เจ้าหน้าที่พิจารณาแล้วจะมีE-Mailแจ้งผลการประมาณกลับมา

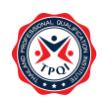

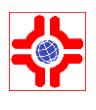

#### ์ใบสมัครผู้สมัครเป็นผู้เชียวชาญ/ผู้ตรวจประเมิน : เรื่อง แจ้งเตือนการพิจารณาขอเข้าอบรม ี่สำหรับผู้สมัครเป็นผู้เชียวชาญ/ผู้ตรวจประเมิน (APPASS-256401003)

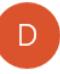

Devtest-TPQI63 <tpqi2563.mail@gmail.com> 6/1/2564 12:30

To: peet-321@hotmail.com

เรื่อง แจ้งเดือนการพิจารณาขอเข้าอบรมสำหรับผู้สมัครเป็นผู้เชียวชาญ/ผู้ครวจประเมิน

เรียน นางสาวฐานิคา บัวบาน

ตามที่ท่านได้สมัครเข้าอบรม ASR2564-001 เมื่อวันที่ 6 มกราคม 2564 ทางสถาบันฯขอแจ้งผลการพิจารณาการสมัครของท่าน สถานะ : ผ่า**นคุณสมบัติ** 

จึงเรียนมาเพื่อทราบ

**TPQI-NET** 

*ภาพที่ 23 รูปแบบการส่งเมลพิจารณาใบสมัคร*

- 6) ปุ่ม "ฉบับล่าง" จะเป็นการบันทึกแต่ข้อมูลจะไม่ถูกส่งไปยังเจ้าหน้าที่
- 7) หากไม่ต้องการบันทึกให้คลิกที่ปุ่ม "ยกเลิก"

#### **การเลื่อนรอบอบรม**

- 8) คลิกที่ปุ่ม เลื่อนรอบ (สีเขียว) ระบบจะแสดงหน้าจอการขอเลื่อนรอบอบรม
- 9) ระบบจะแสดง Pop up เลือกรอบอบรมใหม่

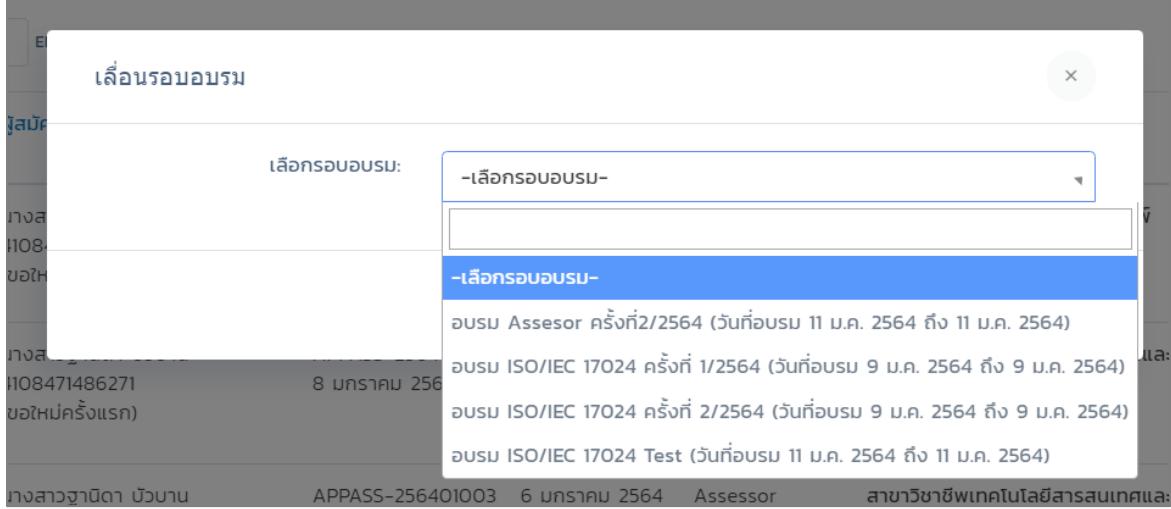

*ภาพที่ 24 แสดงแบบฟอร์มการเลื่อนรอบอบรม*

10) เสร็จแล้วคลิกที่ปุ่ม "บันทึก"

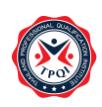

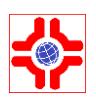

11) หากไม่ต้องการบันทึกให้คลิกที่ปุ่ม "ยกเลิก"

#### <span id="page-17-0"></span>**2. ระบบการชำระเงิน Pay-in ผู้ตรวจประเมินผู้เชี่ยวชาญ**

ผู้สมัครที่ผ่านการอบรมหลักสูตรที่1 และ หลักสูตรที่2 เข้ามาดาวน์โหลดใบ Pay-in เพื่อนำไปชำระเงินที่ ธนาคาร โดยมีขั้นตอนการใช้งาน ดังนี้

- 1) Login เข้าสู่ระบบ
- 2) คลิกที่เมนู "ผู้ตรวจประเมิน/ผู้เชี่ยวชาญ > เมนูย่อย จัดการใบสมัคร" ระบบจะแสดงหน้าจอ ดังภาพ URL : [https://147.50.138.201/tpqi\\_net63/public/admin/assessor/applications](https://147.50.138.201/tpqi_net63/public/admin/assessor/applications)

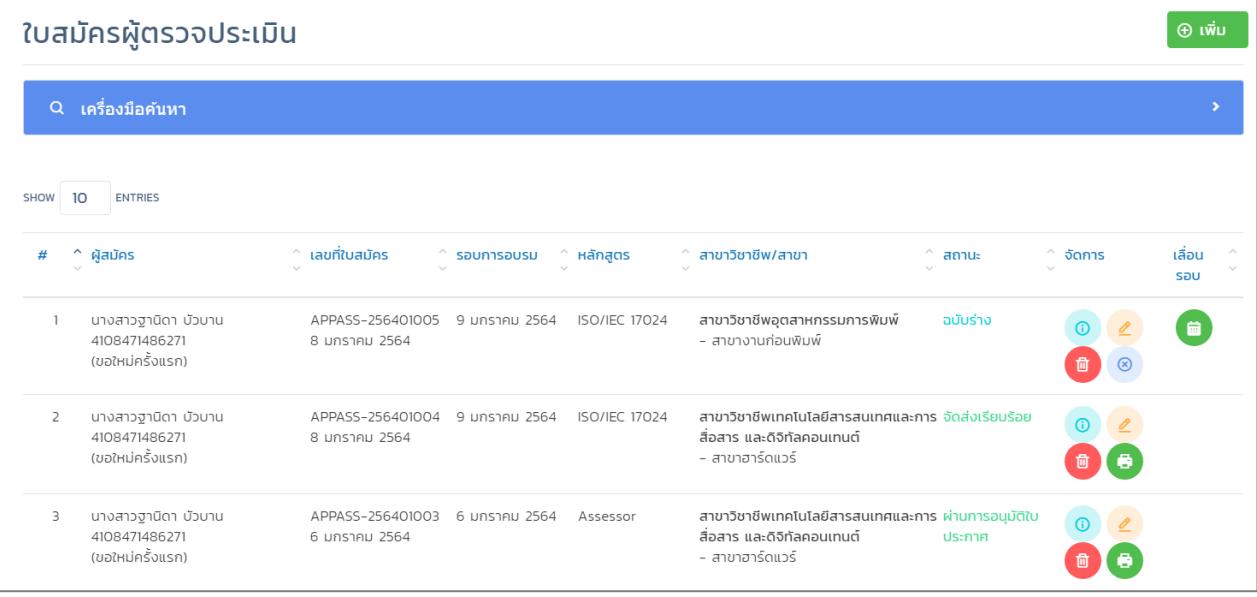

*ภาพที่ 25 แสดงหน้าจอหลักออกใบ Pay-in*

- 3) คลิกที่ปุ่ม "พิมพ์" (เครื่องพิมพ์สีเขียว) เพื่อสร้างใบ Pay-in
- 4) ดาวน์โหลดใบ Pay-in เพื่อไปชำระเงิน

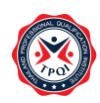

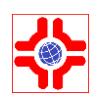

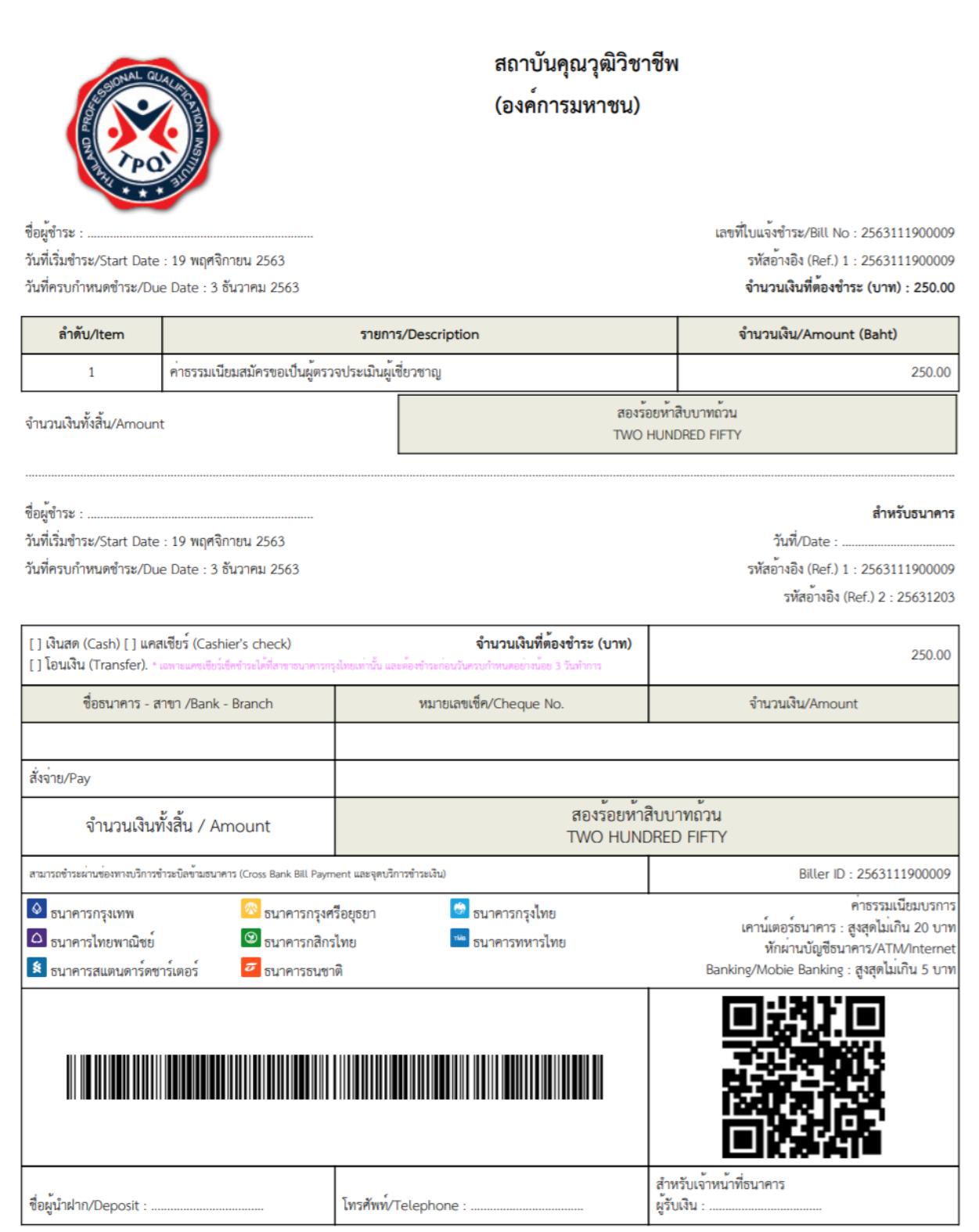

### *ภาพที่ 26 ใบ Pay-in*

- 1) การลบข้อมูลคลิกเลือก  $\boxdot$  รายการที่ต้องการลบ
- 2) คลิกปุ่ม "-ลบ" มุมบนด้านขวา

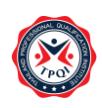

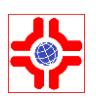

3) คลิก "OK" เพื่อยืนยันการลบข้อมูล

#### <span id="page-19-0"></span>**3. ระบบคำขอเลื่อนระดับ**

ผู้ตรวจประเมินยื่นคำขอเลื่อนระดับผู้ตรวจประเมิน เมื่อมีประสบการณ์ในการทำงานครบตามเงื่อนไขได้โดยมี ขั้นตอนดังนี้

- 1) Login เข้าสู่ระบบ
- 2) คลิกที่เมนู "ผู้ตรวจประเมิน/ผู้เชี่ยวชาญ" > เมนูย่อย "พิจารณาต่ออายุ/สูญหาย" ระบบจะแสดง หน้าจอดังภาพ

URL : https://147.50.138.201/[tpqi\\_net63/public/admin/assessor/elevate-request](https://147.50.138.201/tpqi_net63/public/admin/assessor/elevate-request)

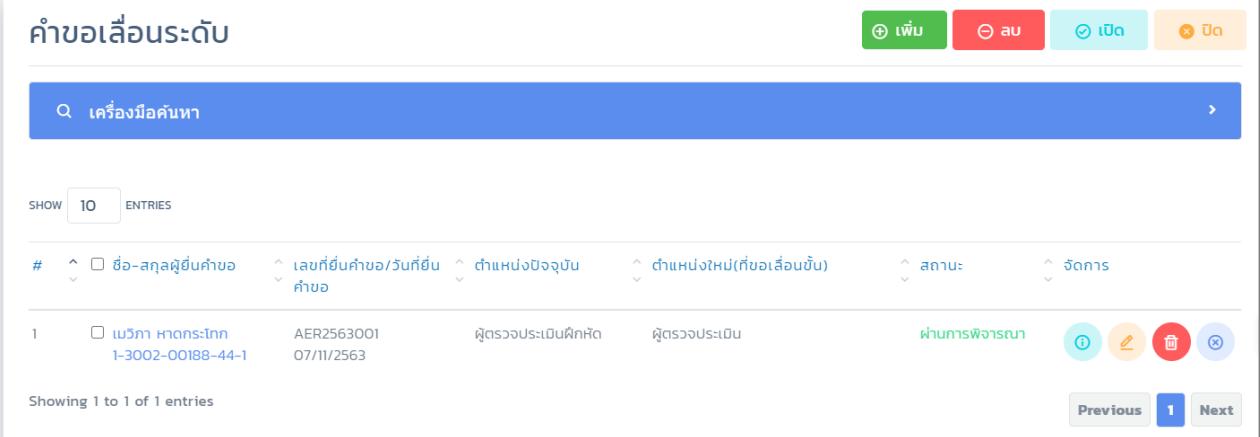

*ภาพที่ 27 แสดงหน้าจอหลักขอเลื่อนระดับ*

3) คลิกที่ปุ่ม "+ เพิ่ม" เพื่อยื่นคำขอเลื่อนระดับ ระบบจะแสดงแบบฟอร์มคำขอเลื่อนระดับ โดย ประกอบด้วย 3 ส่วน ดังภาพ

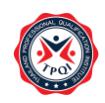

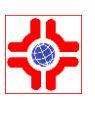

**O** nãu

#### ้คำขอเลื่อนระดับ (New)

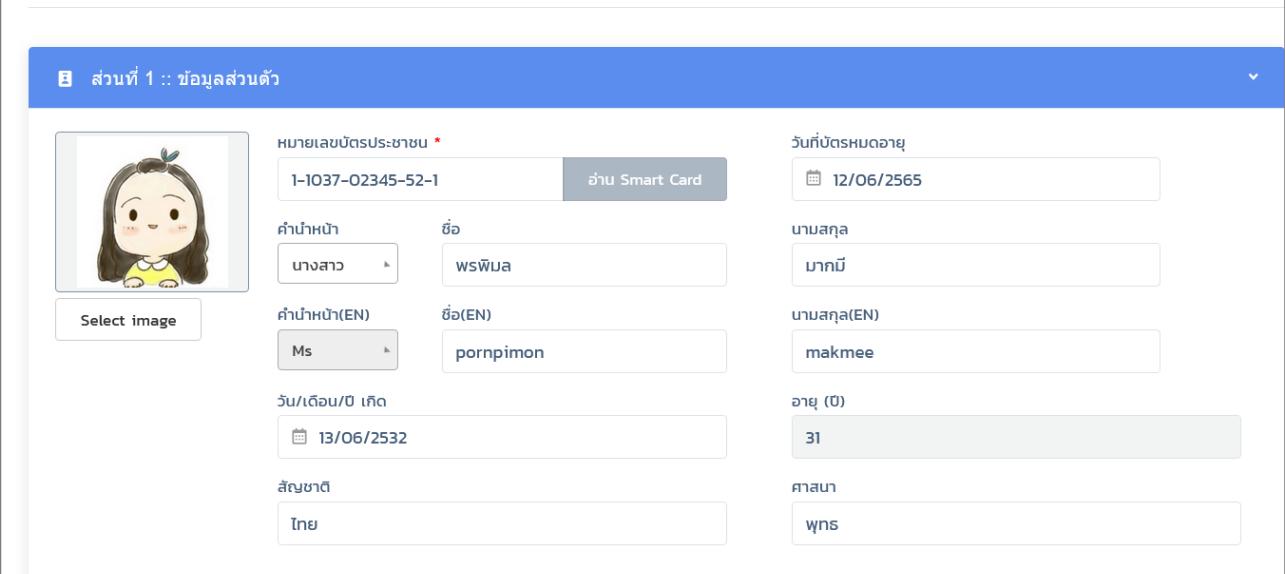

*ภาพที่ 28 แสดงแบบฟอร์มคำขอเลื่อนระดับ (ข้อมูลส่วนตัว)*

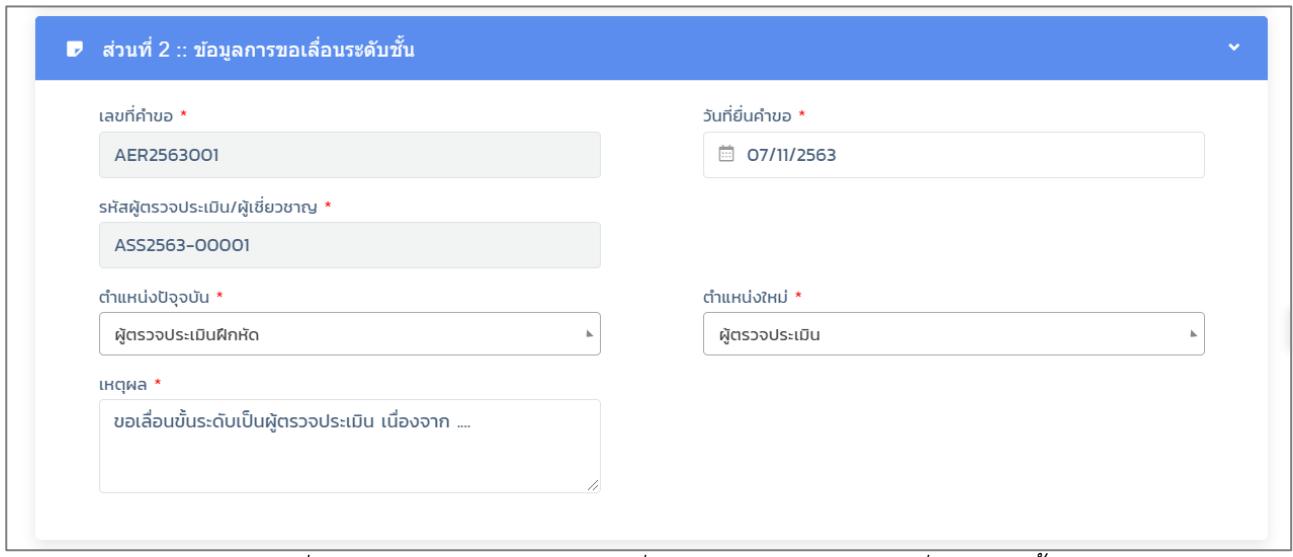

*ภาพที่ 29 แสดงแบบฟอร์มคำขอเลื่อนระดับ (ข้อมูลการขอเลื่อนระดับชั้น)*

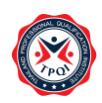

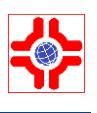

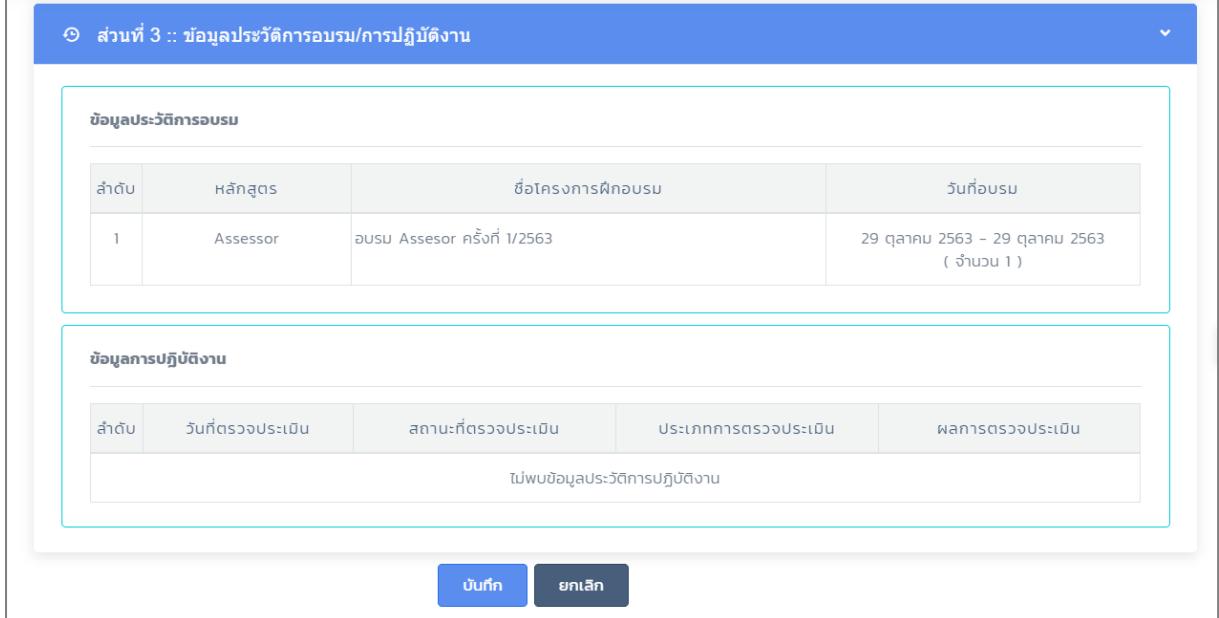

*ภาพที่ 30 แสดงแบบฟอร์มคำขอเลื่อนระดับ (ข้อมูลประวัติการอบรม/การปฏิบัติงาน)*

- 4) การแก้ไขข้อมูลคลิกที่ปุ่ม "แก้ไข (ดินสอสีส้ม)" ระบบจะแสดงรายละเอียดของข้อมูลที่เคยบันทึกไว้ แก้ไขรายละเอียดที่ต้องการ เสร็จแล้วคลิกปุ่ม "บันทึก"
- 5) การลบข้อมูลทีละรายการ คลิกปุ่ม "ลบ" หลังรายการที่ต้องการ คลิก "ตกลง" เพื่อยืนยันการลบ ข้อมูล
- 6)  $\,$  การลบข้อมูลที่หลายรายการคลิกเลือก  $\boxdot$  รายการที่ต้องการลบ คลิกปุ่ม "-ลบ" มุมบนด้านขวาคลิก "OK" เพื่อยืนยันการลบข้อมูล

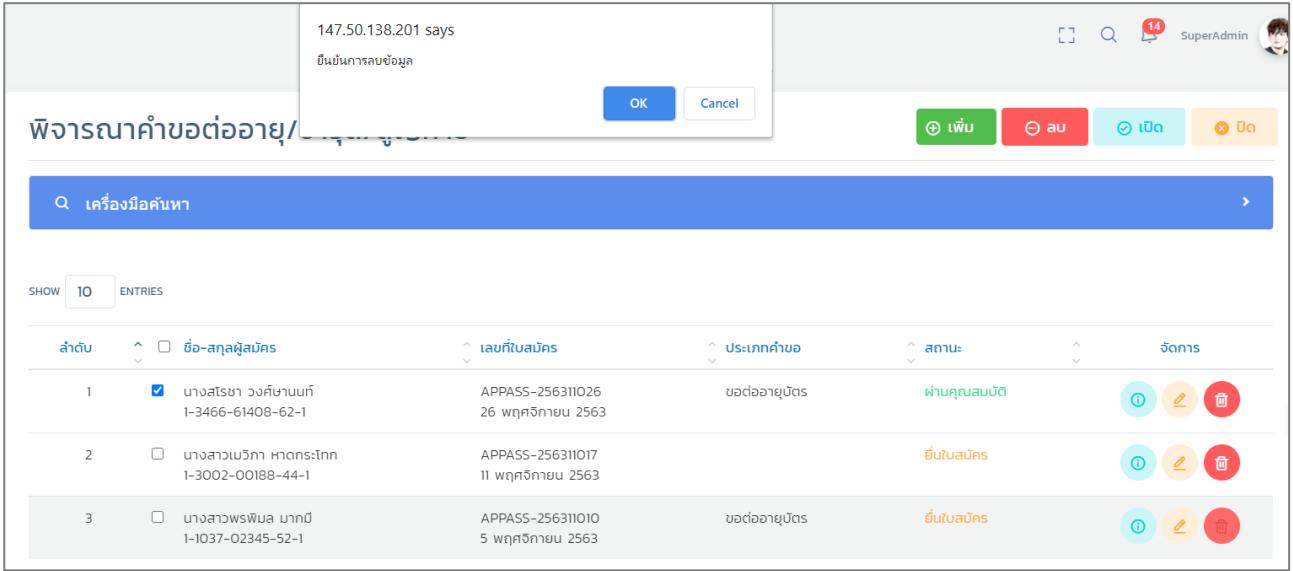

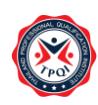

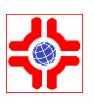

- 7) หากต้องการ เปิด หรือ ปิด สถานการณ์ทำงานของข้อมูลคำขอต่ออายุสามารถคลิกเลือกรายการที่ ต้องการ แล้วคลิกที่ปุ่ม "เปิด" เพื่อเปิดสถานะ หรือ คลิกปุ่ม "ปิด" เพื่อปิดสถานะข้อมูล
- 8) ระบบแสดง pop up แจ้งยืนยันการ เปิด-ปิด สถานะ ให้คลิกปุ่ม "OK"

#### <span id="page-22-0"></span>**4. ระบบยื่นคำขอต่ออายุบัตร/สูญหาย**

ผู้สมัครยื่นคำขอทำบัตรประจำตัวผู้เชี่ยวชาญ/ผู้ตรวจประเมิน กรณีต่ออายุ/ชำรุด/สูญหายได้โดยมีขั้นตอนดังนี้

- 1) Login เข้าสู่ระบบ
- 2) คลิกที่เมนู "ผู้ตรวจประเมิน/ผู้เชี่ยวชาญ" > เมนูย่อย "คำขอต่ออายุ/สูญหาย" ระบบจะแสดงดังภาพ URL : https://147.50.138.201/tpqi\_net63/public[/admin/assessor/application-renews](https://147.50.138.201/tpqi_net63/public/admin/assessor/application-renews)

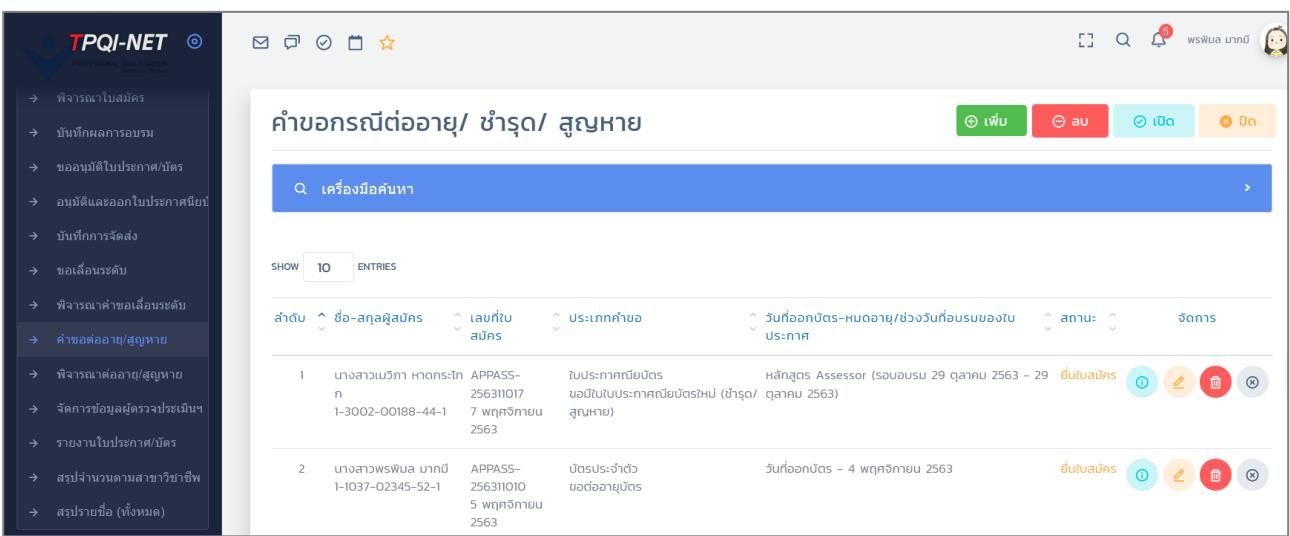

*ภาพที่ 32 แสดงหน้าจอหลักขอทำบัตรกรณีต่ออายุ/ชำรุด/สูญหาย*

3) คลิกที่ปุ่ม "+ เพิ่ม" เพื่อยื่นคำขอต่ออายุบัตร หรือขอบัตรใหม่ กรณีชำรุด/สูญหาย ระบบจะแสดง แบบฟอร์มขอทำบัตรฯ โดยประกอบด้วย 4 ส่วน ดังภาพ

 *จัดทำโดย บริษัท รามอินทราซอฟต์ จำกัด*

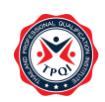

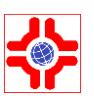

#### ้คำขอกรณีต่ออายุ/ ชำรุด/ สูญหาย  $\bullet$  nău  $\bullet$ ้ส่วนที่ 1 ข้อมูลส่วนตัว ้วันที่บัตรหมดอายุ \* หมายเลขบัตรประชาชน \* 4-1084-71486-27-1 □ 03/02/2565  $\bullet$ ชื่อ ∗ คำนำหน้า \* นามสกุล \*  $\mathbf{r}$ นางสาว ฐานิดา บัวบาน Select image คำนำหน้า(EN) ชื่อ(EN)  $^{\star}$ นามสกุล(EN) $^{\star}$  $Ms$ Thanida  $\sim$ Buaban วัน/เดือน/ปี เกิด \* อายุ (ปี) 1 04/02/2515 48 สัญชาติ\*  $m$ สาสนา $\star$ ไทย wns ♥ บุคคลภายนอก <u>่ บุคคลของสถาบัน</u>

*ภาพที่ 33 แสดงแบบฟอร์มคำขอต่ออายุบัตร/ชำรุด/สูญหาย (ข้อมูลส่วนตัว)*

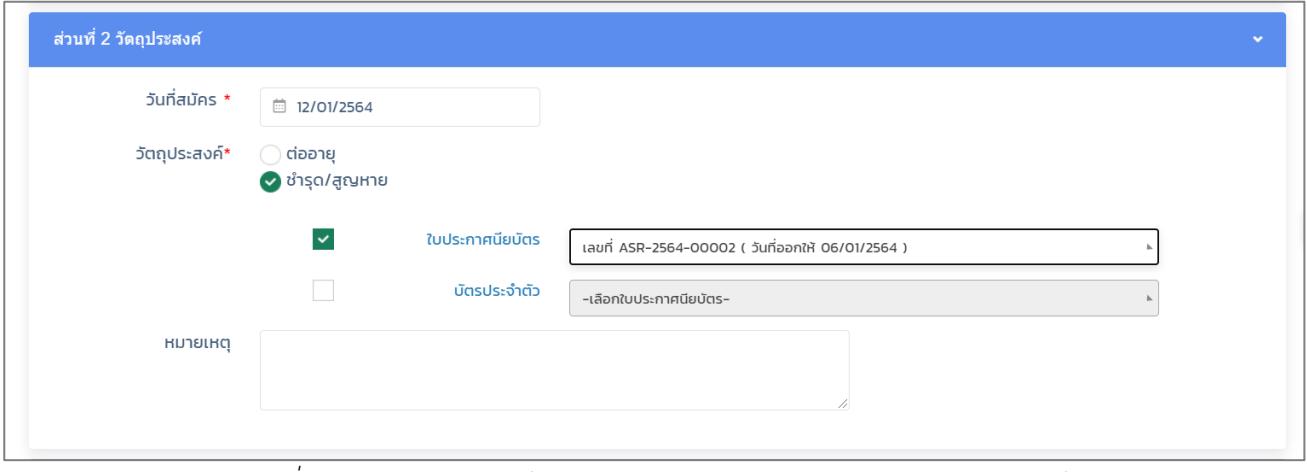

*ภาพที่ 34 แสดงแบบฟอร์มคำขอต่ออายุบัตร/ชำรุด/สูญหาย (วัตถุประสงค์)*

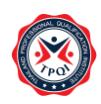

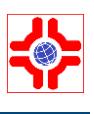

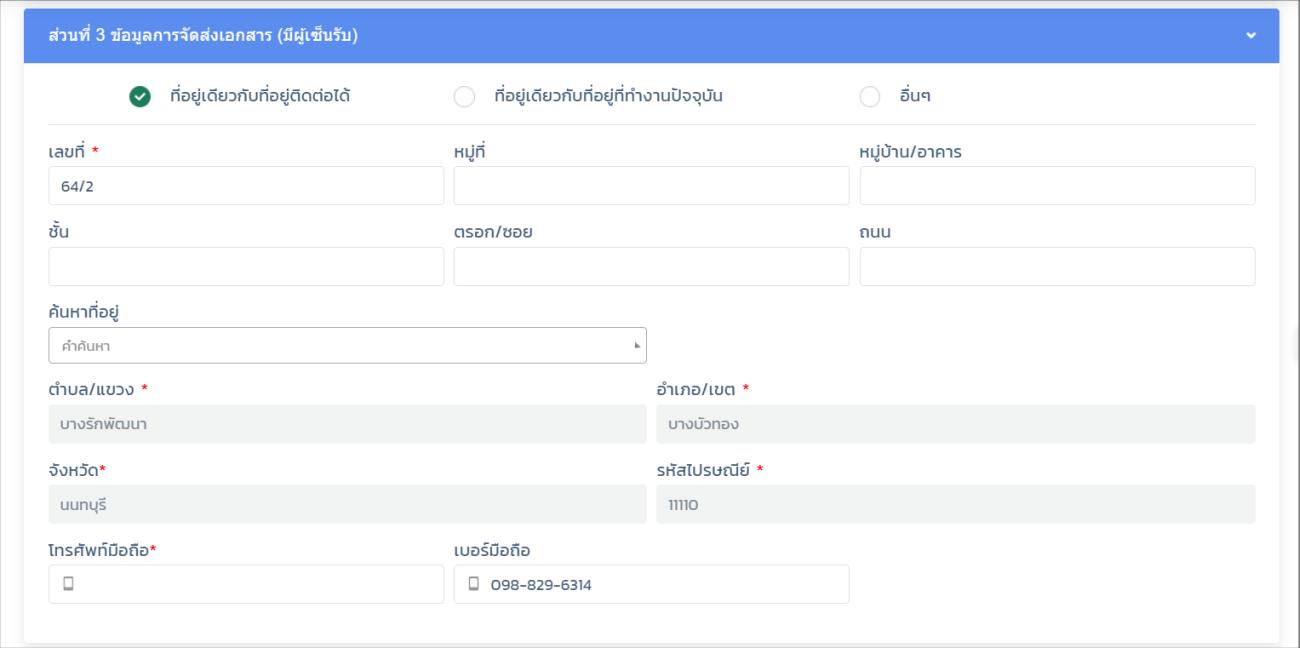

*ภาพที่ 35 แสดงแบบฟอร์มคำขอต่ออายุบัตร/ชำรุด/สูญหาย (ข้อมูลการจัดส่งเอกสาร)*

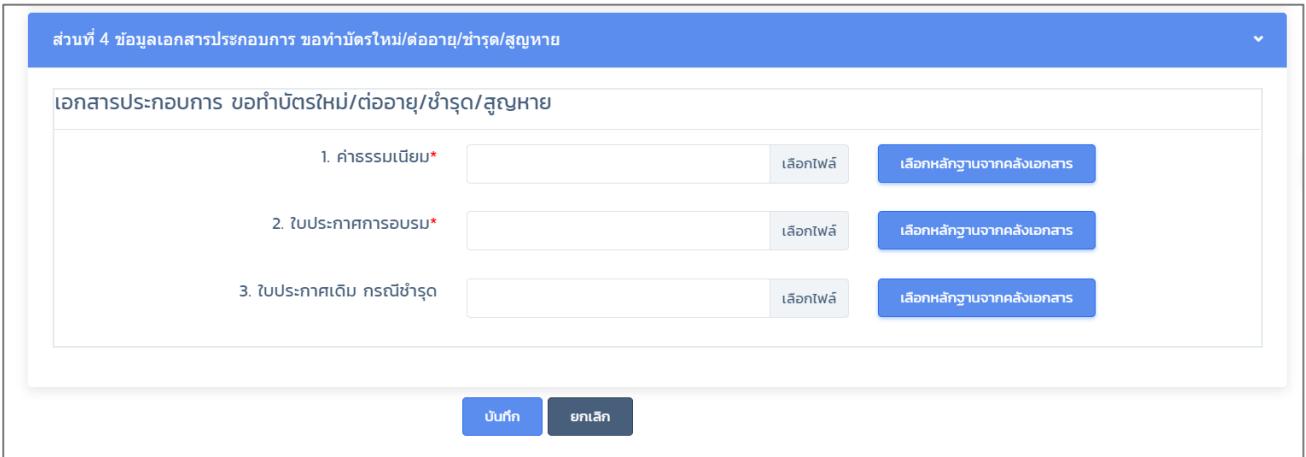

*ภาพที่ 36 แสดงแบบฟอร์มคำขอต่ออายุบัตร/ชำรุด/สูญหาย (ข้อมูลเอกสารประกอบการคำขอ)*

- 4) การแก้ไขข้อมูล คลิกที่ปุ่ม "แก้ไข (ดินสอสีส้ม)" ระบบจะแสดงรายละเอียดของข้อมูลที่เคยบันทึกไว้
- 5) แก้ไขรายละเอียดที่ต้องการ
- 6) เสร็จแล้วคลิกปุ่ม "บันทึก"
- 7) คลิกปุ่ม "ลบ" หลังรายการที่ต้องการระบบจะแสดง Pop up คลิก "OK" เพื่อยืนยันการลบข้อมูล

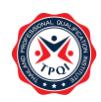

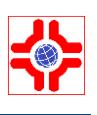

|                     | <b>TPQI-NET</b> ©                                                    |                |                                              | 147.50.138.201 says<br>ยืนยันการลบข้อมูล     |                       | EG.                           | மு<br>$\alpha$ | SuperAdmin  |  |
|---------------------|----------------------------------------------------------------------|----------------|----------------------------------------------|----------------------------------------------|-----------------------|-------------------------------|----------------|-------------|--|
| $\rightarrow$       | พิจารณาใบสมัคร<br>บันทึกผลการอบรม                                    |                | ้คำขอกรณีต่ออายุ/ ชำ <del>่รุ่นแบบของแ</del> |                                              | OK<br>Cancel          | $\oplus$ เพิ่ม<br>$\Theta$ au | $\odot$ เปิด   | $Q$ Uq.     |  |
| $\rightarrow$<br>→  | ขออนุมัติใบประกาศ/บัตร<br>อนมัติและออกใบประกาศฯ                      | $\alpha$       | <b>ูเครื่องมือค้นหา</b>                      |                                              |                       |                               |                |             |  |
| ÷                   | บันทึกการจัดส่ง<br>ค่าขอเลื่อนระดับ                                  | 10<br>SHOW     | <b>ENTRIES</b>                               |                                              |                       |                               |                |             |  |
| →                   | พิจารณาคำขอเลื่อนระดับ                                               | ลำดับ          | $\hat{a}$ ชื่อ-สกุลผู้สมัคร                  | เลขที่ใบสมัคร<br>$\mathcal{N}_{\mathcal{N}}$ | $^{\circ}$ ประเภทคำขอ | $\mathcal{N}$<br>สถานะ        |                | จัดการ      |  |
| →<br>→              | คำขอต่ออายุ/สูญหาย<br>พิจารณาต่ออายุ/สูญหาย                          |                | นางสโรชา วงศ์ษานนท์<br>1-3466-61408-62-1     | APPASS-256311026<br>26 พฤศจิกายน 2563        | ขอต่ออายุบัตร         | ผ่านคุณสมบัติ                 | $\odot$        | $\circledR$ |  |
| ÷,<br>$\rightarrow$ | จัดการข้อมูลผู้ตรวจประเมินฯ<br>รายงานใบประกาศ/บัตร                   | $\overline{2}$ | นางสาวเมวิภา หาดกระโทก<br>1-3002-00188-44-1  | APPASS-256311017<br>7 พฤศจิกายน 2563         |                       | ยื่นใบสมัคร                   |                |             |  |
| →                   | สรปจำนวนตามสาขาวิชาชีพ<br>$\mathbf{a} = \mathbf{a} \cdot \mathbf{b}$ | 3              | นางสาวพรพิมล มากมี<br>1-1037-02345-52-1      | APPASS-256311010<br>5 พฤศจิกายน 2563         | ขอต่ออายุบัตร         | ยื่นใบสมัคร                   |                |             |  |

*ภาพที่ 37 แสดงหน้าจอระบบผู้ตรวจประเมิน/ผู้เชี่ยวชาญ(ลบข้อมูล)*

#### <span id="page-25-0"></span>**5. ระบบจัดการข้อมูลผู้ตรวจประเมิน**

เจ้าหน้าที่/ผู้ตรวจประเมิน/ผู้เชี่ยวชาญ จัดการข้อมูลส่วน ประวัติการตรวจประเมิน รวมถึงเอกสารที่เกี่ยวข้อง โดยมีขั้นตอนดังนี้

- 1) Login เข้าสู่ระบบ
- 2) คลิกที่เมนู "ผู้ตรวจประเมิน/ผู้เชี่ยวชาญ" > เมนูย่อย "จัดการข้อมูลผู้ตรวจประเมิน" ระบบจะแสดง หน้าจอดังภาพ
	- URL : https://147.50.138.201/tpq[i\\_net63/public/admin/assessor/manage](https://147.50.138.201/tpqi_net63/public/admin/assessor/manage)

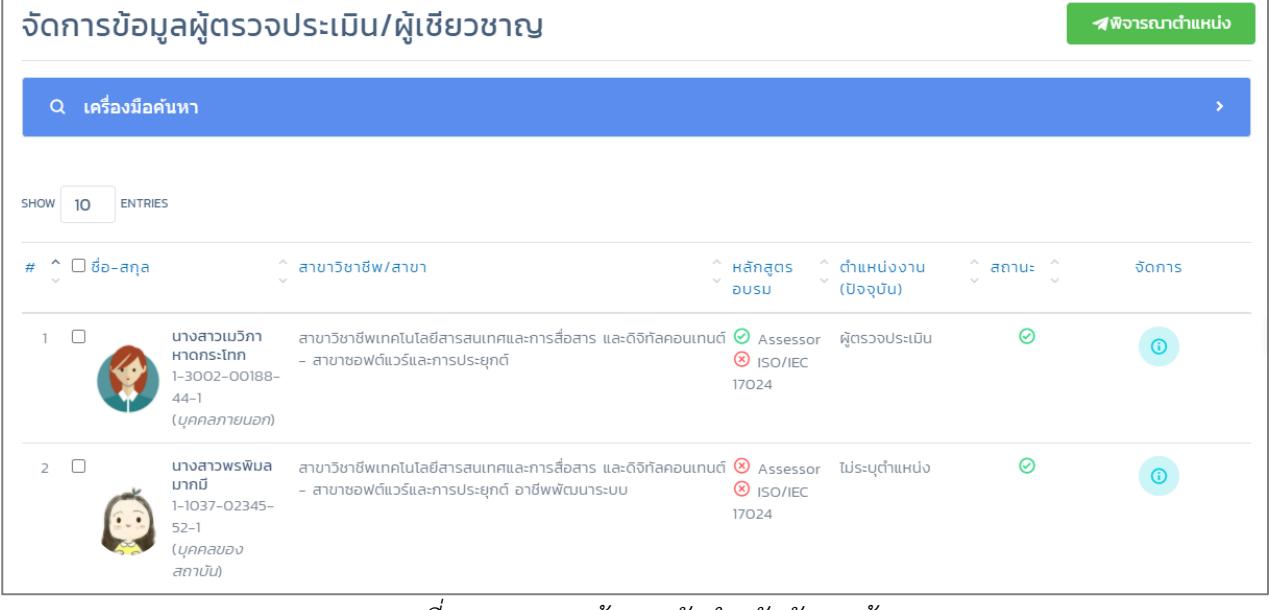

*ภาพที่ 38 แสดงหน้าจอหลักสำหรับจัดการข้อมูล*

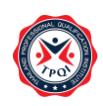

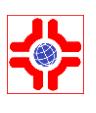

3) คลิกที่ปุ่ม "จัดการ" (ปุ่มสีฟ้า) ระบบจะแสดงหน้าจอข้อมูลส่วนตัวของผู้ตรวจประเมิน/ผู้เชี่ยวชาญ ดัง ภาพ สามารถแก้ไขข้อมูลส่วนตัวได้ตามสิทธิ์การใช้งาน

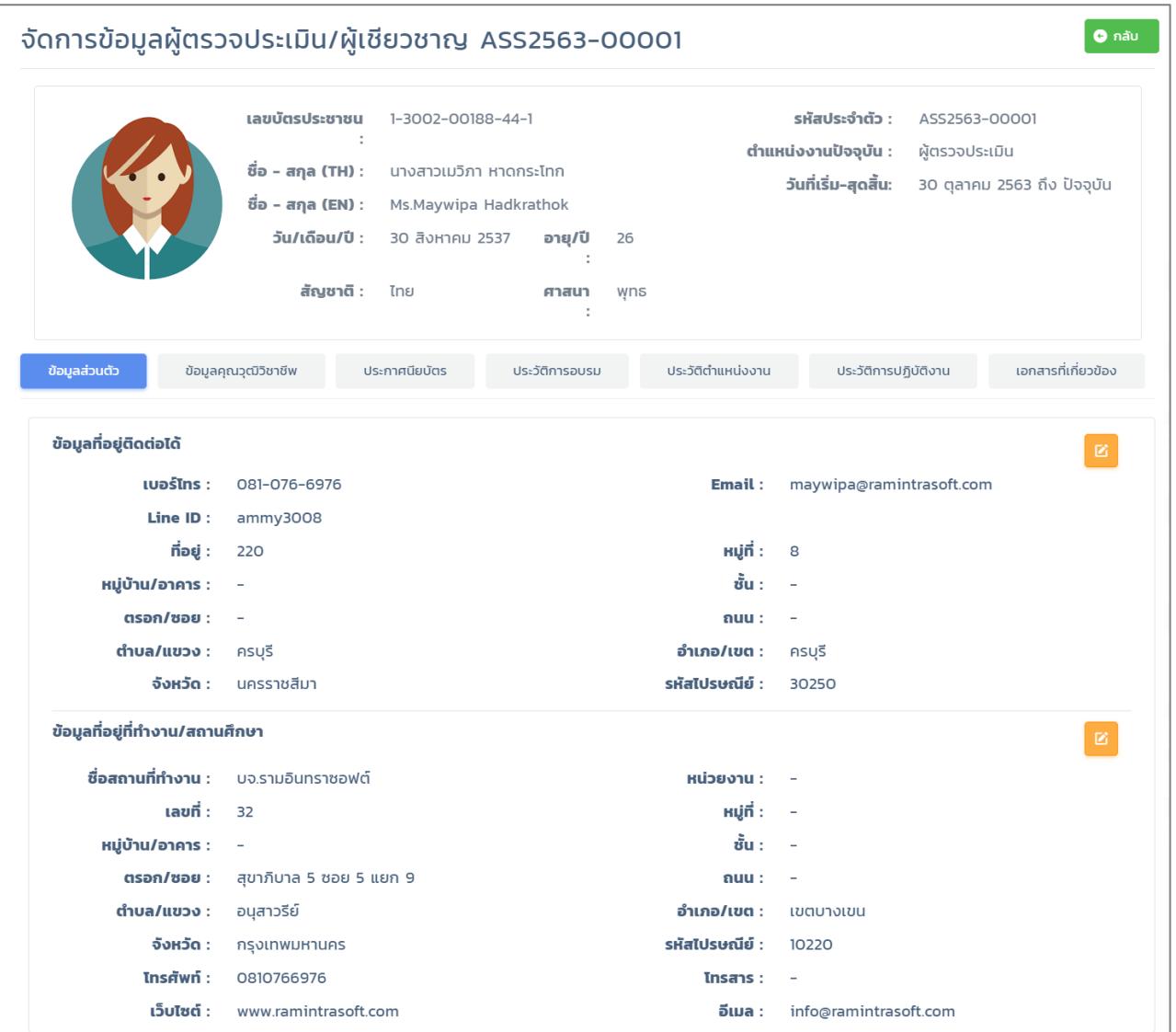

*ภาพที่ 39 แสดงหน้าจอข้อมูลส่วนตัวผู้ตรวจประเมิน/ผู้เชี่ยวชาญ*

4) คลิกที่แท็บ "ข้อมูลคุณวุฒิวิชาชีพ" ระบบจะแสดงคุณวุฒิวิชาชีพของผู้ตรวจประเมิน/ผู้เชี่ยวชาญ ดังภาพ สามารถเพิ่มคุณวุฒิวิชาชีพได้ตามสิทธิ์การใช้งาน

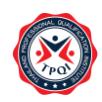

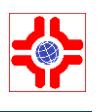

| ข้อมูลคุณวุฒิวิชาชีพ                                                        | ประกาศนียบัตร | ประวัติการอบรม | ประวัติตำแหน่งงาน                    | ประวัติการปฏิบัติงาน | เอกสารที่เกี่ยวข้อง |
|-----------------------------------------------------------------------------|---------------|----------------|--------------------------------------|----------------------|---------------------|
| ข้อมูลคุณวุฒิวิชาชีพ                                                        |               |                |                                      |                      | + เพิ่ม             |
|                                                                             |               |                |                                      |                      |                     |
| 50<br>SHOW<br><b>ENTRIES</b>                                                |               |                |                                      |                      |                     |
|                                                                             | สาขาวิชาชีพ   |                | $\sim$<br>$\searrow$                 | สาขา                 |                     |
| $\circledcirc$ สาขาวิชาชีพเทคโนโลยีสารสนเทศและการสื่อสาร และดิจิทัลคอนเทนต์ |               |                | $\Theta$ สาขาซอฟต์แวร์และการประยุกต์ |                      |                     |

*ภาพที่ 40 แสดงหน้าจอข้อมูลคุณวุฒิวิชาชีพ*

5) คลิกที่แท็บ "ประกาศนียบัตร" ระบบจะแสดงรายการใบประกาศนียบัตร และบัตรผู้ตรวจประเมิน/ ผู้เชี่ยวชาญ ดังภาพ สามารถยื่นคำขอบัตร กรณีชำรุด/สูญหาย และพิมพ์ใบประกาศ/บัตรได้จากหน้าจอนี้ ตามสิทธิ์การใช้งาน

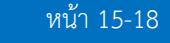

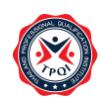

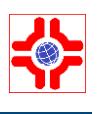

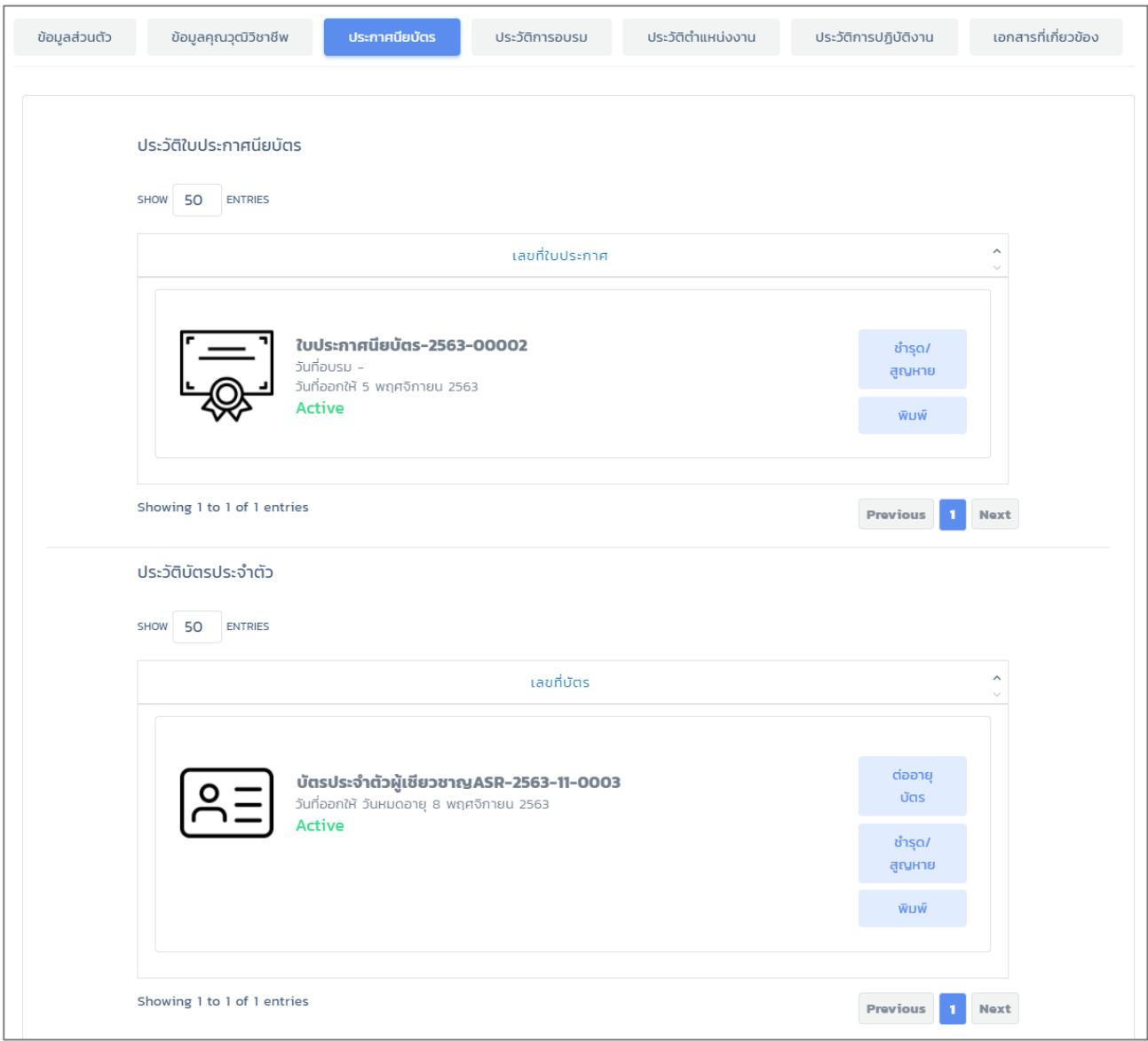

### *ภาพที่ 41 แสดงหน้าจอข้อมูลใบประกาศนียบัตร*

6) คลิกที่แท็บ "ประวัติการอบรม" ระบบจะแสดงประวัติการอบรม และผลการอบรม ดังภาพ

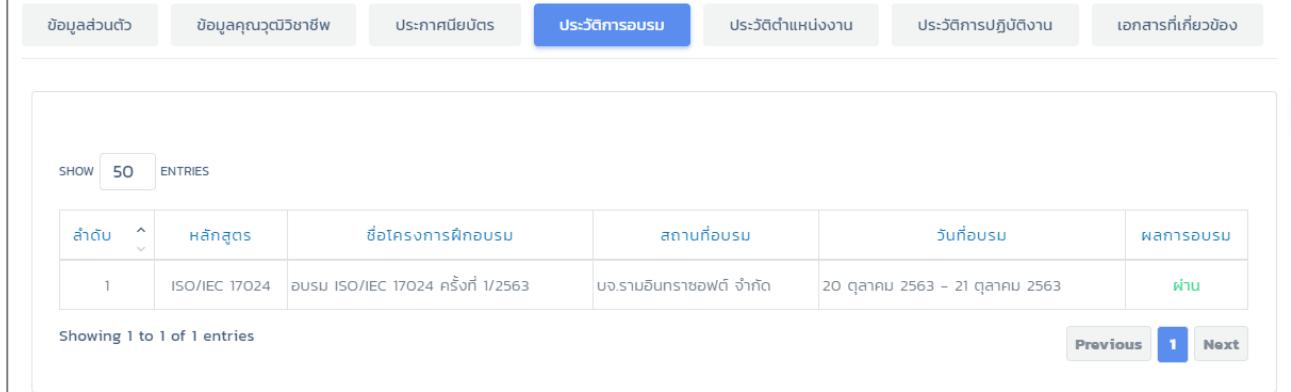

*ภาพที่ 42 แสดงหน้าจอข้อมูลประวัติการอบรม*

7) คลิกที่แท็บ "ประวัติตำแหน่งงาน" ระบบจะแสดงข้อมูลประวัติการเลื่อนระบบ ดังภาพ

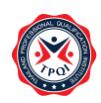

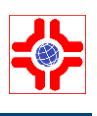

| ข้อมูลส่วนตัว                          | ข้อมูลคุณวุฒิวิชาชีพ<br>ประกาศนียบัตร               |                                                 | ประวัติการอบรม                        | ประวัติตำแหน่งงาน       | ประวัติการปฏิบัติงาน |                                                                  | เอกสารที่เกี่ยวข้อง |
|----------------------------------------|-----------------------------------------------------|-------------------------------------------------|---------------------------------------|-------------------------|----------------------|------------------------------------------------------------------|---------------------|
|                                        |                                                     |                                                 |                                       |                         |                      |                                                                  |                     |
| 50<br>SHOW                             | <b>ENTRIES</b>                                      |                                                 |                                       |                         |                      |                                                                  |                     |
| $\hat{\phantom{a}}$<br>ลำดับ<br>$\sim$ | $\mathcal{N}_\mathrm{b}$<br>การดำเนินงาน<br>$\sim$  | $\mathcal{L}_{\mathcal{N}}$<br>ประเภท<br>$\sim$ | $\mathcal{A}$<br>ตำแหน่งงาน<br>$\sim$ | วันที่เริ่ม<br>$\wedge$ | วันที่สิ้นสุด        | ้จำนวน(เดือน/<br>$\overline{\phantom{a}}$<br>$\sim$<br><b>Ü)</b> | วันที่มี<br>۸<br>мa |
|                                        | พิจารณาโดยสถาบัน                                    | แต่งตั้งครั้ง<br>แรก                            | ผู้ตรวจประเมิน<br>ฝึกหัด              | 7 พฤศจิกายน<br>2563     | 8 พฤศจิกายน<br>2563  | -1ปี 11เดือน                                                     |                     |
| $\overline{2}$                         | พิจารณาโดยผ่านการยื่นคำขอเลื่อน<br>ขั้น(AER2563001) | เลื่อน/ปรับ<br>ระดับ                            | ผู้ตรวจประเมิน                        | 10 พฤศจิกายน<br>2563    | ปัจจุบัน             | -1ปี 11เดือน                                                     |                     |
|                                        | Showing 1 to 2 of 2 entries                         |                                                 |                                       |                         |                      | Previous                                                         | Next                |

*ภาพที่ 43 แสดงหน้าจอข้อมูลประวัติตำแหน่งงาน*

8) คลิกที่แท็บ "ประวัติการปฏิบัติงาน" ระบบจะแสดงประวัติการปฏิบัติงานตรวจประเมิน ดังภาพ สามารถ เพิ่ม แก้ไขข้อมูลประวัติการปฏิบัติงานได้ตามสิทธิ์การใช้งาน

|                |                                                                   |                                                                          |                          |                          |                                              |                 | เพิ่ม                    |
|----------------|-------------------------------------------------------------------|--------------------------------------------------------------------------|--------------------------|--------------------------|----------------------------------------------|-----------------|--------------------------|
| <b>ENTRIES</b> |                                                                   |                                                                          |                          |                          |                                              |                 |                          |
|                |                                                                   |                                                                          |                          |                          |                                              |                 |                          |
| <b>USELDU</b>  | องค์กรรับรอง                                                      | <b>USELDU</b>                                                            | ตรวจ                     | <b>USELDU</b>            | ผลการตรวจ<br><b>USELDU</b>                   | หมายเหตุ จัดการ |                          |
| รับรอง         | เกษตรศาสตร์ วิทยาเขตศรีราชา                                       | บจ.เซ็นเซอร์<br>ซอฟต์                                                    | ผู้ตรวจประเมิน<br>ฝึกหัด | ผู้ตรวจประเมิน<br>ฝึกหัด | ผ่าน                                         |                 | $\overline{\mathscr{L}}$ |
| รับรอง         | คณะวิทยาศาสตร์ ศรีราชา มหาวิทยาลัย<br>เกษตรศาสตร์ วิทยาเขตศรีราชา |                                                                          | ผู้ตรวจประเมิน<br>ฝึกหัด | ผัตรวจประเมิน            | ผ่าน                                         |                 | $\overline{\mathscr{L}}$ |
|                | 50<br>ต่ออายุองค์กร                                               | ประเภทการตรวจ<br>ี ขึ้นทะเบียนองค์กร  คณะวิทยาศาสตร์ ศรีราชา มหาวิทยาลัย |                          |                          | สถานที่ตรวจ ท่ำแหน่ง ณ วันที่ ตำแหน่งที่ตรวจ |                 |                          |

*ภาพที่ 44 แสดงหน้าจอข้อมูลประวัติการปฏิบัติงาน*

9) คลิกที่แท็บ "เอกสารที่เกี่ยวข้อง" ระบบจะรายการเอกสารที่เกี่ยวข้อง ดังภาพ

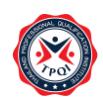

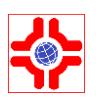

|                          | ข้อมูลส่วนตัว<br>ข้อมูลคุณวุฒิวิชาชีพ                                                                            | ประกาศนียมัตร   | ประวัติตำแหน่งงาน<br>ประวัติการอบรม            | ประวัติการปฏิบัติงาน     | เอกสารที่เกี่ยวข้อง             |
|--------------------------|----------------------------------------------------------------------------------------------------|-----------------|------------------------------------------------|--------------------------|---------------------------------|
| SHOW                     | หมวดหมู่เอกสาร<br>-หมวดหมู่-<br>100<br><b>ENTRIES</b>                                                            | คำค้น           | Q<br>ค้นหา                                     |                          |                                 |
|                          |                                                                                                    |                 |                                                |                          |                                 |
| $\hat{\phantom{a}}$<br># | нирани                                                                                                    | ซื่อไฟล์ (เดิม) | ชื่อไฟล์ (ใหม่)<br>$\mathcal{L}_{\mathcal{N}}$ | $\wedge$<br>คำอธิบาย     | วันที่อัพโหลด<br>$\hat{a}$ ไฟล์ |
|                          | เอกสารข้อมูลส่วนตัว (สำเนาบัตร,สำเนา TestFile_บัตรประชาชน.pdf<br>เปลี่ยนชื่อ,สำเนาคู่สมรส,ทรานสคริปการ<br>คึกษา) |                 | MRQ202010-<br>00001_20201014_0001              | สำเนาบัตรประจำตัวประชาชน | 14/10/2563<br>$\blacksquare$    |

*ภาพที่ 45 แสดงหน้าจอข้อมูลเอกสารที่เกี่ยวข้อง*

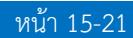

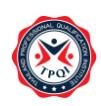

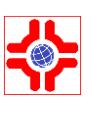

## <span id="page-31-0"></span>**คู่มือการใช้งาน : ระบบเจ้าหน้าที่สอบ**

### สำหรับผู้ใช้งานภายนอก

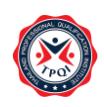

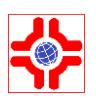

#### <span id="page-32-0"></span>**1. ระบบใบสมัครเจ้าหน้าที่สอบ**

ผู้สมัครเจ้าหน้าที่สอบจะต้องยื่นใบสมัครเพื่อขอเป็นเจ้าหน้าที่สอบ/ต่ออายุการเป็นเจ้าหน้าที่สอบ โดยมีขั้นตอน การใช้งาน ดังนี้

- 1) Login เข้าสู่ระบบ
- 2) คลิกที่เมนู "เจ้าหน้าที่สอบ" > เมนูย่อย "ใบสมัครเจ้าหน้าที่สอบ" ระบบจะแสดงหน้าจอดังภาพ

URL : [https://147.50.138.201/tpqi\\_net63/public/admin/examiner/application](https://147.50.138.201/tpqi_net63/public/admin/examiner/application)

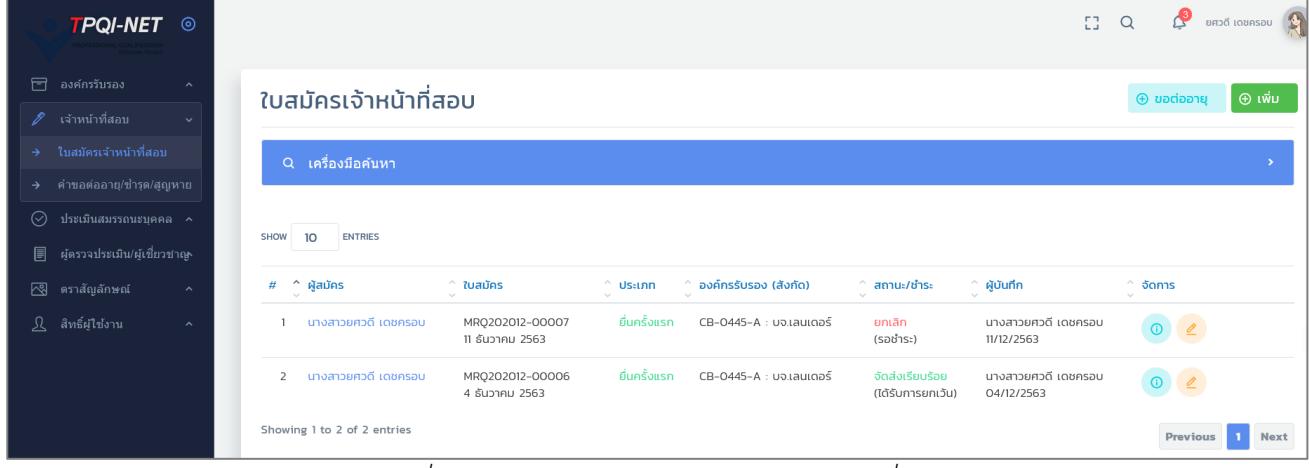

*ภาพที่ 46 แสดงหน้าจอระบบใบสมัครเจ้าหน้าที่สอบ*

- 3) หากต้องการยื่นใบสมัครเจ้าหน้าที่สอบ ให้คลิกที่ปุ่ม "+ เพิ่ม"ระบบจะแสดงแบบฟอร์มสมัครขอเป็น เจ้าหน้าที่สอบ โดยประกอบด้วย 7 ส่วน ดังภาพ (หน้าถัดไป)
	- ี ส่วนที่1 ข้อมูลส่วนตัว

เป็นการดึงข้อมูลมาให้อัตโนมัติมาจากโปรไฟล์ที่กรอกข้อมูลไว้

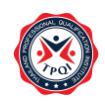

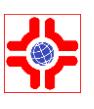

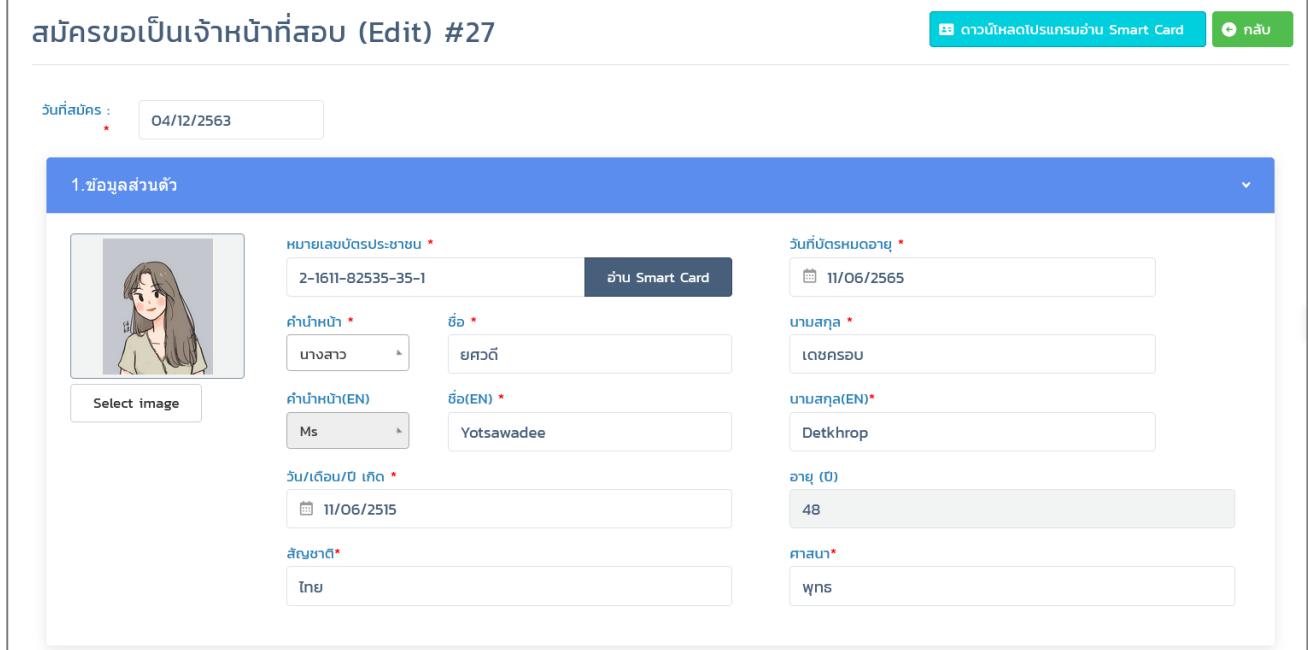

*ภาพที่ 47 แสดงแบบฟอร์มใบสมัครเจ้าหน้าที่สอบ 1 ข้อมูลส่วนตัว*

ส่วนที่2 ข้อมูลที่อยู่ปัจจุบัน

เป็นการดึงข้อมูลมาให้อัตโนมัติมาจากโปรไฟล์ที่กรอกข้อมูลไว้

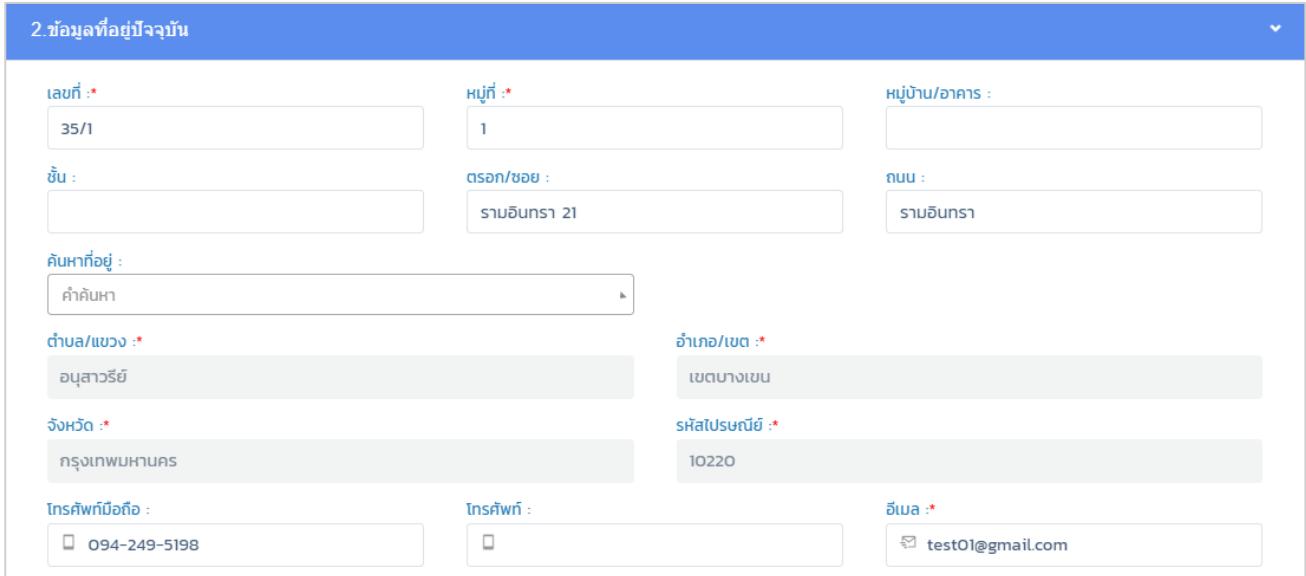

*ภาพที่ 48 แสดงหน้าจอระบบใบสมัครเจ้าหน้าที่สอบ(เพิ่ม) 2 ข้อมูลที่อยู่ปัจจุบัน*

- ส่วนที่3 ข้อมูลสถานที่ทำงานปัจจุบัน
	- เลือกประเภทหน่วยงาน
	- เลือกหน่วยงาน

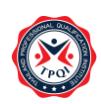

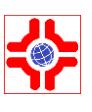

- ระบุ ตำแหน่ง และลักษณะงาน
- เลือกวันที่เริ่มงานจนถึงวันที่ทำงานปัจจุบัน
- กรอกที่อยู่สถานที่ทำงาน

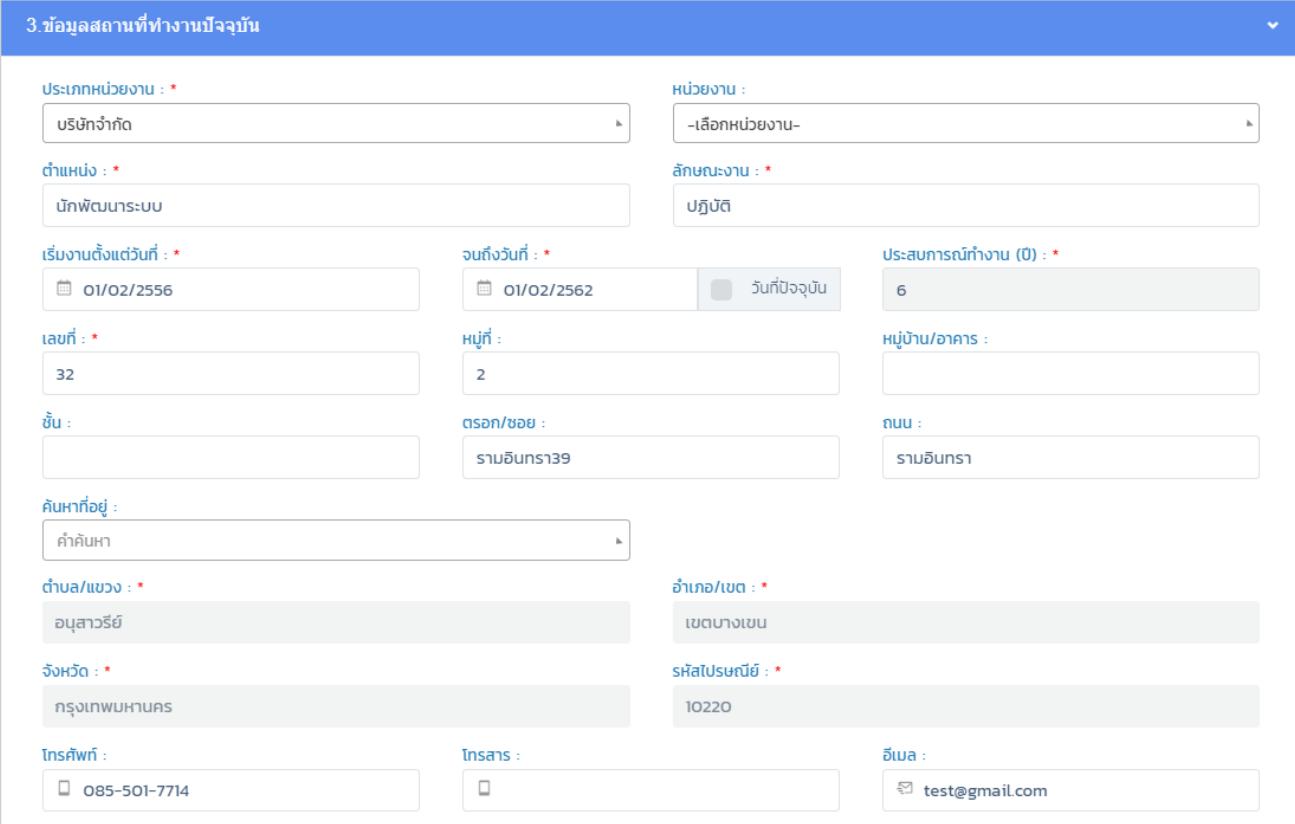

*ภาพที่ 49 แสดงหน้าจอระบบใบสมัครเจ้าหน้าที่สอบ(เพิ่ม) 3 ข้อมูลสถานที่ทำงานปัจจุบัน*

- ส่วนที่4 ข้อมูลสังกัด/คุณวุฒิวิชาชีพ
	- เลือกองค์กรรับรอง (สังกัด) ของผู้สมัคร
	- กดปุ่ม เพิ่ม เพื่อเลือกคุณวุฒิวิชาชีพที่เปิดอบรม และกด ตกลง

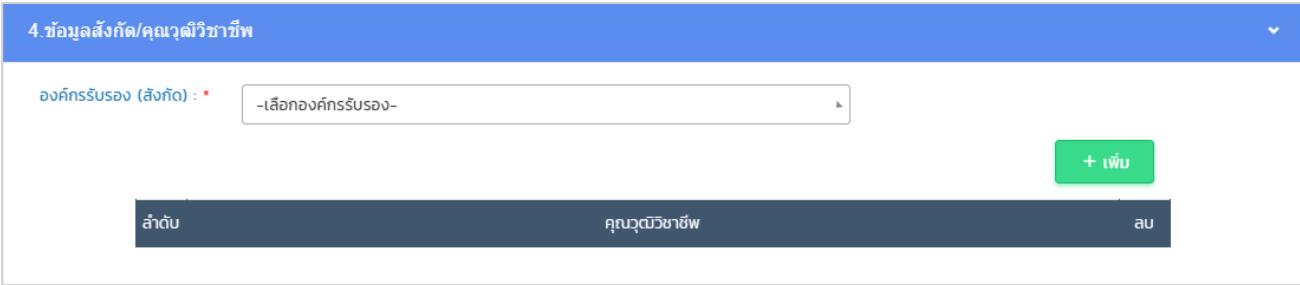

*ภาพที่ 50 แสดงหน้าจอระบบใบสมัครเจ้าหน้าที่สอบ(เพิ่ม) 4 ข้อมูลสังกัด/คุณวุฒิวิชาชีพ*

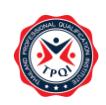

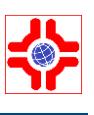

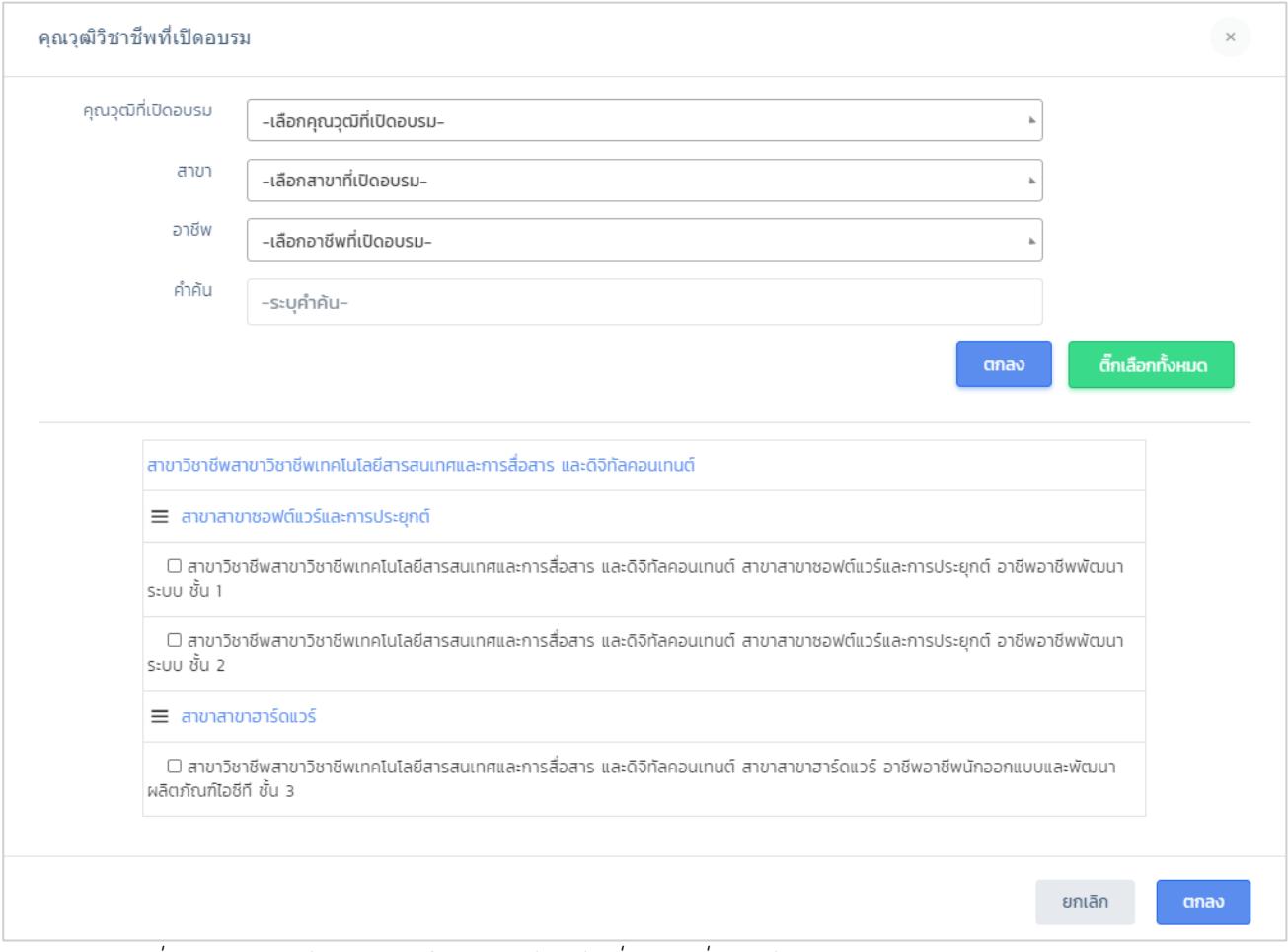

*ภาพที่ 51 แสดงหน้าจอระบบใบสมัครเจ้าหน้าที่สอบ(เพิ่ม) 4 ข้อมูลสังกัด/คุณวุฒิวิชาชีพ(เลือกสาขา)*

▪ ส่วนที่5 ข้อมูลการอบรม (e-Training)/ประสบการณ์อื่น ๆ ให้กดปุ่ม เพิ่ม เพื่อกรอกรายละเอียดข้อมูลการอบรม/ประสบการณ์ที่เคยได้รับ และกดปุ่ม บันทึก

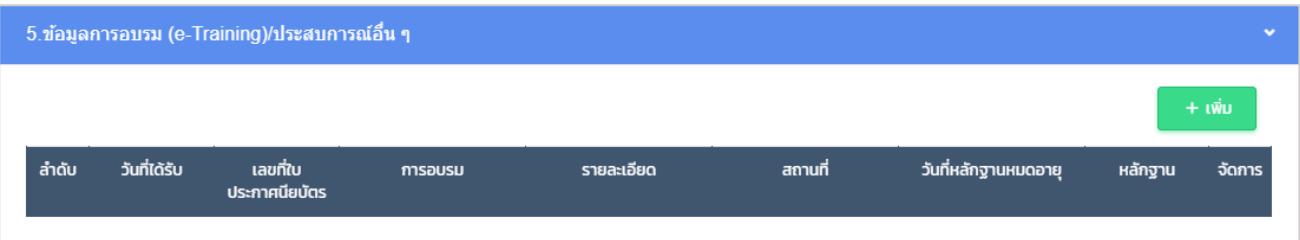

*ภาพที่ 52 แสดงหน้าจอระบบใบสมัครเจ้าหน้าที่สอบ(เพิ่ม) 5 ข้อมูลการอบรม (e-Training)/ประสบการอื่น ๆ*

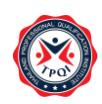

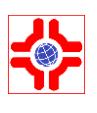

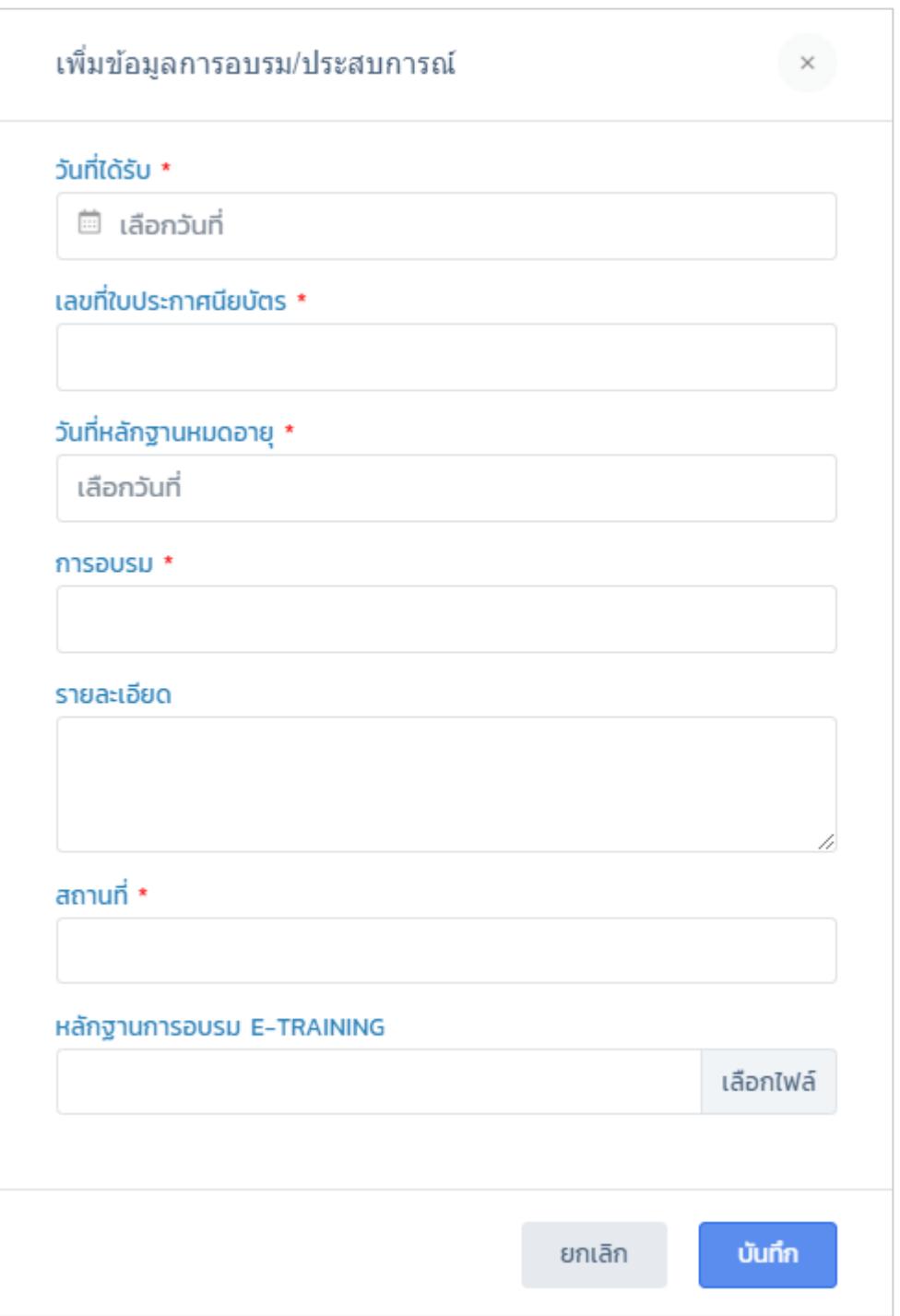

*ภาพที่ 53 แสดงหน้าจอระบบใบสมัครเจ้าหน้าที่สอบ(เพิ่ม) 5 ข้อมูลการอบรม (e-Training)/ประสบการณ์ (เพิ่มรายการอบรม/ประสบการณ์)*

■ ส่วนที่6 เอกสารแนบหลักฐาน ให้แนบไฟล์หลักฐานเอกสารที่ใช้ในการสมัคร

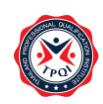

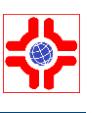

#### 6.เอกสารแนบหลักฐาน สำเนาบัตรประจำตัวประชาชน \* เลือกไฟล์ รูปถ่าย(ไม่เกิน 6 เดือน) \* เลือกไฟล์ ประกาศนียบัตรหรือผลงานที่เกี่ยวข้องกับสาขาวิชาชีพ เลือกไฟล์ ाँ।। ध แฟ้มสะสมผลงาน ต้องแสดงหลักฐานประสบการณ์ เลือกไฟล์ ประวัติการอบรมที่เกี่ยวข้องในการทำงานในสาขาวิชาชีพ/ อาชีพและชั้นนั้นๆ มาแล้วอย่างน้อยกว่า 5 ปี

*ภาพที่ 54 แสดงหน้าจอระบบใบสมัครเจ้าหน้าที่สอบ(เพิ่ม) 6 เอกสารแนบหลักฐาน*

ส่วนที่7 ที่อยู่ที่จัดส่ง (มีผู้เซ็นรับ)

กรอกข้อมูลที่อยู่สำหรับการจัดส่งเอกสาร สามารถเลือกได้ว่าจะให้จัดส่งที่ไหน โดยคลิกเลือก สถานที่จัดส่งจะดึงข้อมูลมาแสดงอัตโนมัติ

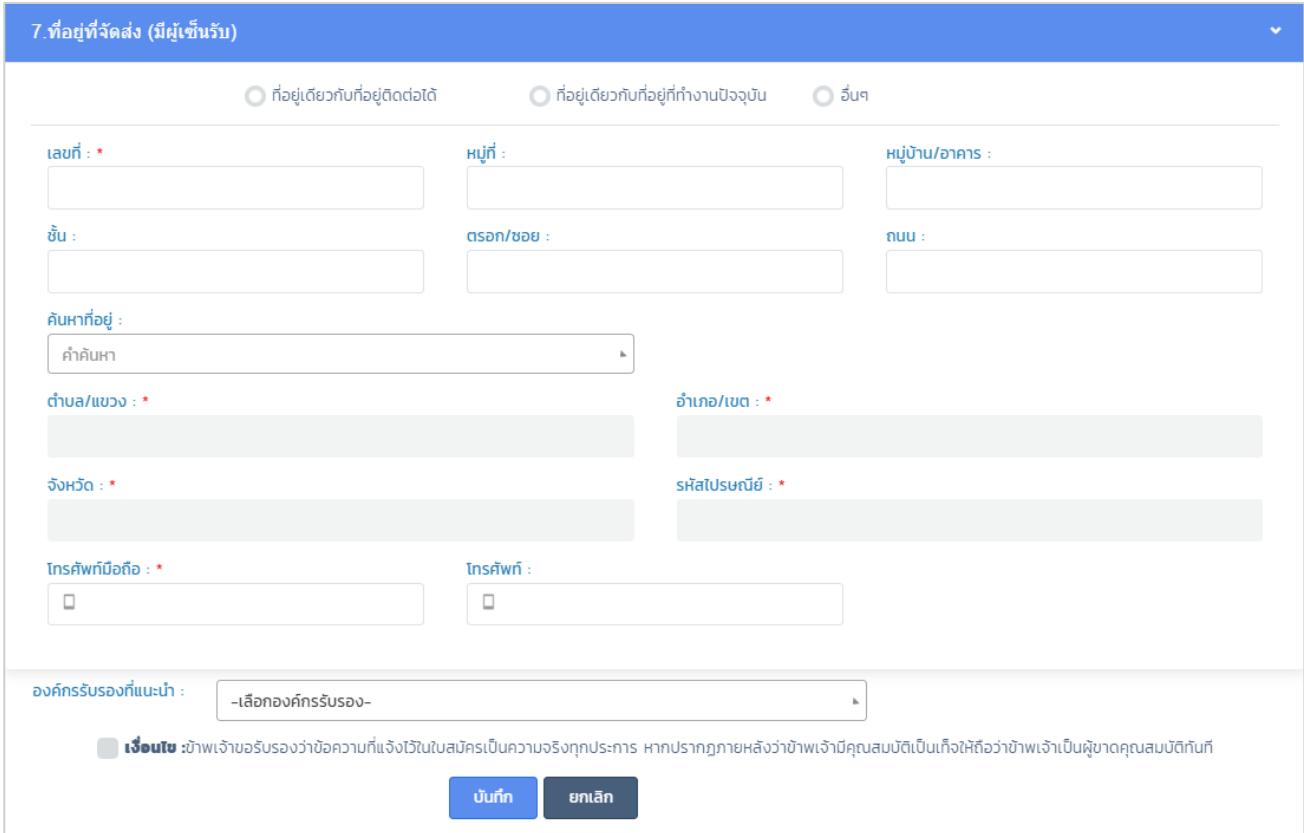

*ภาพที่ 55 แสดงหน้าจอระบบใบสมัครเจ้าหน้าที่สอบ(เพิ่ม) 7 ที่อยู่ที่จัดส่ง (มีผู้เซ็นรับ)*

- 4) คลิกยอมรับเงื่อนไขการสมัคร
- 5) เสร็จแล้วคลิกที่ปุ่ม **"บันทึก"** ระบบจะส่งข้อมูลใบสมัครไปให้เจ้าหน้าที่ เพื่อพิจารณาใบสมัคร
- 6) หากไม่ต้องการบันทึกให้คลิกที่ปุ่ม **"ยกเลิก"**

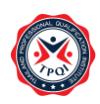

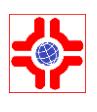

- 3) กรอกข้อมูลให้ครบถ้วน โดยข้อมูลที่มีเครื่องหมาย \* เป็นข้อมูลที่จำเป็นต้องกรอก
- $\,$  4) ให้ติ๊กเครื่องหมาย ✔ ในช่องเงื่อนไข คลิกปุ่ม "บันทึก" เพื่อบันทึกข้อมูล
- 5) การแก้ไขข้อมูลหากต้องการแก้ไขข้อมูลใบสมัคร ให้คลิกที่ปุ่มจัดการ"แก้ไข" ของรายการที่ต้องการระบบ จะแสดงฟอร์มให้แก้ไข

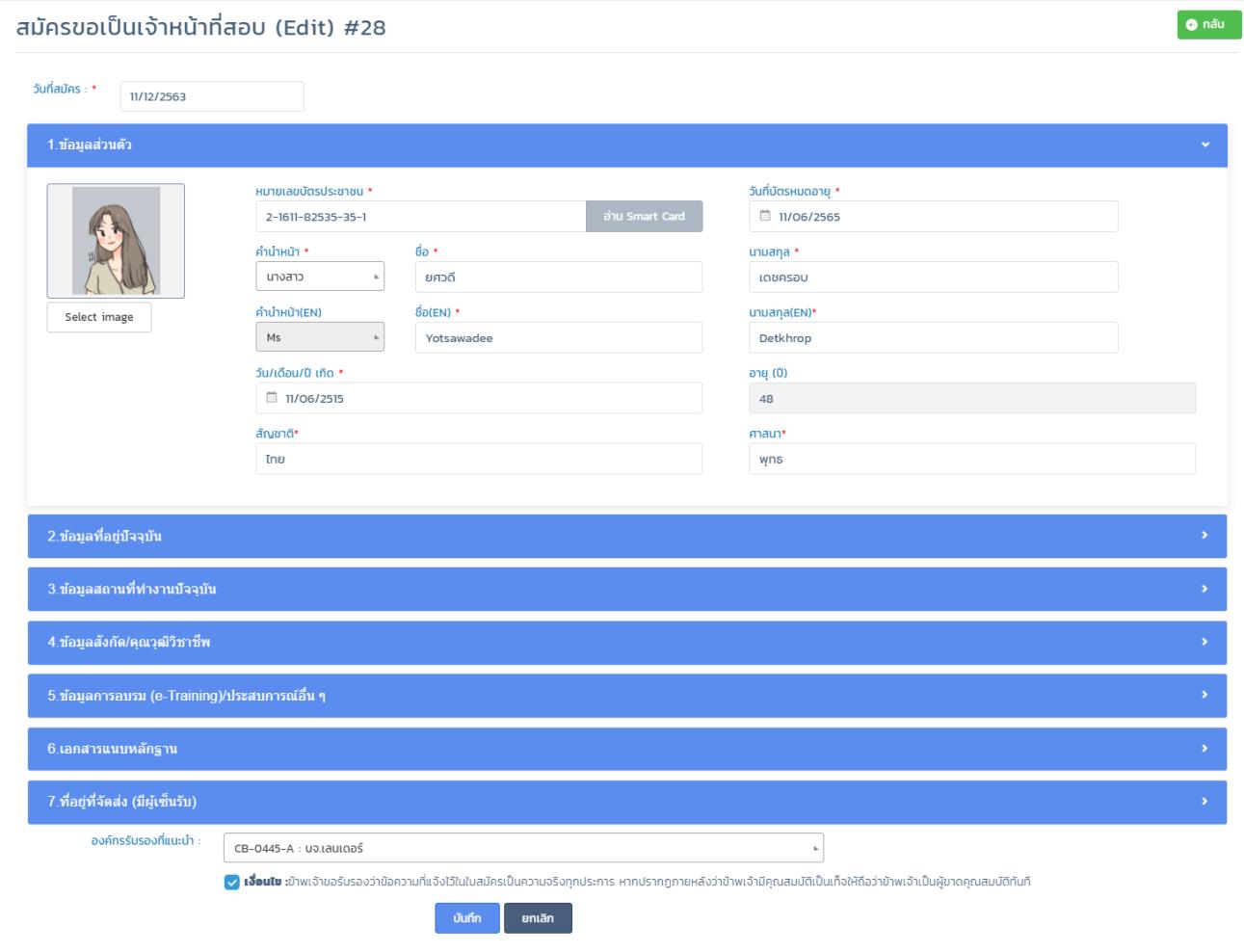

*ภาพที่ 56 แสดงหน้าจอระบบใบสมัครเจ้าหน้าที่สอบ(แก้ไข)*

- 6) เมื่อแก้ไขข้อมูลเรียบร้อยแล้ว ให้คลิกปุ่ม "บันทึก" เพื่อบันทึกข้อมูล
- 7) การลบข้อมูลหากต้องการลบข้อมูลใบสมัคร ให้คลิกที่ปุ่ม"ถังขยะสีแดง" ด้านท้ายรายการที่ต้องการลบ
- 8) ระบบจะแสดง pop up แจ้งยืนยันการลบข้อมูล ให้คลิกปุ่ม "OK" เพื่อยืนยันลบข้อมูล ดังภาพ

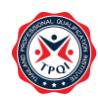

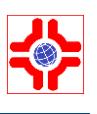

| TPQI-NET ©                                                               | 147.50.138.201 says<br>ยื่นยันการลบข้อมูล                                                                                                    | $\begin{array}{ccc} \begin{array}{ccc} \uparrow \end{array} & \downarrow \end{array}$ $\begin{array}{ccc} \hline \downarrow \end{array}$ $\begin{array}{ccc} \uparrow \end{array}$ $\begin{array}{ccc} \downarrow \end{array}$ |
|--------------------------------------------------------------------------|----------------------------------------------------------------------------------------------------|----------------------------------------------------------------------------------------------------|
| องค์กรรับรอง<br>日<br>$\hat{\phantom{a}}$<br>∥ เจ้าหน้าที่สอบ<br><b>A</b> | OK<br>Cancel<br>ใบสมัครเจ้าหน้าที่สอบ                                                                                                    | ⊕ เพิ่ม                                                                                                    |
| → ใบสมัครเจ้าหน้าที่สอบ<br>พิจารณาใบสมัคร<br>$\rightarrow$               | Q เครื่องมือค <i>้</i> นหา                                                                                                    |                                                                                                    |
| ขอเปิดรอบอบรม<br>$\rightarrow$<br>ประเมินสมรรถนะบุคคล ^<br>⊘             | SHOW<br><b>ENTRIES</b><br>10 <sup>10</sup>                                                                                                    |                                                                                                    |
| ่ ๑ ตรวจติดตามออนไลน์ ^                                                  | $\land$ ประเภท $\land$ องค์กรรับรอง (สังกัด)<br>ผู้สมัคร<br>$\hat{\ }$ ใบสมัคร<br>$#$ ^<br>$\vee$ , and $\vee$ , and $\vee$<br>$\sim$<br>$\sim$ | ^ ผู้บันทึก<br>$\hat{a}$ สถานะ/ชำระ<br>จัดการ<br>$\mathcal{A}_{\mathcal{N}}$<br>$\sim$<br>$\vee$<br>$\sim$                                                                                                    |
| (§) การบัญชี<br>$\sim$                                                   | ยื่นครั้งแรก CB-0444-A : บจ.เลนเดอร์<br>นายเบลล่า จนท.สอบ<br>MR0202012-00008<br>11 ธันวาคม 2563                                                 | รออนุมัติออกใบ<br>นายเบลล่า จนท.สอบ<br>$\circ$ $\circ$<br>11/12/2563<br>ประกาศ                                                                                                    |
|                                                                          | ขอต่ออายุ CB-0444-A : บจ.เลนเดอร์<br>นางสาวดวงดาว สุขเกษม MRQ202012-00003<br>$\overline{c}$<br>3 ธันวาคม 2563                                   | อนุมัติออกใบประกาศ SuperAdmin (Am)<br>03/12/2563                                                                                                    |
|                                                                          | ยื่นครั้งแรก CB-0444-A : บจ.เลนเดอร์<br>นางสาวดวงดาว สุขเกษม MRQ202012-00001<br>3<br>1 ธันวาคม 2563                                             | ยื่นคำขอ<br>นางสาวดวงดาว สุขเกษม<br>$\odot$<br>$\circledR$<br>01/12/2563                                                                                                    |
|                                                                          | Showing 1 to 3 of 3 entries                                                                                                    | Next<br>Previous                                                                                                    |

*ภาพที่ 57 แสดงหน้าจอระบบใบสมัครเจ้าหน้าที่สอบ(ลบข้อมูล)*

- 9) การยกเลิกใบสมัครหากต้องการยกเลิกใบสมัคร ให้คลิกที่ปุ่ม"x" สีเทา ด้านท้ายรายการที่ต้องการลบ
- 10) รายการจะแสดงสถานะ "ยกเลิก" ดังภาพ

| ใบสมัครเจ้าหน้าที่สอบ                                                          |                                  |                                                                           |                                                                                                  | $\oplus$ ขอต่ออายุ                 | $oplus$ เพิ่ม          |
|--------------------------------------------------------------------------------|----------------------------------|---------------------------------------------------------------------------|--------------------------------------------------------------------------------------------------|------------------------------------|------------------------|
| <b>ูเครื่องมือค้นหา</b><br>$\alpha$                                            |                                  |                                                                           |                                                                                                  |                                    | Б                      |
| SHOW<br>10<br><b>ENTRIES</b><br>#<br>$\hat{\phantom{a}}$<br>ผู้สมัคร<br>$\sim$ | $^{\wedge}$ ใบสมัคร<br>$\sim$    | ่ ประเภท ^ องค์กรรับรอง (สังกัด)<br>$\vee$ and $\vee$                     | $\mathcal{N}_n$<br>$\mathcal{A}_{\mathbf{k}}$<br>ผู้บันทึก<br>สถานะ/<br>$\sim$<br>$\sim$<br>ชำระ | $\hat{\ }$ จัดการ<br>$\mathcal{S}$ |                        |
| ้นางสาวมุทุตา แก้วพงษ์<br>สัมฤทธิ์                                             | MRQ202101-00001<br>7 มกราคม 2564 | ยื่นครั้งแรก CB-0028-A : โรงเรียนเสริมสวยและออกแบบทรงผม<br>นานาชาติ ณรงค์ | ออกใบประกาศ นายชวสร จัน<br>แล้ว<br>ทรุเบกษา<br>(รอชำระ)<br>07/01/2564                            | $\mathbf{Z}$<br>$\odot$            | $\bullet$              |
| Showing 1 to 1 of 1 entries                                                    |                                  |                                                                           |                                                                                                  | Previous                           | Next<br>$\blacksquare$ |

*ภาพที่ 58 แสดงหน้าจอระบบใบสมัครเจ้าหน้าที่สอบ(การยกเลิกใบสมัคร)*

#### <span id="page-39-0"></span>**2. ระบบออกใบ Pay-in เจ้าหน้าที่สอบ**

ผู้สมัครสามารถดาวโหลดใบ Pay-in เพื่อไปดำเนินการจ่ายเงินที่ธนาคาร โดยมีขั้นตอนการใช้งาน ดังนี้

- 1) Login เข้าสู่ระบบ
- 2) คลิกที่เมนู "เจ้าหน้าที่สอบ" > เมนูย่อย "ใบสมัครเจ้าหน้าที่สอบ" ระบบจะแสดงหน้าจอดังภ URL : [https://147.50.138.201/tpqi\\_net63/public/admin/examiner/application](https://147.50.138.201/tpqi_net63/public/admin/examiner/application)

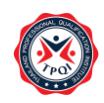

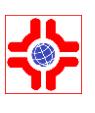

| ใบสมัครเจ้าหน้าที่สอบ                                                          |                                  | ⊕ เพิ่ม<br>$\oplus$ ขอต่ออายุ                                             |                                                       |                        |                             |      |  |
|--------------------------------------------------------------------------------|----------------------------------|---------------------------------------------------------------------------|-------------------------------------------------------|------------------------|-----------------------------|------|--|
| ี เครื่องมือค <i>ั</i> นหา<br>$\alpha$                                         |                                  |                                                                           |                                                       |                        |                             |      |  |
| SHOW<br>10<br><b>ENTRIES</b><br>#<br>$\hat{\phantom{a}}$<br>ผู้สมัคร<br>$\sim$ | $^{\wedge}$ ใบสมัคร<br>$\sim$    | ่ ประเภท ^ องค์กรรับรอง (สังกัด)<br>$\sim$<br>$\sim$                      | $\mathcal{N}_n$<br>สถานะ/<br>$\sim$<br>$\sim$<br>ชำระ | ^ ผู้บันทึก            | $\hat{\ }$ จัดการ<br>$\sim$ |      |  |
| ้นางสาวมุทุตา แก้วพงษ์<br>สัมฤทธิ์                                             | MRQ202101-00001<br>7 มกราคม 2564 | ยื่นครั้งแรก CB-0028-A : โรงเรียนเสริมสวยและออกแบบทรงผม<br>นานาชาติ ณรงค์ | ออกใบประกาศ นายชวสร จัน<br>แล้ว<br>(รอชำระ)           | ทรุเบกษา<br>07/01/2564 | $\odot$<br>$\mathbf{Z}$     | e.   |  |
| Showing 1 to 1 of 1 entries                                                    |                                  |                                                                           |                                                       |                        | <b>Previous</b>             | Next |  |

*ภาพที่ 59 แสดงหน้าจอระบบออกใบ Pay-in เจ้าหน้าที่สอบ*

3) คลิกที่ปุ่ม "พิมพ์" (สีเขียว) เพื่อสร้างใบ Pay-in ระบบจะแสดงภาพหน้าถัดไป

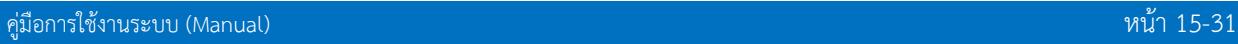

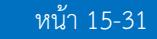

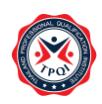

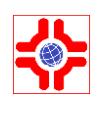

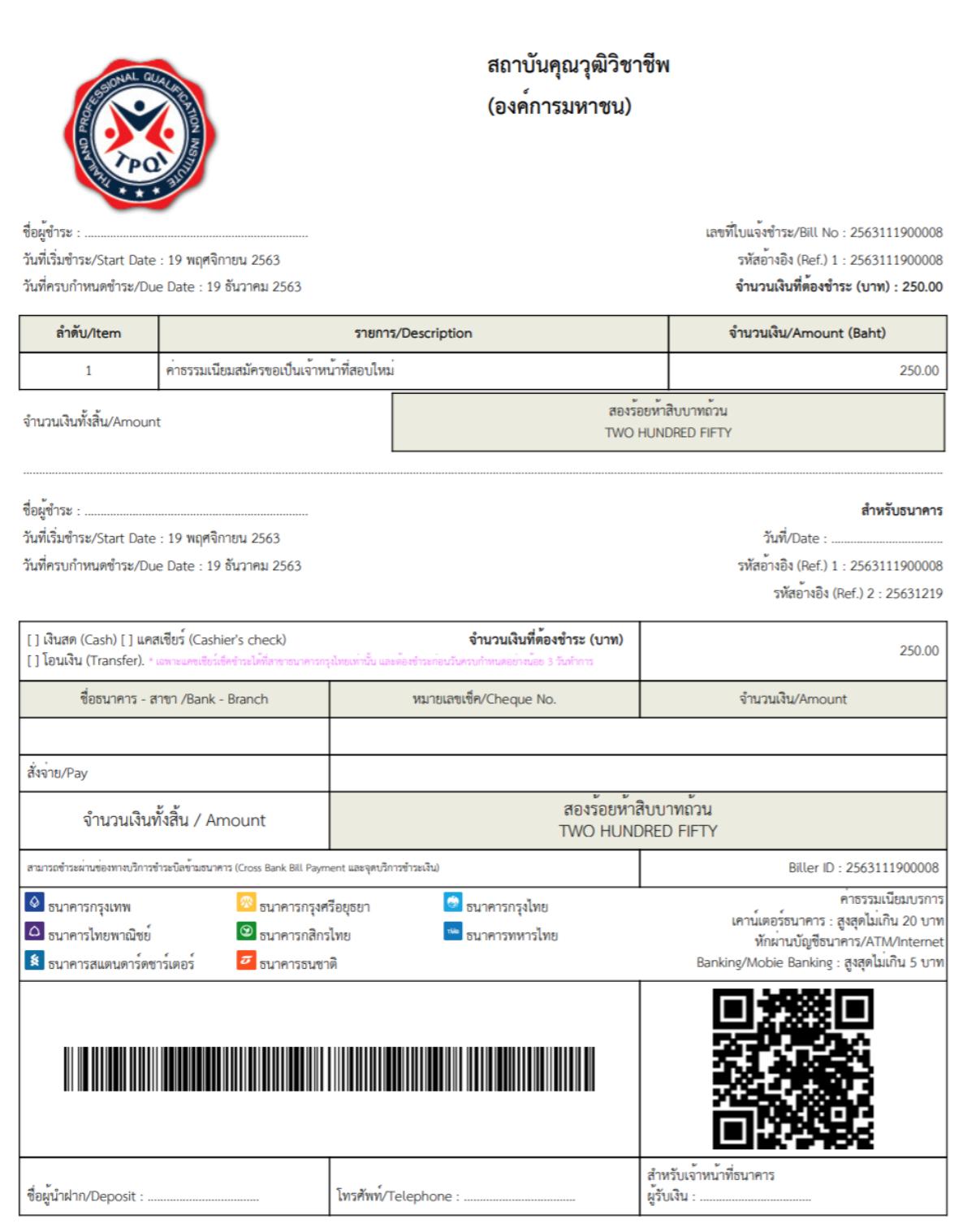

*ภาพที่ 60 แสดงใบ Pay-in เจ้าหน้าที่สอบ*

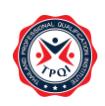

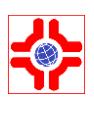

#### <span id="page-42-0"></span>**3. ระบบระบบจัดการข้อมูลเจ้าหน้าที่สอบ**

เจ้าหน้าที่สอบ/เจ้าหน้าที่สถาบัน จัดการข้อมูลของเจ้าหน้าที่สอบ โดยมีขั้นตอนการใช้งาน ดังนี้

- 1) Login เข้าสู่ระบบ
- 2) คลิกที่เมนู "เจ้าหน้าที่สอบ" > เมนูย่อย "รายชื่อเจ้าหน้าที่สอบ" ระบบจะแสดงหน้าจอดังภาพ

URL : https://147.50.138.201/tpqi\_net63/[public/admin/examiner/manages](https://147.50.138.201/tpqi_net63/public/admin/examiner/manages)

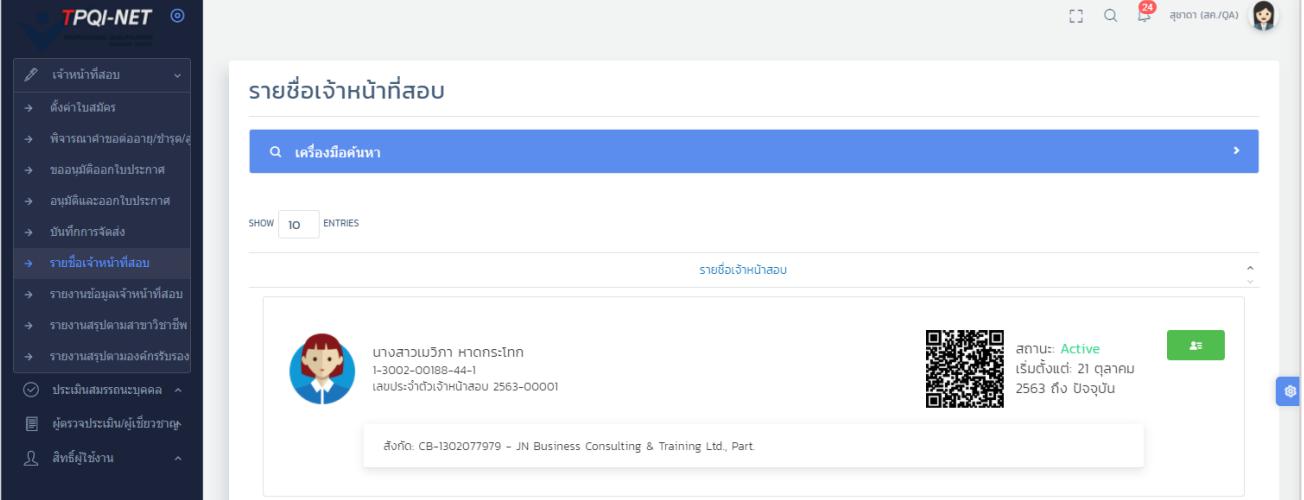

*ภาพที่ 61 แสดงหน้าระบบจัดการข้อมูลเจ้าหน้าที่สอบ(รายชื่อเจ้าหน้าที่สอบ)*

- 3) คลิกที่ปุ่ม "รายละเอียดบุคคล" (ปุ่มสีเขียว) ระบบจะแสดงหน้าจอข้อมูลของเจ้าหน้าที่สอบ ประกอบด้วยรายละเอียดต่าง ๆ
- 4) แท็บข้อมูลส่วนตัว หากต้องการแก้ไขข้อมูลที่อยู่ติดต่อ และข้อมูลที่อยู่ที่ทำงานได้ โดยคลิกที่ปุ่ม "แก้ไข" (ปุ่มสีส้ม) เพื่อแก้ไขข้อมูล ระบบจะแสดง pop up ให้แก้ไขข้อมูล
- 5) กรอกข้อมูลที่ต้องการแก้ไข
- 6) ให้คลิกปุ่ม "บันทึก" เพื่อบันทึกข้อมูล

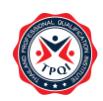

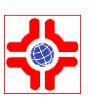

 $\bullet$  nău

#### รายชื่อเจ้าหน้าที่สอบ (Edit) #2563-00001

|                                 | วัน/เดือน/ปี :<br>สัญชาติ : ไทย | เลขบัตรประชาชน : 1-3002-00188-44-1<br>ชื่อ - สกุล (TH) : นางสาวเมวิภา หาดกระโทก<br>ชื่อ - สกุล (EN) : Ms.Maywipa Hadkrathok<br>30 สิงหาคม 2537 | อาย/ปี :<br>ศาสนา $:$ | 26<br>wns |                           | รหัสประจำตัวเจ้าหน้าที่สอบ :<br>วันที่เริ่ม-สุดสิ้นเป็นเจ้าหน้าที่สอบ : | 2563-00001<br>21 ตุลาคม 2563 ถึง |
|---------------------------------|---------------------------------|----------------------------------------------------------------------------------------------------|-----------------------|-----------|---------------------------|-------------------------------------------------------------------------|----------------------------------|
| ข้อมูลส่วนตัว                   | ข้อมูลคุณวุฒิวิชาชีพ            |                                                                                                    | ประกาศนียบัตร         |           |                           | เอกสารเจ้าหน้าที่สอบ                                                    | ประวัติการปฏิบัติหน้าที่         |
| ข้อมูลที่อยู่ติดต่อได้          |                                 |                                                                                                    |                       |           |                           |                                                                         |                                  |
| เบอร์โทร :                      | 081-076-6976                    |                                                                                                    |                       |           | Email:                    | maywipa@ramintrasoft.com                                                |                                  |
| Line ID:                        | ammy3008                        |                                                                                                    |                       |           |                           |                                                                         |                                  |
| ที่อย่ :                        | 220                             |                                                                                                    |                       |           | หมู่ที่ : 8               |                                                                         |                                  |
| หมู่บ้าน/อาคาร :                | $\overline{\phantom{a}}$        |                                                                                                    |                       |           | $\overline{v}u:$ -        |                                                                         |                                  |
| ตรอก/ชอย $:$ -                  |                                 |                                                                                                    |                       |           | ถนน $:$ -                 |                                                                         |                                  |
| ตำบล/แขวง :                     | ครบุรี                          |                                                                                                    |                       |           | อำเภอ/เขต :               | ครบฺรี                                                                  |                                  |
|                                 | จังหวัด : นครราชสีมา            |                                                                                                    |                       |           | รหัสไปรษณีย์ :            | 30250                                                                   |                                  |
| ข้อมูลที่อยู่ที่ทำงาน/สถานศึกษา |                                 |                                                                                                    |                       |           |                           |                                                                         |                                  |
| ชื่อสถานที่ทำงาน :              | บจ.รามอินทราชอฟต์               |                                                                                                    |                       |           | หน่วยงาน :                |                                                                         |                                  |
| เลขที่: 32                      |                                 |                                                                                                    |                       |           | $H\ddot{\psi}\vec{\Pi}$ : |                                                                         |                                  |
| หมู่บ้าน/อาคาร :                | $\sim$                          |                                                                                                    |                       |           | ชั้น :                    |                                                                         |                                  |
| ตรอก/ซอย :                      | สุขาภิบาล 5 ซอย 5 แยก 9         |                                                                                                    |                       |           | $n$ uu:                   |                                                                         |                                  |
| ตำบล/แขวง :                     | อนุสาวรีย์                      |                                                                                                    |                       |           | อำเภอ/เขต : เขตบางเขน     |                                                                         |                                  |
| จังหวัด :                       | กรุงเทพมหานคร                   |                                                                                                    |                       |           | รหัสไปรษณีย์ :            | 10220                                                                   |                                  |
| <b>Insศัพท์</b> :               | 0810766976                      |                                                                                                    |                       |           | โทรสาร :                  | $\overline{\phantom{a}}$                                                |                                  |
| เว็บไซต์ :                      | www.ramintrasoft.com            |                                                                                                    |                       |           | อีเมล :                   | info@ramintrasoft.com                                                   |                                  |

*ภาพที่ 62 แสดงหน้าจัดการข้อมูลเจ้าหน้าที่สอบ(รายละเอียดบุคคล)*

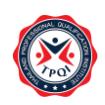

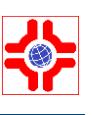

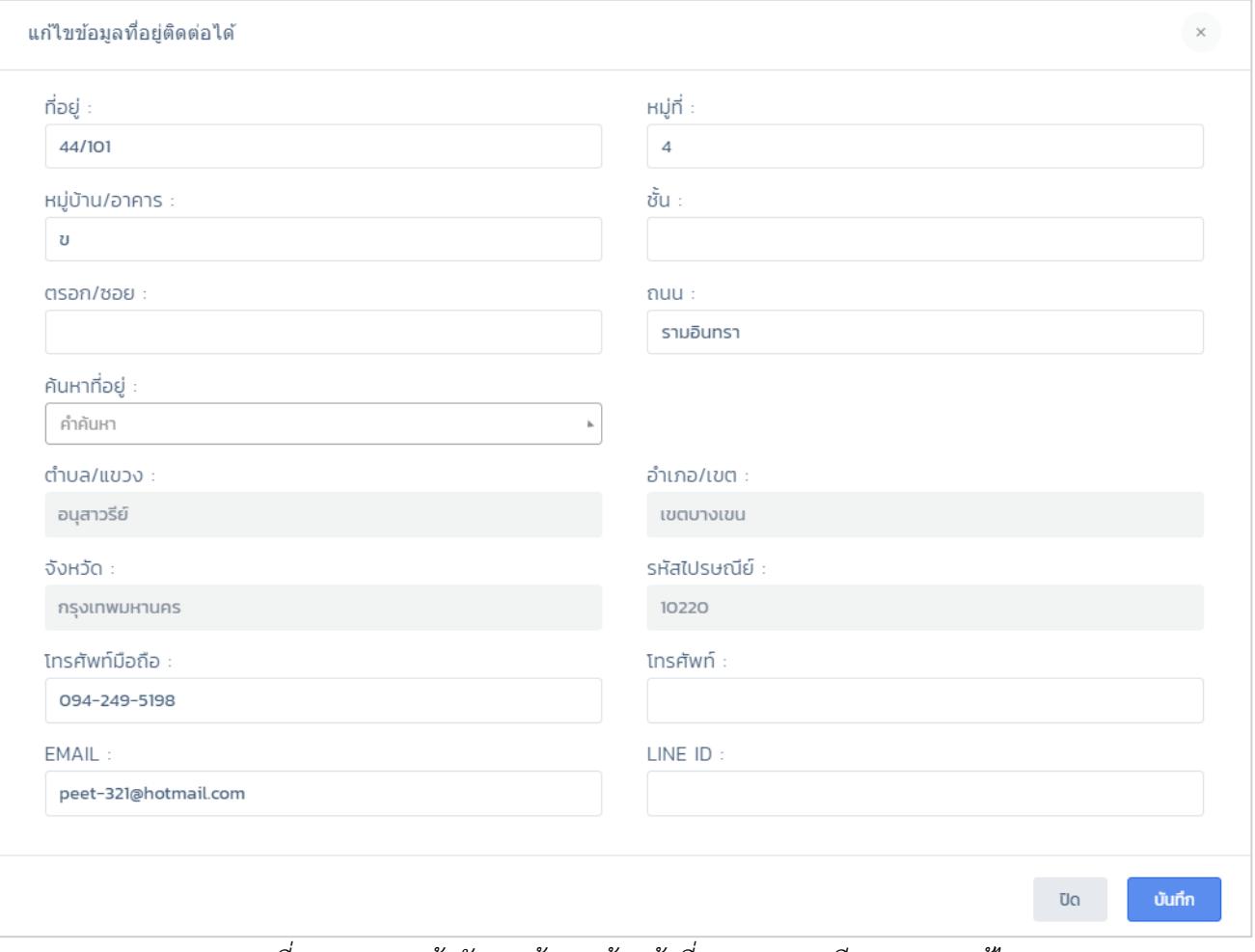

*ภาพที่ 63 แสดงหน้าจัดการข้อมูลเจ้าหน้าที่สอบ(รายละเอียดบุคคล) แก้ไข*

1) แท็บข้อมูลคุณวุฒิหากต้องการ เปิด หรือ ปิด สถานะทำงานของคุณวุฒิวิชาชีพ สามารถคลิกที่ปุ่ม "เปิดใช้งาน" เพื่อเปิดสถานะ หรือ คลิกปุ่ม "ปิดการใช้งาน" เพื่อปิดสถานะข้อมูล

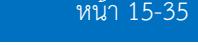

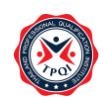

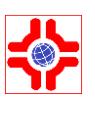

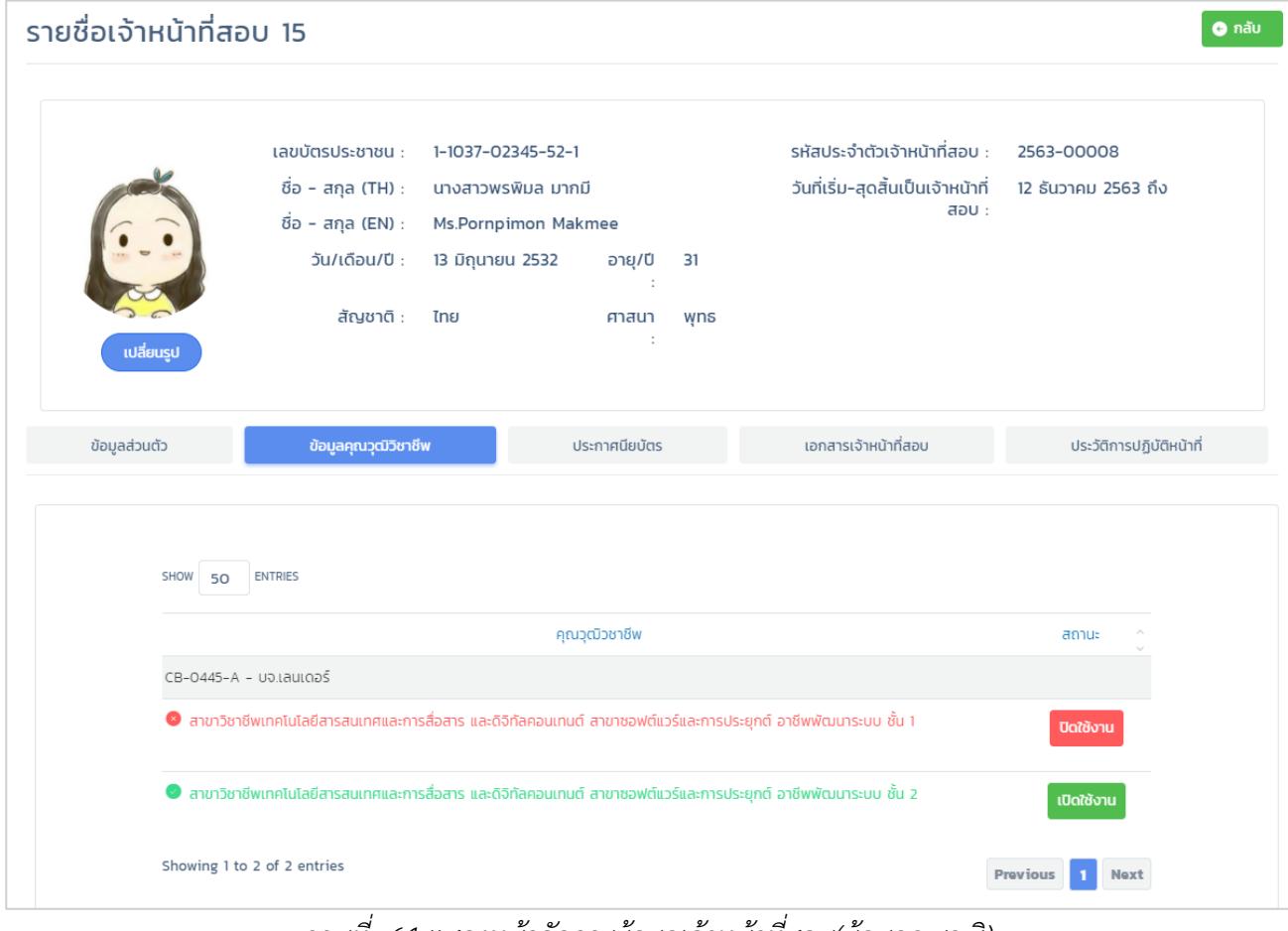

*ภาพที่ 64 แสดงหน้าจัดการข้อมูลเจ้าหน้าที่สอบ(ข้อมูลคุณวุฒิ)*

2) แท็บประกาศนียบัตร คลิกที่แท็บ "ประกาศนียบัตร" ระบบจะแสดงข้อมูลใบประกาศนียบัตร และบัตร เจ้าหน้าที่สอบที่ได้รับ ดังภาพ

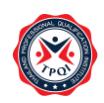

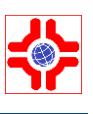

O nãu

#### รายชื่อเจ้าหน้าที่สอบ (Edit) #2563-00001

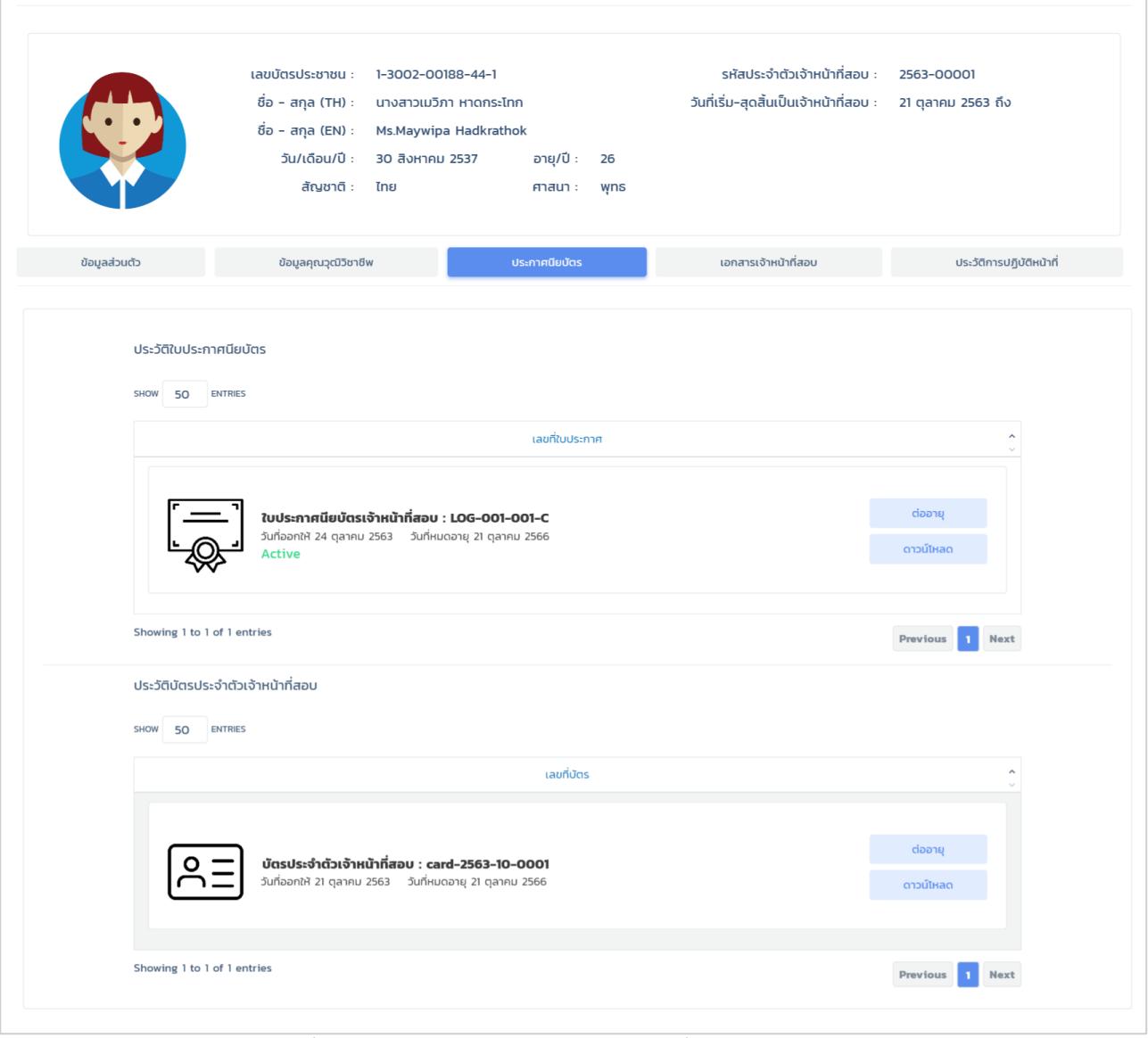

*ภาพที่ 65 แสดงหน้าจัดการข้อมูลเจ้าหน้าที่สอบ(ประกาศนียบัตร)*

3) แท็บเอกสารเจ้าหน้าที่สอบ คลิกที่แท็บ "เอกสารเจ้าหน้าที่สอบ" ระบบจะแสดงเอกสารที่เกี่ยวข้อง ดัง ภาพ

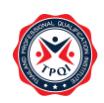

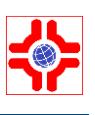

#### รายชื่อเจ้าหน้าที่สอบ (Edit) #2563-00001  $\bullet$  nãu เลขบัตรประชาชน : 1-3002-00188-44-1 รหัสประจำตัวเจ้าหน้าที่สอน : 2563-00001 ชื่อ - สกุล (TH) : นางสาวเมวิภา หาดกระโทก วันที่เริ่ม-สุดสิ้นเป็นเจ้าหน้าที่สอบ : 21 ตุลาคม 2563 ถึง ชื่อ - สกุล (EN) : Ms.Maywipa Hadkrathok วัน/เดือน/ปี : 30 สิงหาคม 2537 อายุ/ปี : 26 ศาสนา : พุทธ สัญชาติ : ไทย ประวัติการปฏิบัติหน้าที่ ข้อมูลส่วนตัว ข้อมูลคุณวุฒิวิชาชีพ ประกาศนียบัตร คำคัน หมวดหม่เอกสาร Q คัน -หมวดหม่-100 ENTRIES **HUDOHU** ้ชื่อไฟล์ (เดิม) ้ชื่อไฟล์ (ใหม่) ดำอธิบาย วันที่อัพโหลด twá เอกสารข้อมูลส่วนตัว (สำเนาบัตร,สำเนา TestFile\_บัตรประชาชน.pdf MRQ202010-00001\_20201014\_0001 สำเนาบัตรประจำตัวประชาชน 14/10/2563 ้เปลี่ยนชื่อ สำเนาคู่สมรส ทรานสคริปการ คึกษา) เอกสารข้อมูลส่วนตัว (สำเนาบัตร,สำเนา<br>เปลี่ยนชื่อ,สำเนาคู่สมรส,ทรานสคริปการ TestFile\_บัตรประชาชน.pdf APPASS-256310001\_20201030\_0002 30/10/2563 ŀ, ต์กษา ้เอกสารข้อมูลส่วนตัว (สำเนาบัตร,สำเนา<br>เปลี่ยนชื่อ,สำเนาคู่สมรส,ทรานสคริปการ TestFile\_บัตรประชาชน.pdf APPASS-2563011001\_20201102\_0003 02/11/2563  $\overline{3}$ ศึกษา) ้เอกสารข้อมูลส่วนตัว (สำเนาบัตร,สำเนา<br>เปลี่ยนชื่อ,สำเนาคู่สมรส,ทรานสคริปการ TestFile\_บัตรประชาชน.pdf APPASS-2563011001\_20201103\_0004 03/11/2563  $\overline{A}$ ศึกษา)

*ภาพที่ 66 แสดงหน้าจัดการข้อมูลเจ้าหน้าที่สอบ(เอกสารเจ้าหน้าที่สอบ)*

4) แท็บประวัติการปฏิบัติหน้าที่คลิกที่แท็บ "ประวัติการปฏิบัติหน้าที่" ระบบจะแสดงประวัติการปฏิบัติ หน้าที่ ดังภาพ

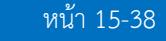

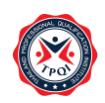

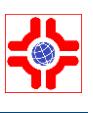

 $Q<sub>n<sub>0</sub></sub>$ 

#### รายชื่อเจ้าหน้าที่สอบ (Edit) #2563-00001

|               |                         |                          | เลขบัตรประชาชน : 1-3002-00188-44-1<br>ชื่อ - สกุล (TH) : นางสาวเมวิภา หาดกระโทก<br>ชื่อ - สกุล (EN) : Ms.Maywipa Hadkrathok<br>วัน/เดือน/ปี : 30 สิงหาคม 2537<br>สัญชาติ :<br>ไทย |                                          | อายุ/ปี : 26<br>ศาสนา :                  | wุns         | วันที่เริ่ม-สุดสิ้นเป็นเจ้าหน้าที่สอบ : 21 ตุลาคม 2563 ถึง | รหัสประจำตัวเจ้าหน้าที่สอบ : 2563-00001 |                          |
|---------------|-------------------------|--------------------------|----------------------------------------------------------------------------------------------------|------------------------------------------|------------------------------------------|--------------|------------------------------------------------------------|-----------------------------------------|--------------------------|
| ข้อมูลส่วนตัว |                         |                          | ข้อมูลคุณวุฒิวิชาชีพ                                                                                                    |                                          | ประกาศนียบัตร                            |              | เอกสารเจ้าหน้าที่สอบ                                       |                                         | ประวัติการปฏิบัติหน้าที่ |
|               | Ħ                       | รอบประเมิน               | วันที่เริ่มประเมิน                                                                                                    |                                          |                                          | องค์กรรับรอง |                                                            | จำนวนผู้สมัคร                           | <b>ดูรายชื่อ</b>         |
|               | $\mathbf{1}$            | 63/08/0032               | 05/08/2063                                                                                                    |                                          | CB-0192-A:สมาคมนายหน้าอสังหาริมทรัพย์ไทย |              |                                                            | $\mathbf{1}$                            | $\ddot{\bullet}$         |
|               | $\overline{2}$          | 63/08/0042<br>05/08/2063 |                                                                                                    | CB-0192-A:สมาคมนายหน้าอสังหาริมทรัพย์ไทย |                                          |              | $\mathbf{1}$                                               | $\bullet$                               |                          |
|               | $\overline{\mathbf{3}}$ | 63/08/0051               | 10/08/2063                                                                                                    |                                          | CB-0192-A:สมาคมนายหน้าอสังหาริมทรัพย์ไทย |              |                                                            | $\overline{2}$                          | $\bullet$                |

*ภาพที่ 67 แสดงหน้าจัดการข้อมูลเจ้าหน้าที่สอบ(ประวัติการปฏิบัติหน้าที่)*

#### <span id="page-48-0"></span>**4. ระบบคำขอต่ออายุบัตร/ชำรุด/สูญหาย**

ผู้สมัครยื่นคำขอทำบัตรประจำตัวผู้เชี่ยวชาญ/ผู้ตรวจประเมิน กรณีต่ออายุ/ชำรุด/สูญหายได้โดยมีขั้นตอนดังนี้

- 1) Login เข้าสู่ระบบ
- 2) คลิกที่เมนู **"**เจ้าหน้าที่สอบ**" >** เมนูย่อย **"**คำขอต่ออายุ/ชำรุด/สูญหาย**"** ระบบจะแสดงหน้าจอดัง ภาพ

URL : https://147.50.138.201/tpqi\_net63/[public/admin/examiner/application-renew](https://147.50.138.201/tpqi_net63/public/admin/examiner/application-renew)

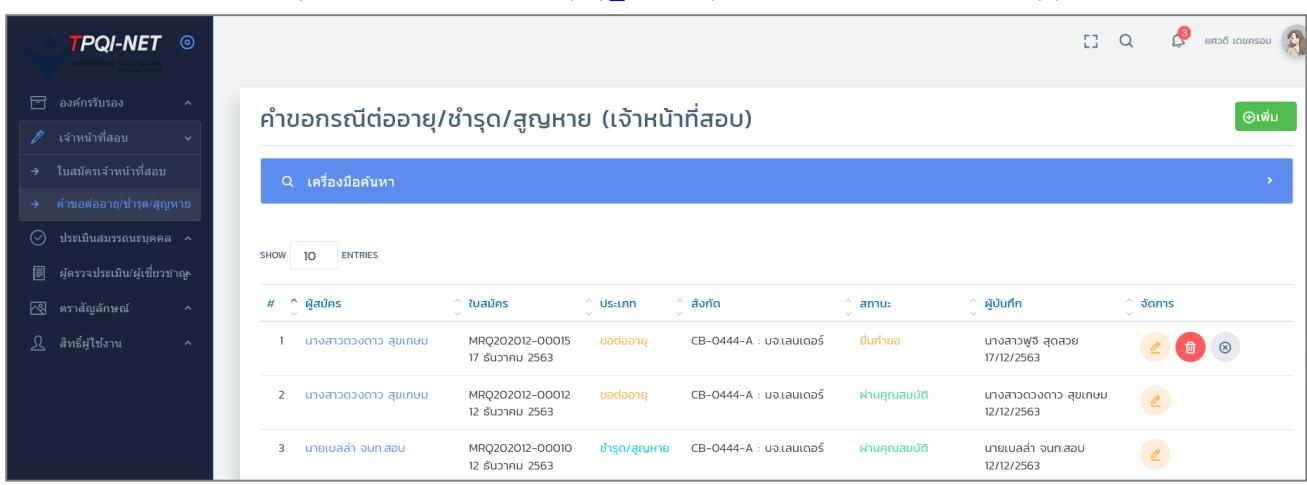

*ภาพที่ 68 แสดงหน้าจอหลักขอทำบัตรกรณีต่ออายุ/ชำรุด/สูญหาย*

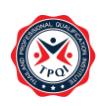

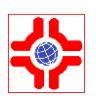

- 3) คลิกที่ปุ่ม **"+ เพิ่ม"** เพื่อยื่นคำขอต่ออายุบัตร หรือขอบัตรใหม่ กรณีชำรุด/สูญหาย ระบบจะแสดง แบบฟอร์มขอทำบัตรฯ โดยประกอบด้วย 4 ส่วน ดังภาพ
	- ส่วนที่1 ข้อมูลส่วนตัว

เป็นการดึงข้อมูลมาให้อัตโนมัติมาจากโปรไฟล์ที่กรอกข้อมูลไว้

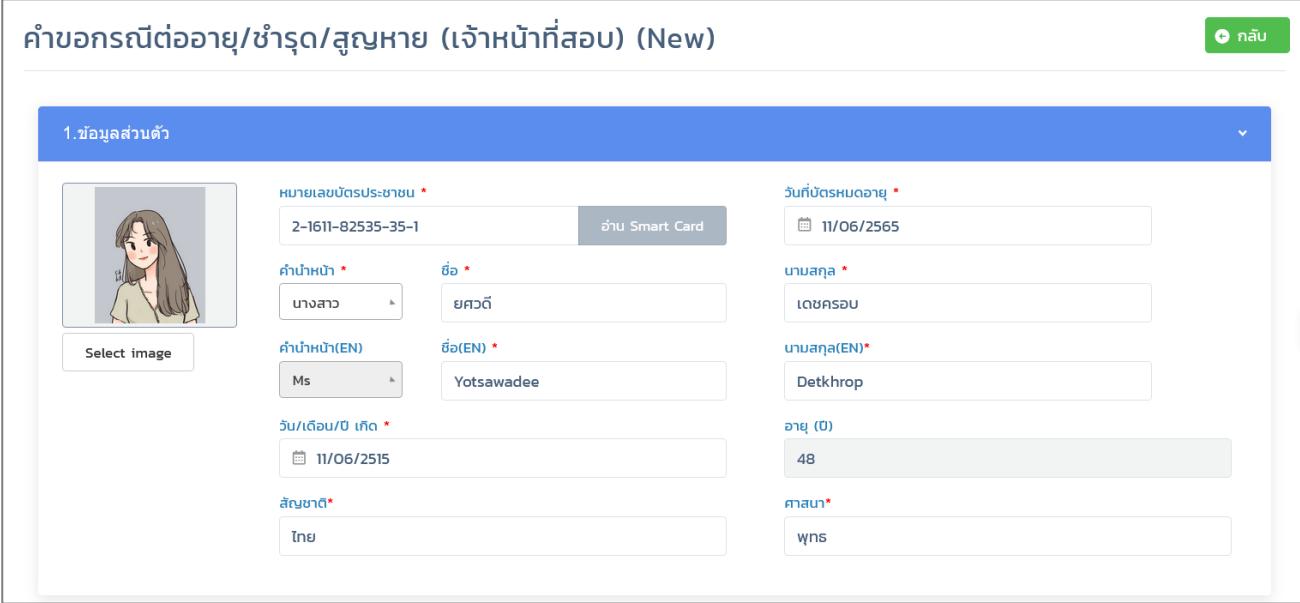

*ภาพที่ 69 แสดงแบบฟอร์มคำขอต่ออายุบัตร/ชำรุด/สูญหาย (ข้อมูลส่วนตัว)*

- ส่วนที่2 วัตถุประสงค์
	- กรอกวันที่สมัคร
	- เลือกวัตถุประสงค์ในการยื่นคำขอ และเลือกว่าจะขอทำในส่วนของใบประกาศนียบัตรหรือ บัตรประจำตัวเจ้าหน้าที่สอบ

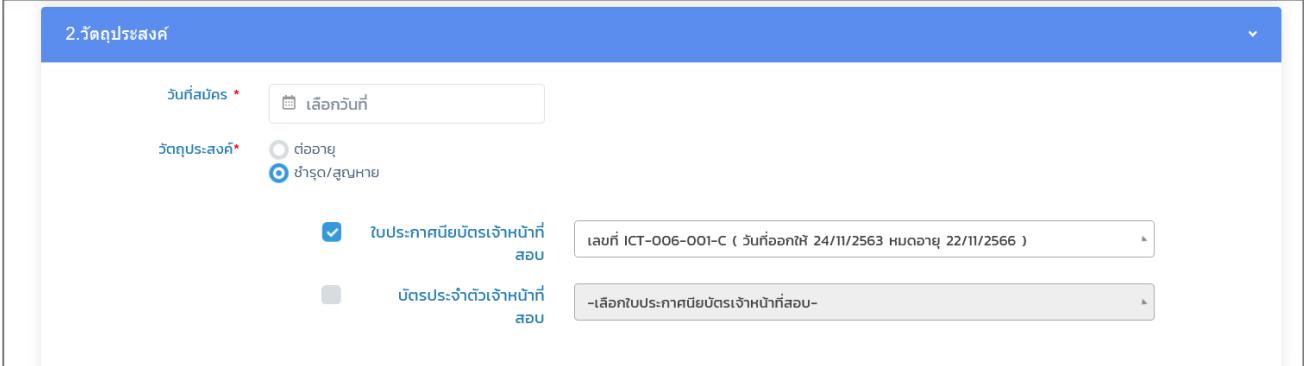

*ภาพที่ 70 แสดงแบบฟอร์มคำขอต่ออายุบัตร/ชำรุด/สูญหาย (วัตถุประสงค์)*

ส่วนที่3 คุณวุฒิวิชาชีพ

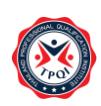

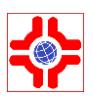

ระบบจะดึงข้อมูลมาจากใบประกาศนียบัตรหรือบัตรประจำตัวที่เลือกในส่วนที่2 และคลิกเลือก รายการที่ต้องการ

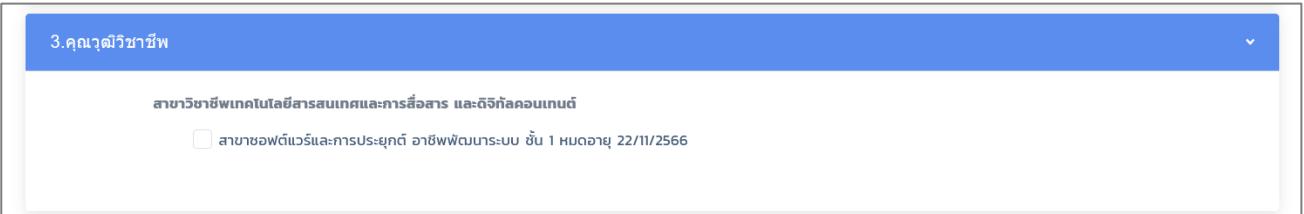

*ภาพที่ 71 แสดงแบบฟอร์มคำขอต่ออายุบัตร/ชำรุด/สูญหาย (ข้อมูลคุณวุฒิ)*

 $\blacksquare$  ส่วนที่2 ที่อยู่ที่จัดส่ง (มีผู้เซ็นรับ) กรอกสถานที่ที่ต้องการจะให้ส่งเอกสาร โดยสามารถเลือกได้ว่าจะให้จัดส่งไปที่ใด ถ้าคลิกเลือกแล้ว ข้อมูลจะดึงมากจากโปรไฟล์ที่ได้ทำการกรอกข้อมูลไว้มาให้อัตโนมัติ

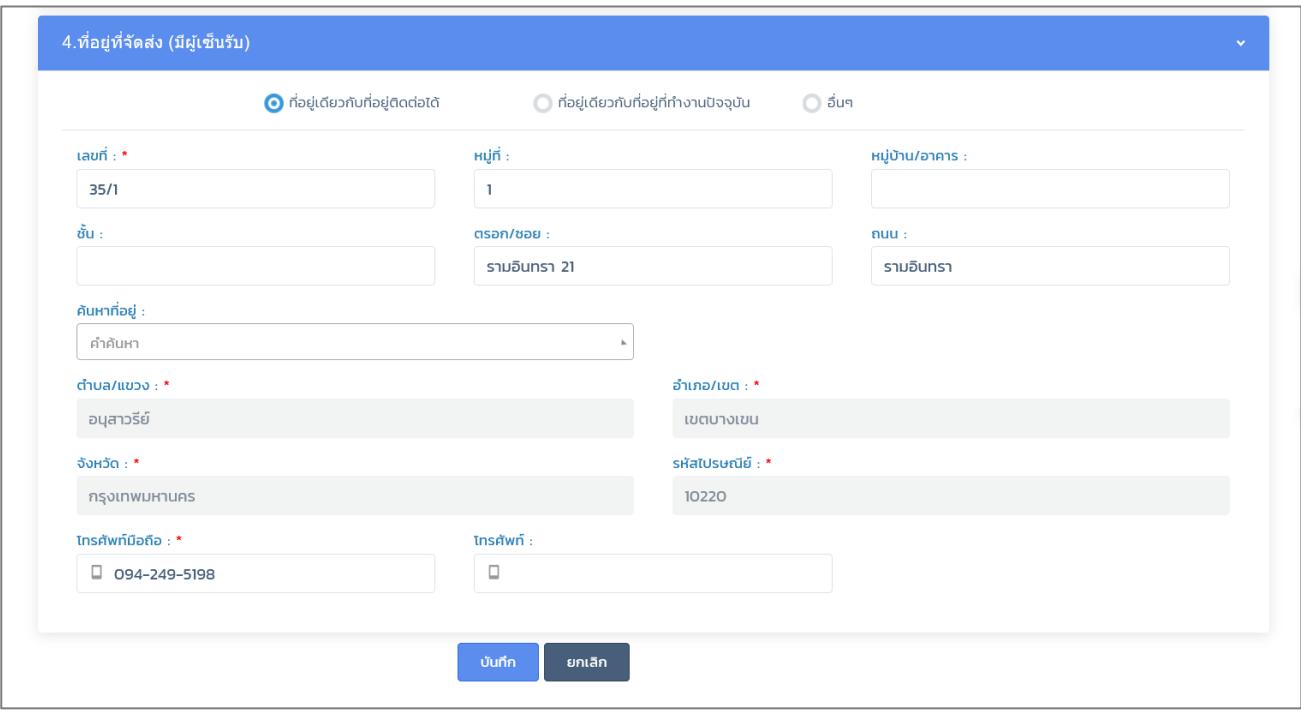

*ภาพที่* 72 *แสดงแบบฟอร์มคำขอต่ออายุบัตร/ชำรุด/สูญหาย (ข้อมูลที่อยู่ที่จัดส่ง)*

#### **การแก้ไขข้อมูล**

- 1) คลิกที่ปุ่ม **"แก้ไข (ดินสอสีส้ม)"** ระบบจะแสดงรายละเอียดของข้อมูลที่เคยบันทึกไว้
- 2) แก้ไขรายละเอียดที่ต้องการ
- 3) เสร็จแล้วคลิกปุ่ม **"บันทึก"**

#### **การลบข้อมูล**

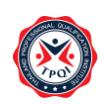

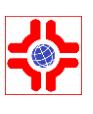

#### **ลบทีละรายการ**

- 1) คลิกปุ่ม **"ลบ"** หลังรายการที่ต้องการ
- 2) ระบบจะแสดง Pop up คลิก **"OK"** เพื่อยืนยันการลบข้อมูล

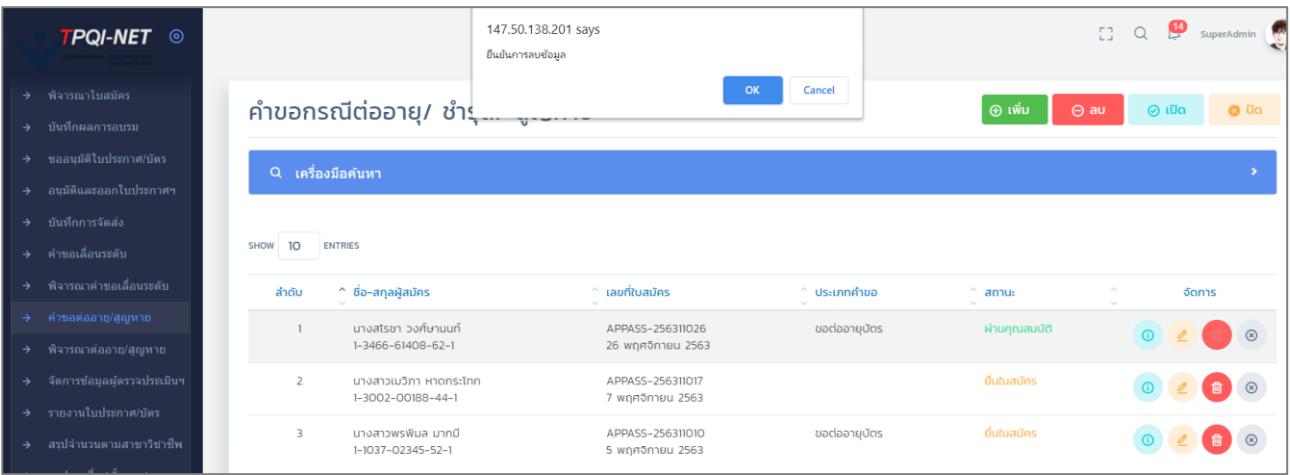

### *ภาพที่ 73 แสดงหน้าจอการลบข้อมูล*